# **SNAP PAC MOTION CONTROL USER'S GUIDE**

**SNAP-SCM-MCH16 Motion Module SNAP-SCM-BB4 Breakout Board OptoMotion Command Set**

**Form 1673-160920—September 2016**

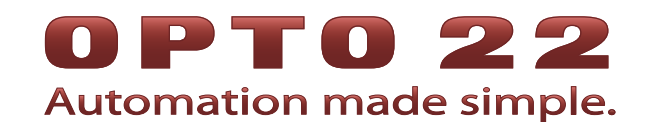

43044 Business Park Drive • Temecula • CA 92590-3614 Phone: 800-321-OPTO (6786) or 951-695-3000 Fax: 800-832-OPTO (6786) or 951-695-2712 www.opto22.com

**Product Support Services**

800-TEK-OPTO (835-6786) or 951-695-3080 Fax: 951-695-3017 Email: support@opto22.com Web: support.opto22.com

SNAP PAC Motion Control User's Guide Form 1673-160920—September 2016

Copyright © 2003–2016 Opto 22. All rights reserved. Printed in the United States of America.

The information in this manual has been checked carefully and is believed to be accurate; however, Opto 22 assumes no responsibility for possible inaccuracies or omissions. Specifications are subject to change without notice.

Opto 22 warrants all of its products to be free from defects in material or workmanship for 30 months from the manufacturing date code. This warranty is limited to the original cost of the unit only and does not cover installation, labor, or any other contingent costs. Opto 22 I/O modules and solid-state relays with date codes of 1/96 or newer are guaranteed for life. This lifetime warranty excludes reed relay, SNAP serial communication modules, SNAP PID modules, and modules that contain mechanical contacts or switches. Opto 22 does not warrant any product, components, or parts not manufactured by Opto 22; for these items, the warranty from the original manufacturer applies. These products include, but are not limited to, OptoTerminal-G70, OptoTerminal-G75, and Sony Ericsson GT-48; see the product data sheet for specific warranty information. Refer to Opto 22 form number 1042 for complete warranty information.

Opto 22 FactoryFloor, groov, Optomux, and Pamux are registered trademarks of Opto 22. Generation 4, groov Server, ioControl, ioDisplay, ioManager, ioProject, ioUtilities, mistic, Nvio, Nvio.net Web Portal, OptoConnect, OptoControl, OptoDataLink, OptoDisplay, OptoEMU, OptoEMU Sensor, OptoEMU Server, OptoOPCServer, OptoScript, OptoServer, OptoTerminal, OptoUtilities, PAC Control, PAC Display, PAC Manager, PAC Project, SNAP Ethernet I/O, SNAP I/O, SNAP OEM I/O, SNAP PAC System, SNAP Simple I/O, SNAP Ultimate I/O, and Wired+Wireless are trademarks of Opto 22.

ActiveX, JScript, Microsoft, MS-DOS, VBScript, Visual Basic, Visual C++, Windows, and Windows Vista are either registered trademarks or trademarks of Microsoft Corporation in the United States and other countries. Linux is a registered trademark of Linus Torvalds. Unicenter is a registered trademark of Computer Associates International, Inc. ARCNET is a registered trademark of Datapoint Corporation. Modbus is a registered trademark of Schneider Electric, licensed to the Modbus Organization, Inc. Wiegand is a registered trademark of Sensor Engineering Corporation. Nokia, Nokia M2M Platform, Nokia M2M Gateway Software, and Nokia 31 GSM Connectivity Terminal are trademarks or registered trademarks of Nokia Corporation. Sony is a trademark of Sony Corporation. Ericsson is a trademark of Telefonaktiebolaget LM Ericsson. CompactLogix, MicroLogix, SLC, and RSLogix are trademarks of Rockwell Automation. Allen-Bradley and ControlLogix are a registered trademarks of Rockwell Automation. CIP and EtherNet/IP are trademarks of ODVA.

groov includes software developed by the OpenSSL Project for use in the OpenSSL Toolkit. (http://www.openssl.org)

All other brand or product names are trademarks or registered trademarks of their respective companies or organizations.

Opto 22 Automation Made Simple.

Wired+Wireless controllers and brains are licensed under one or more of the following patents: U.S. Patent No(s). 5282222, RE37802, 6963617; Canadian Patent No. 2064975; European Patent No. 1142245; French Patent No. 1142245; British Patent No. 1142245; Japanese Patent No. 2002535925A; German Patent No. 60011224.

# **Table of Contents**

# 0PT022

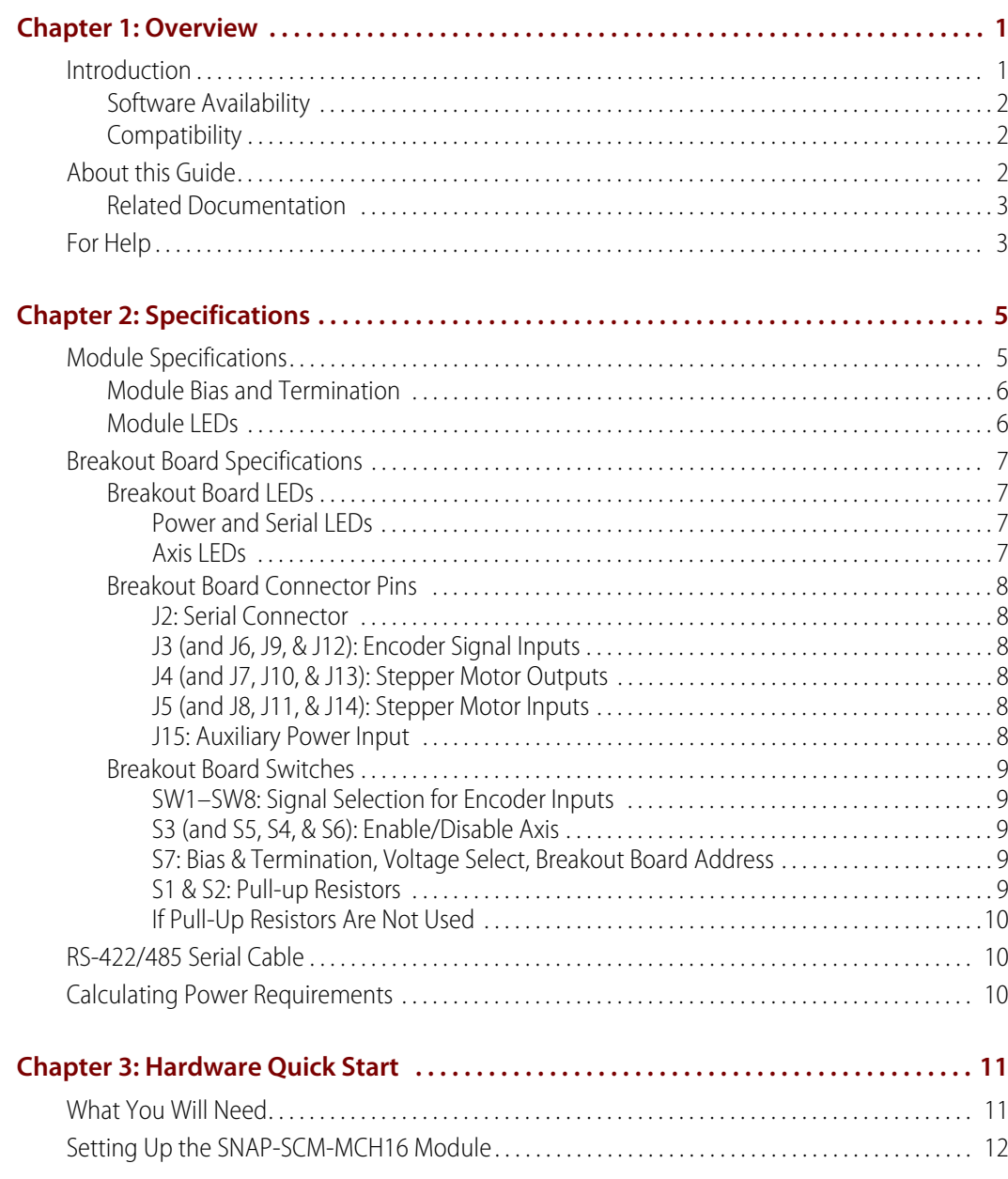

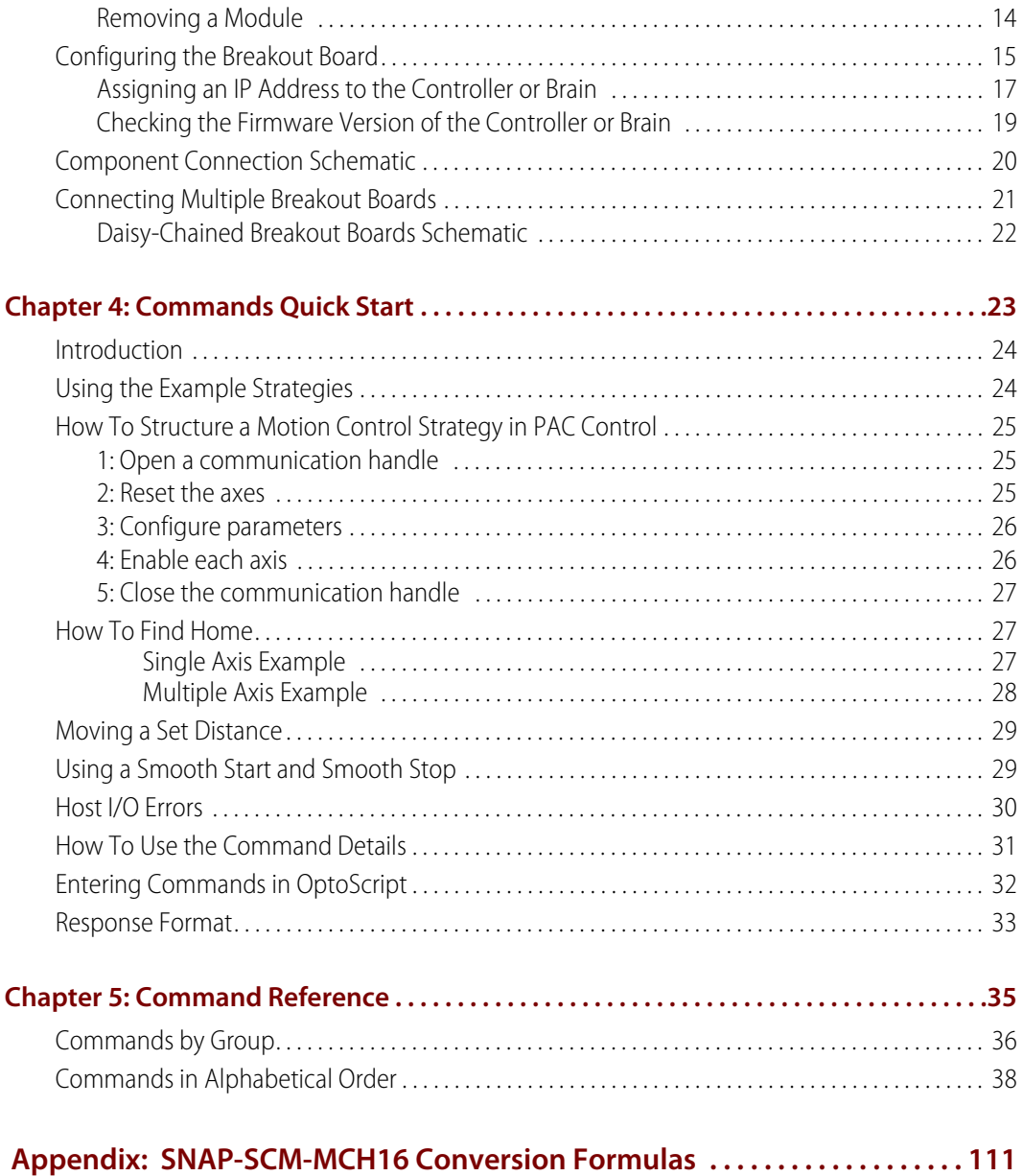

# <span id="page-4-0"></span>**Overview**

# **PH0** N  $\overline{\mathbf{N}}$

# <span id="page-4-1"></span>**Introduction**

The easy-to-use SNAP PAC Motion Control Subsystem provides an integrated hardware and software toolset for controlling multi-axis stepper motors. The subsystem consists of:

- **•** SNAP Motion Control host communication modules (SNAP-SCM-MCH16)
- **•** SNAP Motion Control breakout boards (SNAP-SCM-BB4)
- **•** OptoMotion command set.

#### The **SNAP-SCM-MCH16** motion control

host module is a serial communication module that links up to four SNAP-SCM-BB4 motion control breakout boards with a SNAP PAC I/O unit. When mounted on an I/O unit and connected to a breakout board, a single SNAP-SCM-MCH16 module allows a SNAP PAC controller running a PAC Control™ programming strategy to control up to 16 stepper motors. The module snaps into an Opto 22 SNAP PAC mounting rack right beside digital and analog modules. LED indicators are provided to indicate Transmit and Receive on each port.

Each SNAP-SCM-BB4 breakout board is equipped with a MagellanTM processor chip set that outputs pulse and direction signals for up to four stepper motor systems. You can daisy-chain up to four breakout boards connected to a single module. The module's external connector provides lines to power one breakout board; additional boards require a separate power source. The SNAP-SCM-BB4 breakout board is designed to be mounted using a DIN-rail system. For additional information on using the MagellanTM Motion Processor, see version 1.x of the MagellanTM Motion Processor User's Guide available on the web at [www.pmdcorp.com.](http://www.pmdcorp.com)

The **OptoMotion** commands supports many of the Magellan<sup>™</sup> Motion Processor commands. These commands are entered in a PAC Control strategy as text strings using the Transmit String and Receive commands or the TransmitReceiveString command in OptoScript. The OptoMotion commands give you the ability to define and acquire motion process data such as position, velocity, acceleration, breakpoints, interrupts, and time intervals. In addition, you can execute motion-related actions such as smooth stops, stepping, and position adjustments.

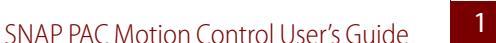

#### **Software**

SNAP PAC controllers use Opto 22's **PAC Project** Microsoft<sup>®</sup> Windows®-compatible automation software for programming, human-machine-interface (HMI) development, and OPC connectivity. Two versions of PAC Project are available:

- **PAC Project Basic** includes PAC Control for developing control programs, PAC Display™ for creating operator interfaces, and PAC Manager™ configuration software.
- **PAC Project Professional** adds expanded versions of PAC Control and PAC Display plus OptoOPCServer™ software for exchanging data with OPC 2.0-compliant client software applications.

For more information, see the PAC Project Data Sheet.

#### <span id="page-5-0"></span>**Software Availability**

PAC Project Basic is included with SNAP PAC controllers and is a free download from the Opto 22 website. PAC Project Professional is available for purchase on a CD with both Acrobat PDF format and printed documentation.

To get PAC Project Professional immediately, you can buy and download the software from the Opto 22 website at [www.opto22.com;](http://www.opto22.com) the CD and printed documentation will be shipped to you. You can also separately purchase PAC Control Professional, PAC Display Professional, and OptoOPCServer as needed. For additional information, see the PAC Project data sheet, Opto 22 form 1699.

## <span id="page-5-1"></span>**Compatibility**

SNAP-SCM-MCH16 motion modules are designed to work with SNAP PAC mounting racks. For information on using older SNAP racks, see form 1688, SNAP PAC System Migration Tech Note.

# <span id="page-5-2"></span>**About this Guide**

This guide shows you how to install and use the SNAP PAC Motion Control Subsystem. This guide assumes that you know how to create a strategy in PAC Control, and how to use motion control technology. If you are not familiar with these subjects, we strongly suggest you consult commercially available resources to learn about them before attempting to install or use the SNAP PAC Motion Control Subsystem.

The following sections are included in this user's guide:

**[Chapter 1, "Overview"](#page-4-0)**—Information about the guide and how to reach Opto 22 Product Support.

**[Chapter 2, "Specifications"](#page-8-2)**—Specifications of the SNAP-SCM-MCH16 module and SNAP-SCM-BB4 breakout board.

**[Chapter 3, "Hardware Quick Start"](#page-14-2)**—Quick-start steps to get SNAP PAC Motion Control Subsystem up and running quickly.

**[Chapter 4, "Commands Quick Start"](#page-26-1)**—How to use the OptoMotion library of motion commands, which you can use within PAC Control strategies.

**[Chapter 5, "Command Reference"](#page-38-1)**—A list of the motion control commands by group, and a detailed explanation of each command listed in alphabetical order.

**[Appendix A, "SNAP-SCM-MCH16 Conversion Formulas"](#page-114-1)**—Provides a table for converting Counts/Cycle used by some of the motion commands.

## <span id="page-6-0"></span>**Related Documentation**

See the following documents for additional information.

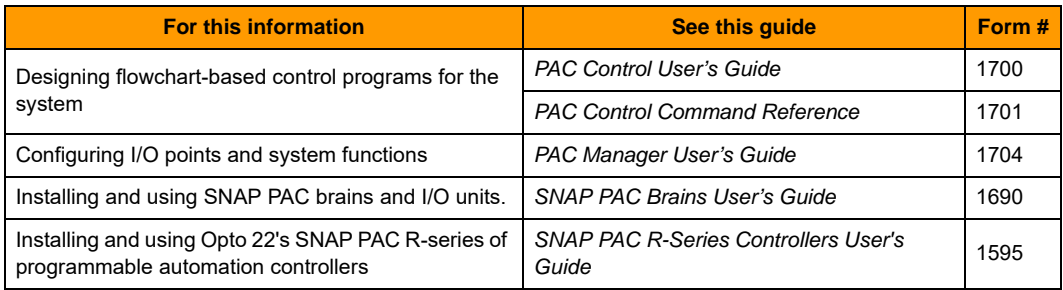

# <span id="page-6-1"></span>**For Help**

If you have problems installing or using SNAP PAC Motion Control Subsystem, first check this guide and the Troubleshooting section of the user's guide for your Opto 22 hardware. If you cannot find the help you need in the guides or on the Opto 22 website, contact Opto 22 Product Support.

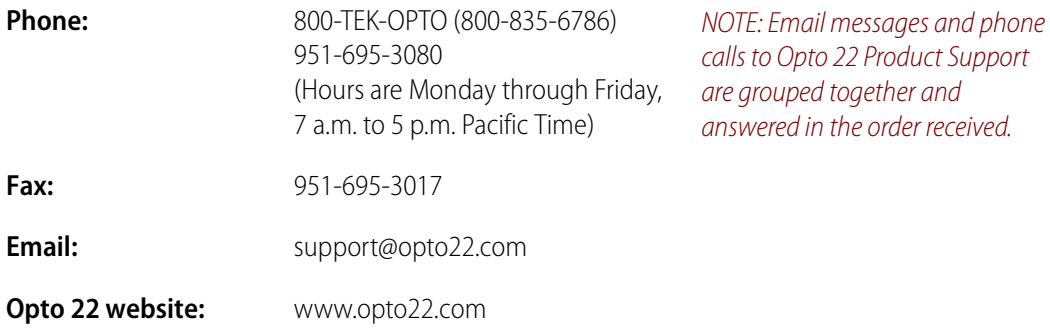

# <span id="page-8-2"></span><span id="page-8-0"></span>**Specifications**

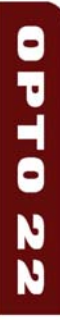

This chapter provides specifications of the SNAP-SCM-MCH16 module and SNAP-SCM-BB4 breakout board.

#### **In This Chapter**

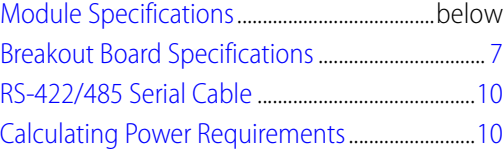

# <span id="page-8-1"></span>**Module Specifications**

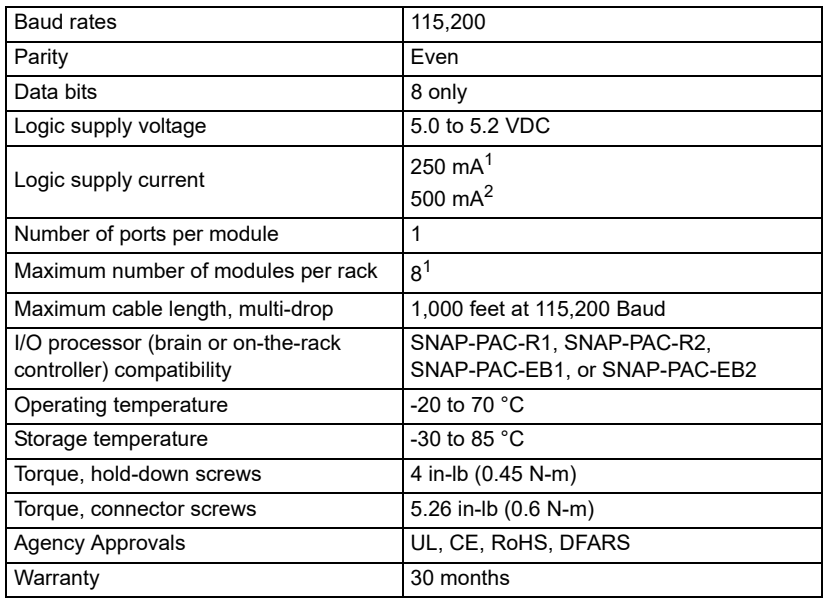

1. Each breakout board is powered by a separate power supply.

2. Breakout board uses power from the module.

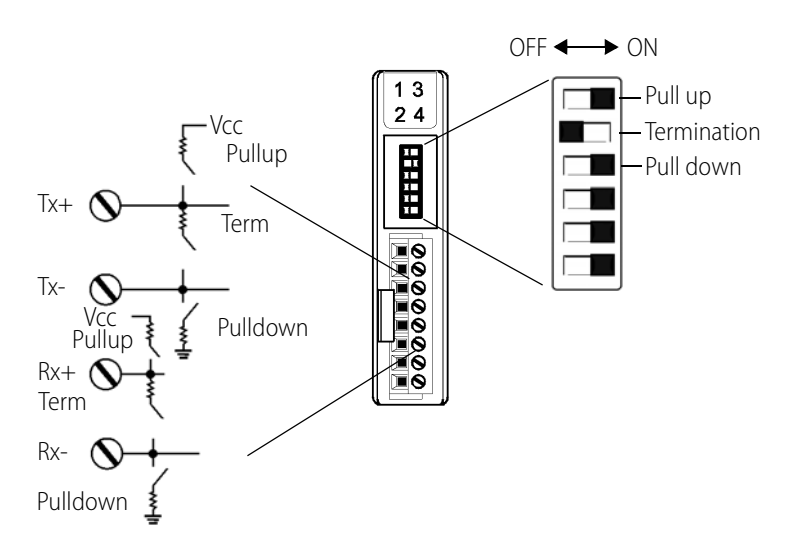

# <span id="page-9-0"></span>**Module Bias and Termination**

## <span id="page-9-1"></span>**Module LEDs**

Transmit and receive LEDs are provided as shown in the diagram at right.

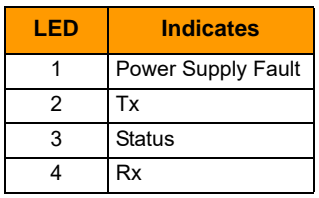

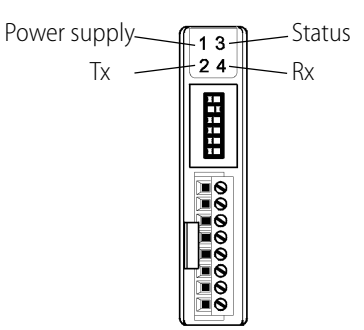

Power Supply Fault indicates a fault on the internal power supply of the module (too much draw). This will happen if more than one breakout board is connected without additional power supplies, or there is a short in the system.

Tx: transmitting data

Status: shows module status. This LED blinks twice when the kernel is started.

Rx: receiving data

# <span id="page-10-4"></span><span id="page-10-0"></span>**Breakout Board Specifications**

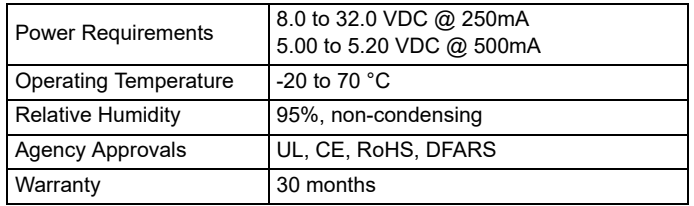

# <span id="page-10-1"></span>**Breakout Board LEDs**

There are LED indicators for power and serial, and there are four sets of LEDs for the axis connections, one for each axis.

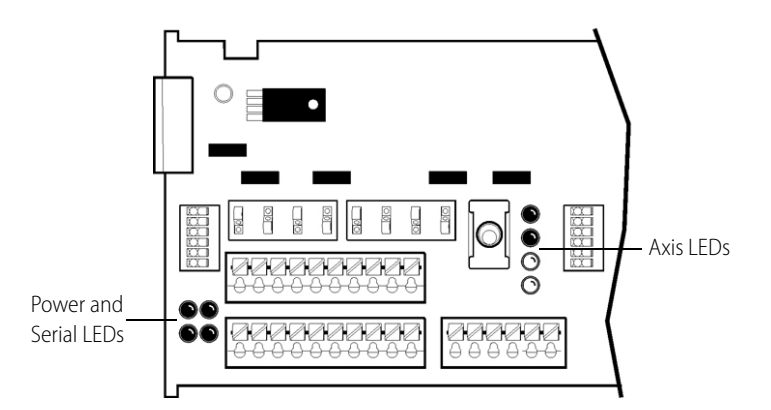

## <span id="page-10-2"></span>**Power and Serial LEDs**

The power and serial LEDs indicate the following:  $TX \longrightarrow \bullet \bullet RX$  $+3.3V$   $\bullet$   $+5V$ Serial

#### <span id="page-10-3"></span>**Axis LEDs**

There is one set of LED indicators for each axis that indicates the following:

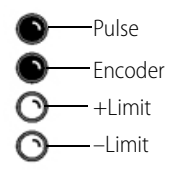

Power

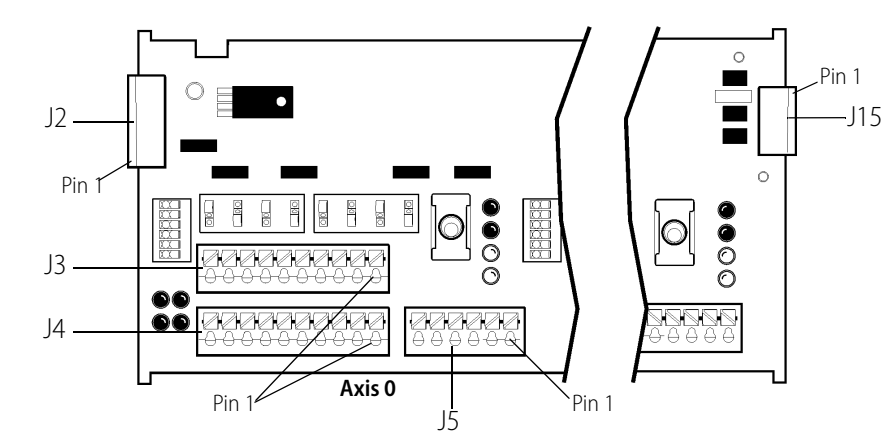

# <span id="page-11-6"></span><span id="page-11-0"></span>**Breakout Board Connector Pins**

#### <span id="page-11-5"></span>**J15: Auxiliary Power Input**

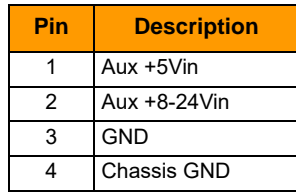

#### <span id="page-11-1"></span>**J2: Serial Connector**

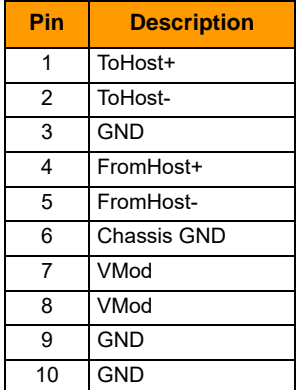

#### <span id="page-11-3"></span>**J4 (and J7, J10, & J13): Stepper Motor Outputs**

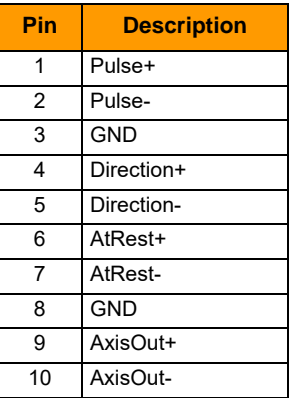

#### <span id="page-11-2"></span>**J3 (and J6, J9, & J12): Encoder Signal Inputs**

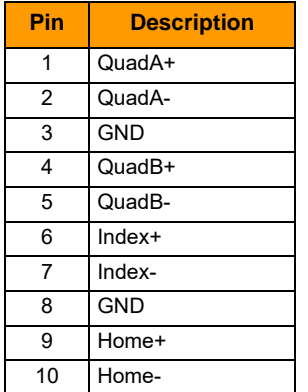

#### <span id="page-11-4"></span>**J5 (and J8, J11, & J14): Stepper Motor Inputs**

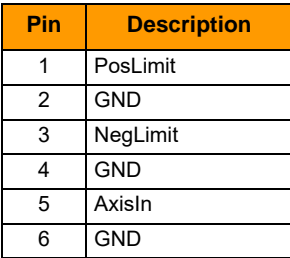

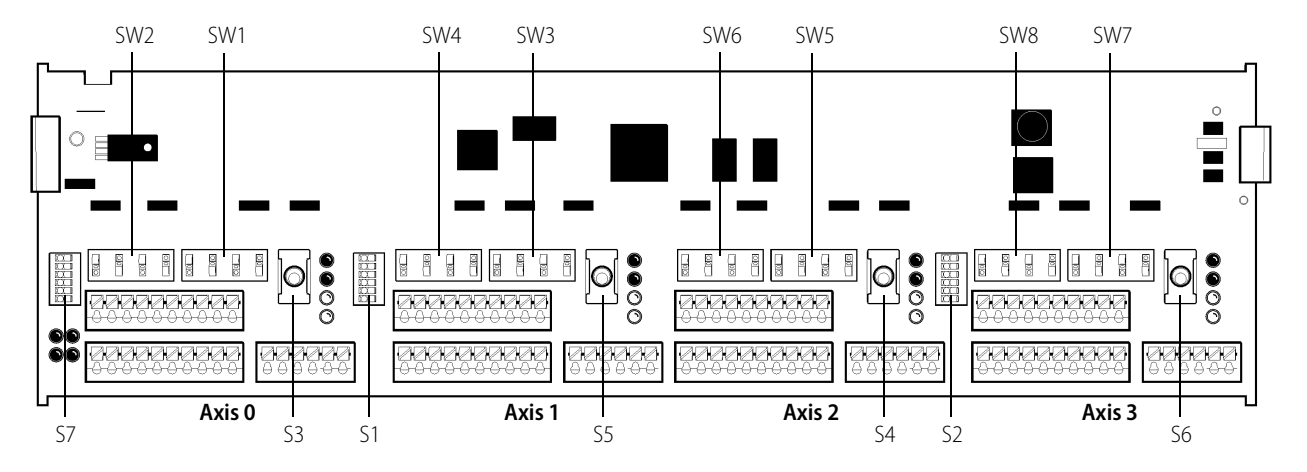

# <span id="page-12-5"></span><span id="page-12-0"></span>**Breakout Board Switches**

#### <span id="page-12-1"></span>**SW1–SW8: Signal Selection for Encoder Inputs**

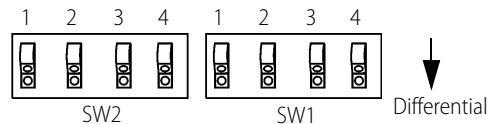

All up=Non-differential All down=Differential

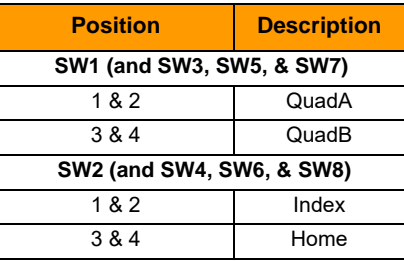

#### <span id="page-12-4"></span>**S1 & S2: Pull-up Resistors**

g

ON

6 5 4321

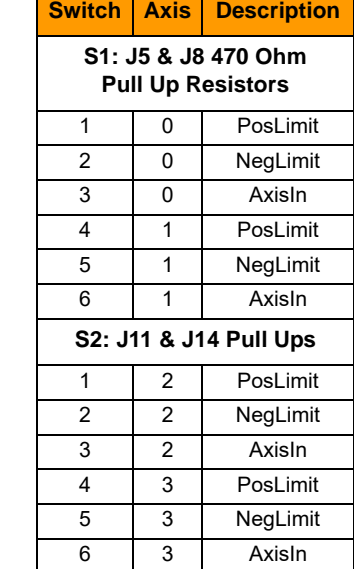

See also,["If Pull-Up Resistors](#page-13-0)  [Are Not Used" on page 10.](#page-13-0)

Use switches 5 and 6 to set the address as follows:

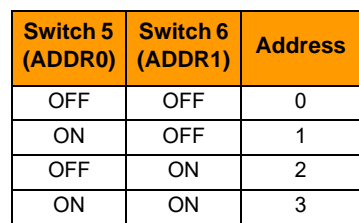

#### <span id="page-12-2"></span>**S3 (and S5, S4, & S6): Enable/Disable Axis**

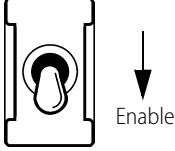

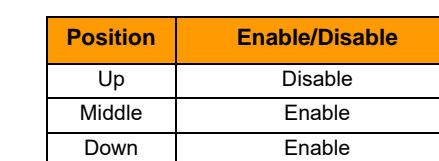

#### <span id="page-12-3"></span>**S7: Bias & Termination, Voltage Select, Breakout Board Address**

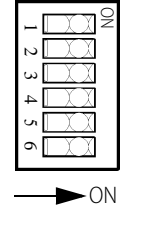

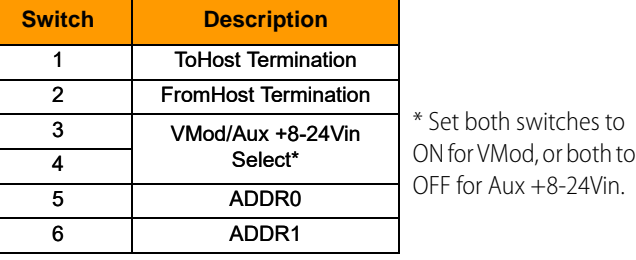

#### <span id="page-13-0"></span>**If Pull-Up Resistors Are Not Used**

If pull-up resistors are not used, the inputs shown on [page 9](#page-12-4) (see "S1 & S2: Pull-up Resistors") will be floating and could cause unexpected behavior if not driven by an external source.

If driven to +5v, the Limit inputs will be asserted. If driven to GND, the Limit inputs will be de-asserted. See circuit below. If you wish to invert this logic, see the [SetSignalSense command.](#page-105-0) If you wish to disable the limit inputs, see th[e SetLimitSwitchMode command](#page-96-0) on [page 93](#page-96-0).

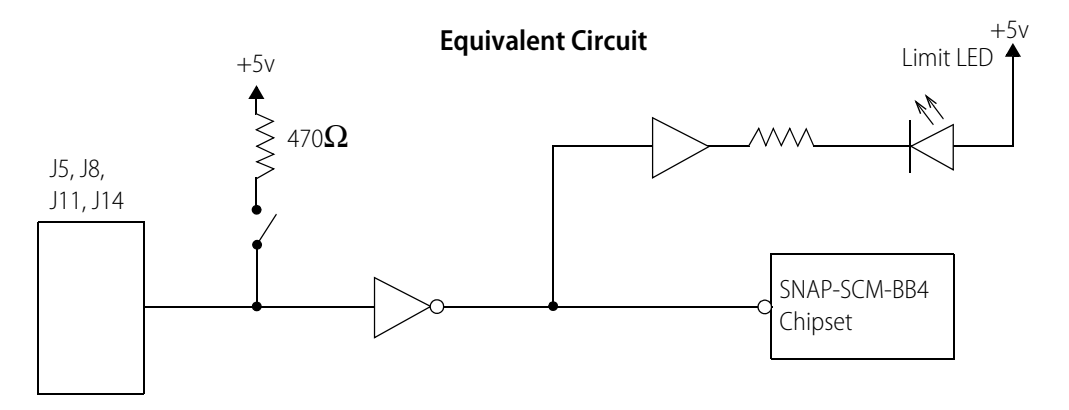

# <span id="page-13-3"></span><span id="page-13-1"></span>**RS-422/485 Serial Cable**

Use the following schematic to build the RS-422/485 cable that connects the module to the breakout board. The connectors (Opto part numbers 6346 and R80088) are provided in the motion control kit.

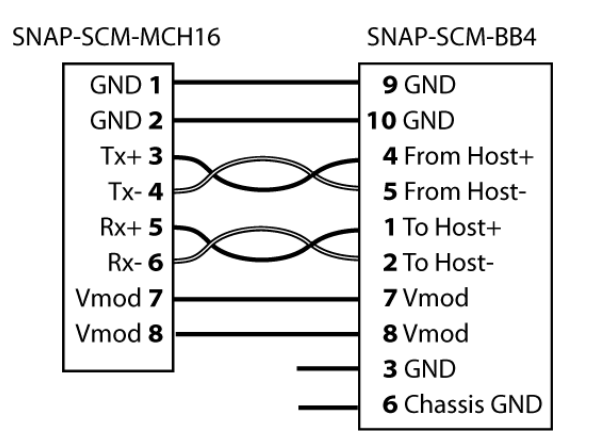

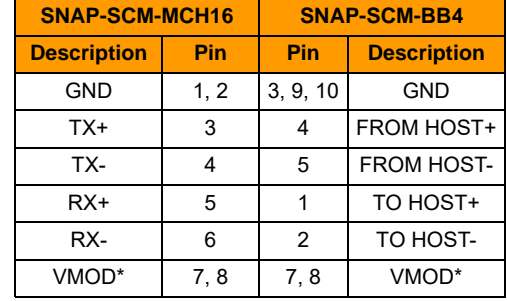

\* VMOD can only power one SNAP-SCM-BB4

# <span id="page-13-2"></span>**Calculating Power Requirements**

When you assemble a SNAP rack that includes a SNAP-SCM-MCH16, you need to calculate the power requirements to make sure that the rack's power supply is adequate for the combined current needed by the brain or controller and all the I/O modules. For more information and power requirements worksheets, see the SNAP I/O Wiring Guide (form 1403) as well as the wiring appendices in the brain or controller's user's guide.

# <span id="page-14-2"></span><span id="page-14-0"></span>**Hardware Quick Start**

This chapter describes how to set up the Motion Control Subsystem hardware.

#### **In This Chapter**

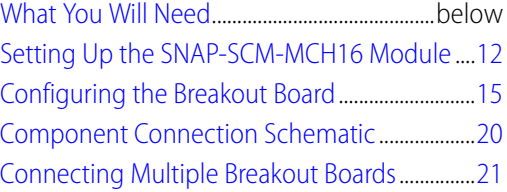

# <span id="page-14-1"></span>**What You Will Need**

To set up the Motion Control Subsystem you need the following things:

- **•** SNAP-SCM-MCH16 motion module
- **•** SNAP-SCM-BB4 motion control breakout board
- **•** RS-422/485 serial cable (see ["RS-422/485 Serial Cable" on page 10\)](#page-13-3)
- **•** PC running Opto 22 PAC Project software version 8.0 or newer
- **•** SNAP PAC rack-mounted controller or brain with firmware version 8.0 or newer.

NOTE: The I/O unit must be part of a system using PAC Control on a SNAP PAC controller.

**•** A SNAP PAC rack

NOTE: Assemble the hardware according to the directions that came with it. For help with wiring, see product data sheets, which are available on our website at [www.opto22.com.](http://www.opto22.com)

- **•** Power supply
- **•** Stepper motor

# <span id="page-15-0"></span>**Setting Up the SNAP-SCM-MCH16 Module**

The SNAP-SCM-MCH16 module snaps into place in the row of connectors on any SNAP PAC rack. Each module connector has a number.

**1.** Set the termination and bias for the SNAP-SCM-MCH16 as follows:

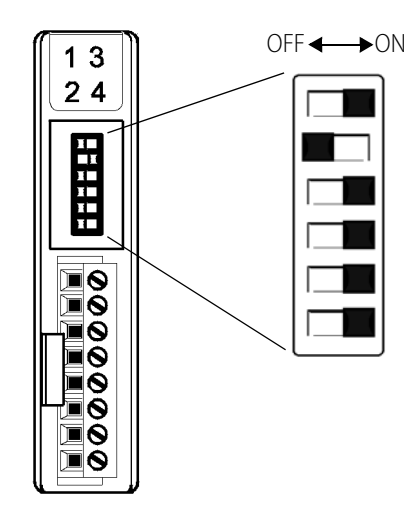

position 0.

- **2.** Place the rack so that the module connector numbers are right-side up, with zero on the left.
- **3.** With the power off, position the SNAP-SCM-MCH16 module over the module connector in position 0, aligning the small slot at the base of the module with the retention bar on the rack. The module can be placed in any position on the rack. This example shows the module in

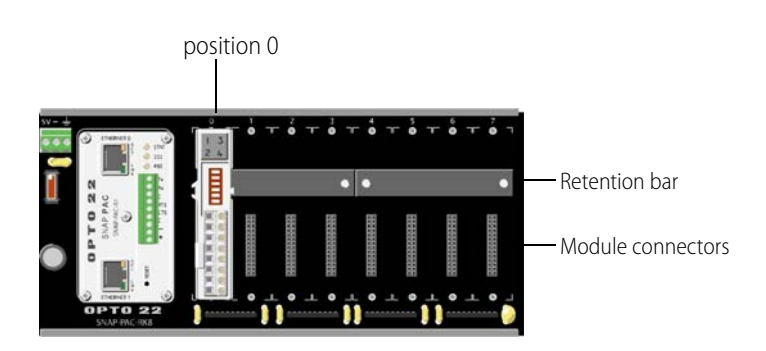

**4.** With the module correctly aligned over the connector, push on the module to snap it into place.

When positioning modules next to each other, be sure to align the male and female module keys (shown in the detailed view in the illustration at right) before snapping a module into position.

Modules snap securely into place and require a special tool (provided) to remove them. To remove a module, see [page 14](#page-17-0).

**5.** As shown in the photo at right, use standard 4-40 x 1/4 truss-head Phillips hold-down screws to secure both sides of each module.

#### CAUTION: Do not over-tighten screws.

**6.** Make sure the rack is wired to receive 5.0 to 5.2 VDC @ 4A. Leave the power supply off at this time. For more information on power requirements, see , the SNAP I/O Racks Data Sheet.

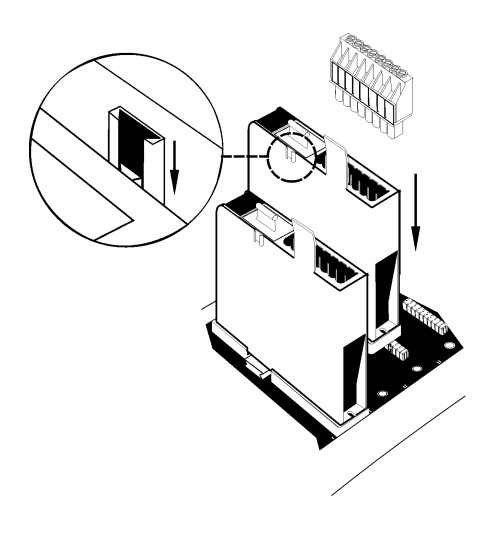

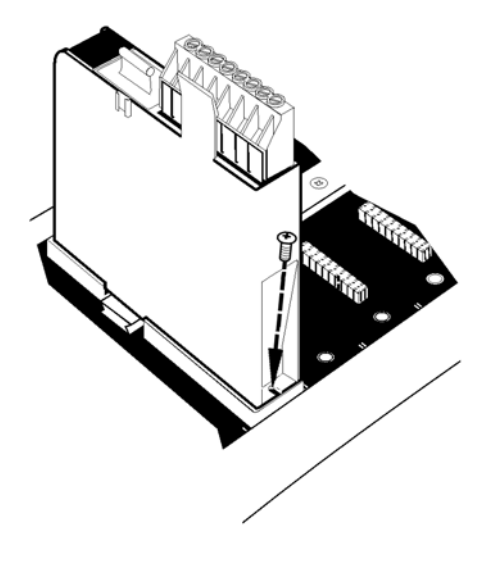

# <span id="page-17-0"></span>**Removing a Module**

- **1.** If the module is held in place with screws, remove them.
- **2.** Holding the SNAP module tool (provided) as shown in the illustration at right, insert it into the notch at the base of the module.
- **3.** Squeeze the module tool against the module to open the release latch, and pull straight up on the module to remove it.

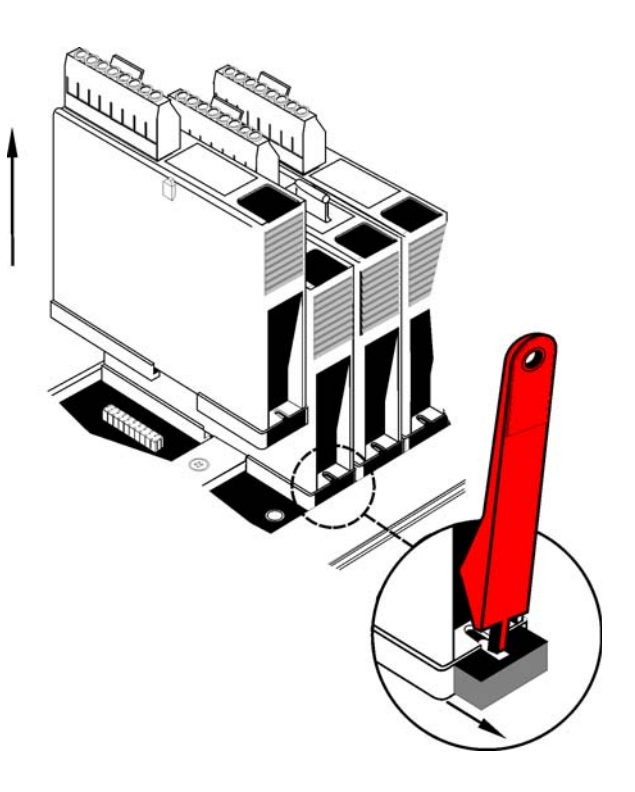

# <span id="page-18-0"></span>**Configuring the Breakout Board**

For breakout board layout information, see ["Breakout Board Specifications" on page 7.](#page-10-4)

- **1.** Decide which of the following example strategies you want to use. For the Electronic Gearing Example you will need to attach a stepper motor (described below) to Axis 0 and Axis 1. For all other example strategies you only need a stepper motor on axis 0.
	- Electronic Gearing Example
	- S-Curve Contouring Example
	- Trapezoidal Contouring Example
	- Velocity Contouring Example

For more information, see ["Using the Example Strategies" on page 24.](#page-27-2)

**2.** (Optional) If you have an encoder, set the Signal Selection switches for Axis 0 (SW1 and SW2) as shown below for your encoder type. If you are using the Electronic Gearing example strategy, also set the switches for Axis 1 (SW3 and SW4). For help locating the switches on the board, see ["Breakout Board Switches" on page 9.](#page-12-5)

If your encoder outputs differential signals, make sure they are in the Differential Signals position: all down.

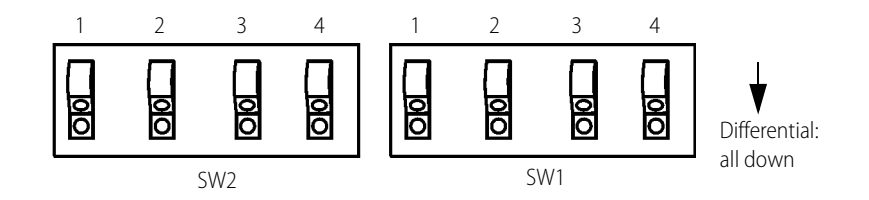

If your encoder outputs non-differential signals, make sure they are in the Non-Differential Signals position: all up.

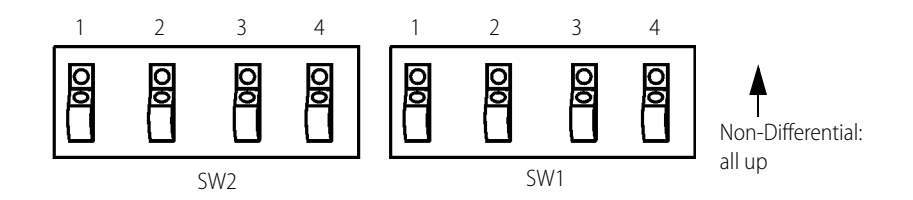

**3.** Enable Axis 0 by setting S3 to the Enabled position. If you are using the Electronic Gearing example strategy (see [page 24](#page-27-2)), enable Axis 1 too by setting S5 to the Enabled position.

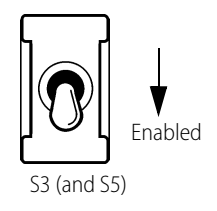

**4.** Set the SNAP-SCM-BB4 address and termination on S7 as shown at right.

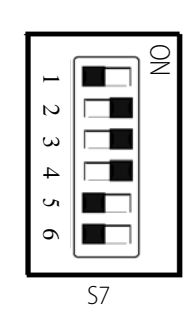

**5.** Connect the SNAP-SCM-MCH16 to the SNAP-SCM-BB4 with the RS-422/485 serial cable (see ["RS-422/485 Serial Cable" on page 10](#page-13-3)).

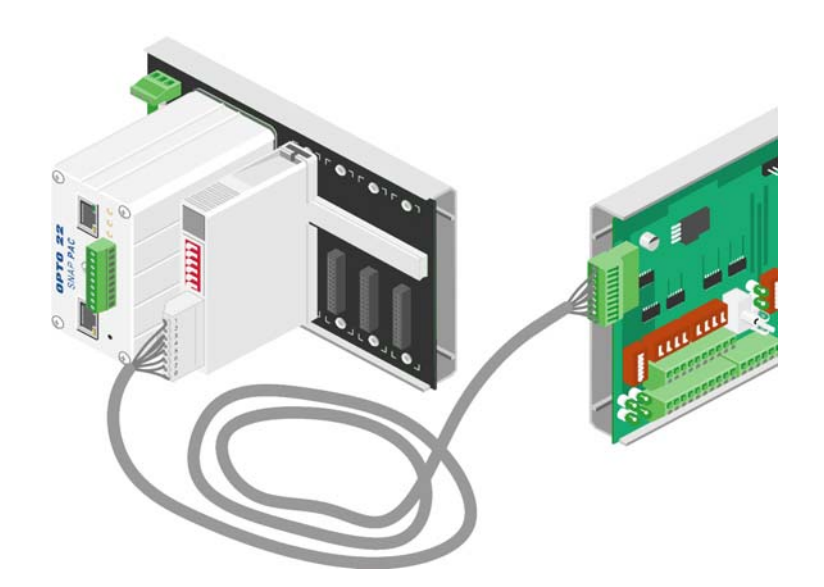

**6.** Connect your stepper motors to the SNAP-SCM-BB4. Minimum connections are Pulse, Direction, and GND. Make sure you have a power supply for the stepper motor. To locate the connector pins on the board, see ["Breakout Board Connector Pins" on page 8.](#page-11-6)

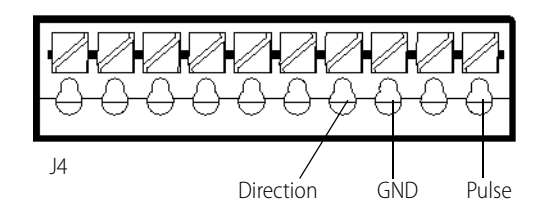

- **7.** (Optional) If you have an encoder, see ["Breakout Board Connector Pins" on page 8](#page-11-6) to locate and connect the connector pins.
- 8. If the controller or brain on the rack already has an IP address, skip to "Checking the Firmware [Version of the Controller or Brain" on page 19](#page-22-0). If not (as indicated by the STAT LED on controller or brain blinking orange), assign an IP address by following the steps in the next section.

# <span id="page-20-0"></span>**Assigning an IP Address to the Controller or Brain**

The following instructions for assigning an IP address are provided here in simplified form for your convenience. For detailed instructions on assigning an IP address, please see form 1704, the PAC Manager User's Guide.

Before you begin, please note the following:

**•** All SNAP Ethernet-based controllers and brains must be assigned a unique, static IP address. If the network you're using has a Dynamic Host Configuration Protocol (DHCP) server, either assign a static IP address before connecting the device to the network (preferred), or disable the server. (These servers may respond to BootP requests and assign a dynamic address.)

CAUTION: To make sure the controller or I/O unit is not on a network with a DHCP server, we recommend you use a crossover cable with a direct connection to assign IP addresses.

- **•** If you are adding an I/O segment to an existing Ethernet network, your network administrator must provide static IP addresses and subnet masks for the I/O units. If you are creating an independent, dedicated Ethernet network just for I/O, you can choose your own addresses.
- **•** You will need to know the device's MAC address. The MAC address is printed on a label on the side of the device.
- **•** BootP broadcasts cannot get through a firewall in the PC where PAC Manager is running. Make sure any firewall in the computer (such as the built-in firewall in Windows XP) is disabled before you try to assign IP addresses. Firewalls in a router should not be a problem.

#### **To assign an IP address:**

**1.** Connect the device (controller or brain) using ETHERNET 1. (Only Ethernet 1 sends a BootP request.)

NOTE: As stated in the CAUTION above, we recommend you use a crossover cable with a direct connection to assign IP addresses.

- **2.** Choose Start > Programs > Opto 22 > PAC Project > PAC Manager.
- **3.** Choose Tools > Assign IP Address.

In the dialog that opens you should see the device's MAC address. Addresses of other Opto 22 Ethernet-based devices without IP addresses might appear as well.

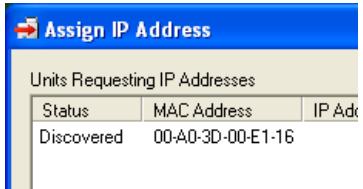

- **4.** Turn on the controller.
- **5.** Double-click the MAC address of the device to open the Mapping dialog box.

CAUTION: PAC Manager lists ALL Opto 22 devices sending BootP or DHCP broadcasts. Assign IP addresses only to the ones you know are yours!

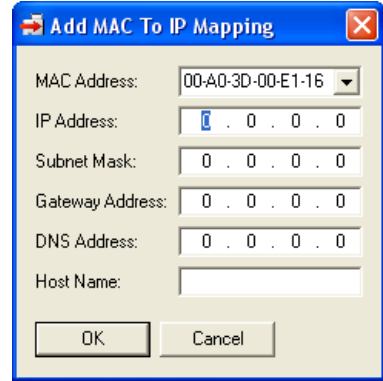

**6.** Enter an IP Address and Subnet Mask compatible with your network.

WARNING! Each device on your network, including computers, routers, controllers, brains, and so on, must have a unique IP address. Failure to assign unique IP addresses may cause catastrophic network or hardware failures. If you don't know which IP addresses are safe to use, check with your system administrator.

**7.** When the IP address, subnet mask, and other fields are correct, click OK.

The new IP address information appears in the upper list in the dialog box, and the device's status changes to Mapped. The address information also appears in the lower list to show that this device has been mapped to this address.

**8.** With the device still highlighted, click Assign.

The address is saved to flash memory, and the status changes to Static IP.

**9.** To verify that the IP address has been successfully assigned, highlight the device in the upper list and click Test.

A DOS window opens and the IP address is automatically contacted using the PING program. You should see a reply similar to the following:

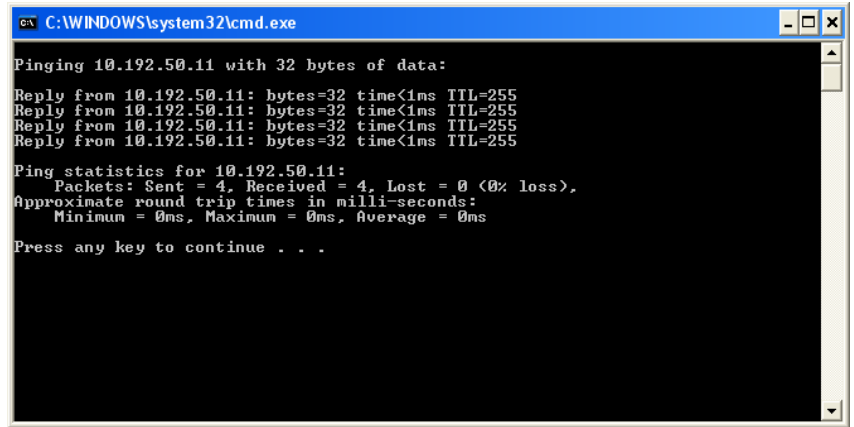

If you don't see a reply, make sure the subnet mask you've assigned matches the subnet mask on your PC.

**10.** For future reference, write the IP address next to the MAC address on the white sticker provided on the device, then close the DOS window.

**11.** Click Close to exit.

Next you will check to make sure the controller or brain is running firmware version 8.0 or newer.

# <span id="page-22-0"></span>**Checking the Firmware Version of the Controller or Brain**

- **1.** Choose Start > Programs > Opto 22 > PAC Project > PAC Manager.
- **2.** In the PAC Manager main window, click Inspect  $\mathbb{R}$ .
- **3.** In the IP Address field, type the IP address of the SNAP-PAC-R controller or brain, and then click Status Read.

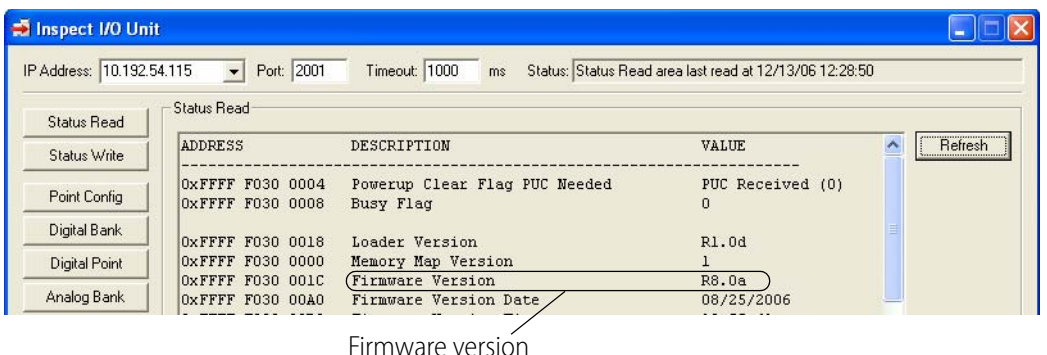

If you don't have firmware version 8.0 or newer, new firmware can be downloaded from our website, [www.opto22.com](http://www.opto22.com). For information on how to load new firmware, see Chapter 6 of the PAC Manager User's Guide, form 1704.

# <span id="page-23-0"></span>**Component Connection Schematic**

The following schematic shows a basic connection of one module to one breakout board, and includes an optional encoder.

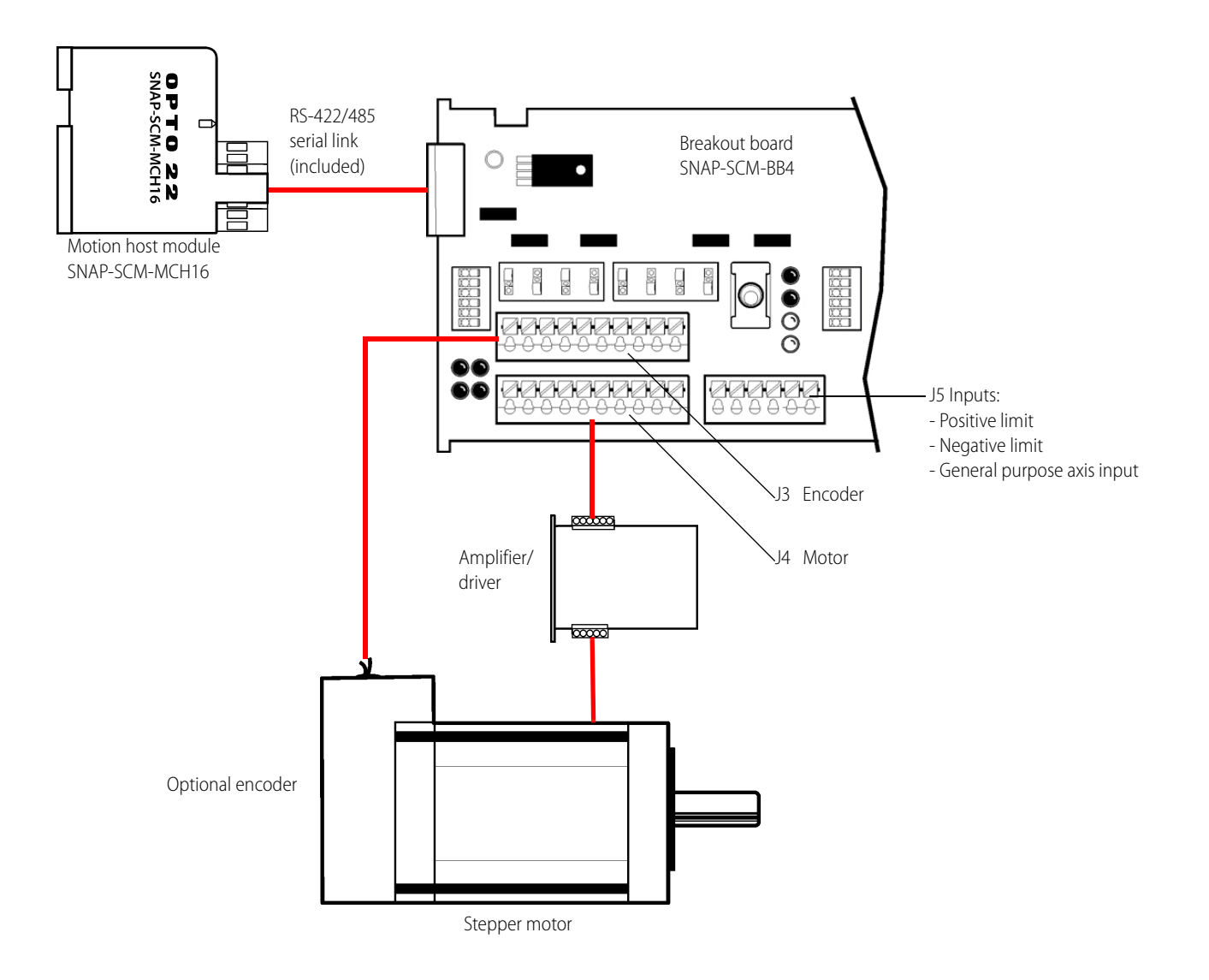

# <span id="page-24-0"></span>**Connecting Multiple Breakout Boards**

You can daisy-chain up to four breakout boards as shown here. The first breakout board in the chain receives power from the motion module, while each additional breakout board requires its own external power supply. The boards are connected with serial RS-422/485 cables. You can connect up to four stepper motors per breakout board. Also see the schematic on the next page.

A PC is used to develop and maintain a PAC Control strategy. The strategy is downloaded to the controller where it runs independently of the PC.

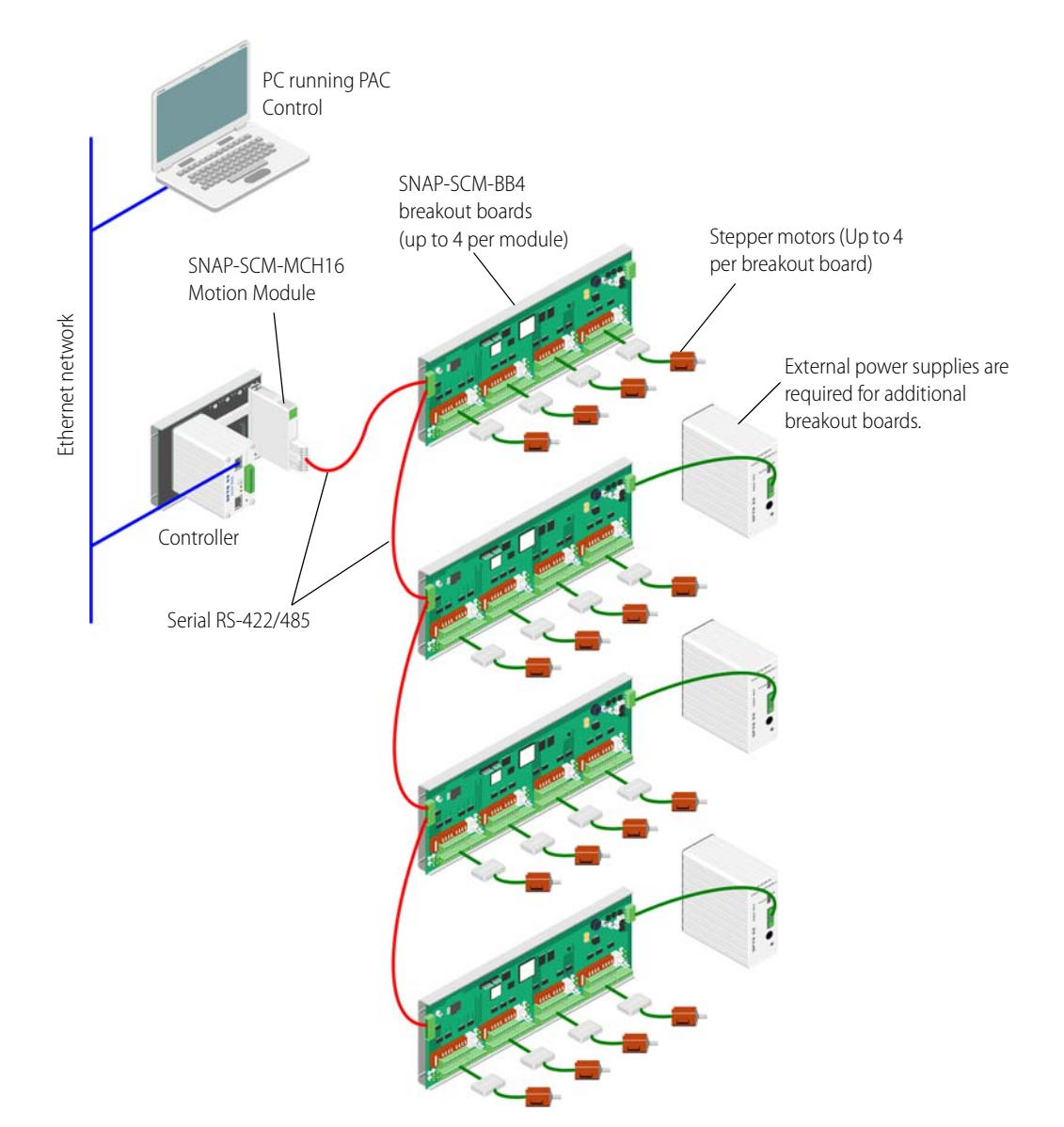

# <span id="page-25-0"></span>**Daisy-Chained Breakout Boards Schematic**

Use the following schematic to daisy-chain SNAP-SCM-BB4 breakout boards.

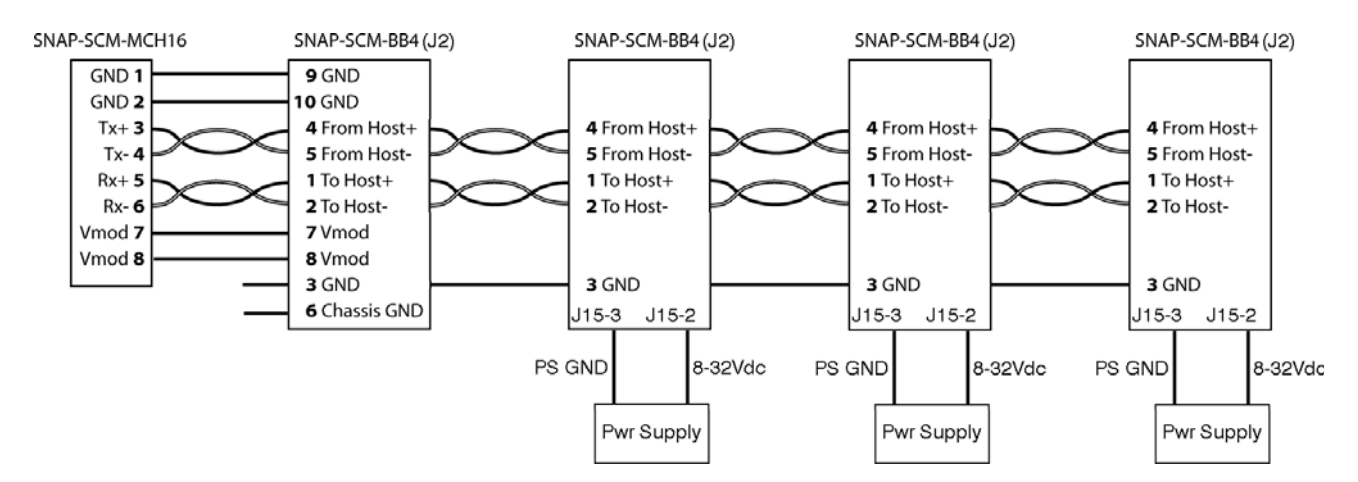

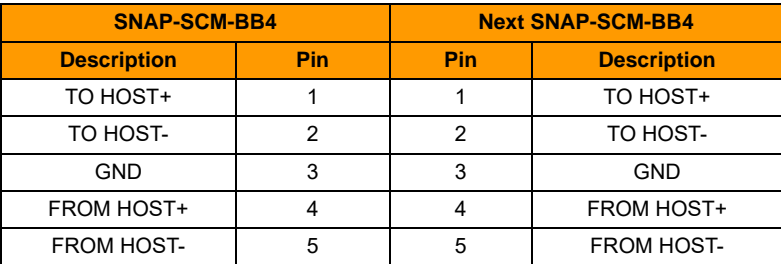

# <span id="page-26-1"></span><span id="page-26-0"></span>**Commands Quick Start**

**077022** 

This chapter gets you started using the OptoMotion library of motion commands, which you can use within PAC Control strategies.

#### **In This Chapter**

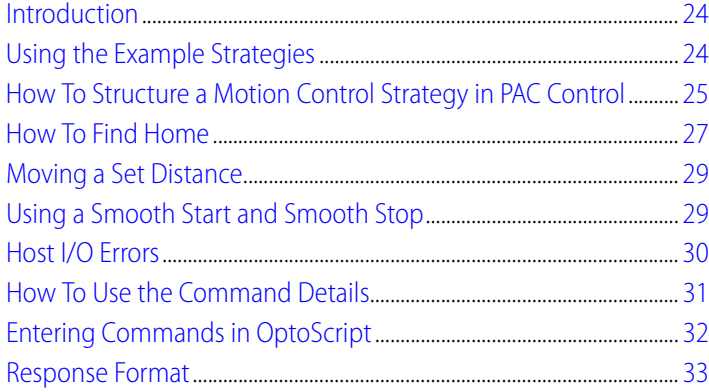

# <span id="page-27-0"></span>**Introduction**

The OptoMotion commands support many of the Magellan™ Motion Processor commands, giving you the ability to define and acquire motion process data such as position, velocity, acceleration, breakpoints, interrupts, and time intervals. In addition, you can execute motion-related actions such as smooth stops, stepping, and position adjustments.

Commands are sent to the SNAP-SCM-MCH16 motion module via PAC Control. The SNAP-SCM-MCH16 motion module acts as a communication link between Opto 22 controllers and the SNAP-SCM-BB4 breakout board. Using a PAC Control strategy, you open a TCP Communication Handle to the module. Then you use Transmit/Receive in an OptoScript block to send to the module native English text commands used by the motion processor. The module converts the text strings to binary commands, which it then passes to the motion processor on the breakout board to control the motion of a stepper motor.

You can also use standard PAC Control blocks to enter the motion control commands. However, this typically takes several blocks in a strategy, so it is usually better to use OptoScript. For detailed descriptions of the available commands, see the commands starting on [page 38.](#page-41-1)

# <span id="page-27-2"></span><span id="page-27-1"></span>**Using the Example Strategies**

Four example strategies are available on the Opto 22 website, [www.opto22.com.](http://www.opto22.com) [Click here,](http://www.opto22.com/site/downloads/dl_drilldown.aspx?aid=3220) or else navigate to the [Downloads](http://www.opto22.com/site/downloads/dl_downloads.aspx?cid=0) section and search for "Motion\_Control\_Example\_Strategies.zip".

The ZIP file contains the following example strategies:

- **Electronic Gearing Example**: causes axis 0 and axis 1 to rotate for 10 seconds and then stop for 10 seconds.
- **5-Curve Contouring Example**: turns the motor a quarter turn every 10 seconds. This example uses the S-curve profiling mode.
- **Trapezoidal Contouring Example**: Turns the motor a quarter turn every 10 seconds. This example uses the Trapezoidal profiling mode.
- **Velocity Contouring Example**: Turns axis 0 on for 10 seconds then off for 10 seconds.

You can use the example strategies as a starting point for creating your own control strategies. In particular, take a look at the OptoScript blocks, Axis Setup and Axis 0 Move for each example. The Axis Setup block initializes the SNAP-SCM-BB4 and the Axis 0 Move block makes axis 0 move.

If you don't have PAC Control you can download it from our website, [www.opto22.com](http://www.opto22.com). For the Electronic Gearing Example you need a stepper motor attached to axis 0 and axis 1. For all other example strategies you only need a stepper motor on axis 0.

#### **To use an example strategy:**

- **1.** Unzip the examples from the CD provided to a directory on your local hard drive, and then open one of the strategies.
- **2.** With an example strategy open in Configure mode or Online mode, double-click the Control Engines folder on the Strategy Tree and add the control engine as described in Chapter 5 of the PAC Control User's Guide, form 1700.

In the Control Engine dialog box, you only need to enter a descriptive Control Engine Name and the Primary IP address, which is the address of the controller. In the Configure Control Engines dialog box, make sure to select the control engine and click Set Active.

- **3.** Close the dialog boxes for adding a control engine.
- **4.** Choose Mode > Debug.

The strategy is downloaded to the controller.

**5.** Click Run Strategy  $\blacktriangleright$ , then attend to any dialog boxes that might appear. At this point your stepper motor should be spinning.

## <span id="page-28-0"></span>**How To Structure a Motion Control Strategy in PAC Control**

A motion control strategy in PAC Control should have the following structure:

- 1: Open a communication handle (page 29)
- 2: Reset each axis (page 29)
- 3: Configure parameters (page 30)
- 4: Enable each axis (page 31)
- 5: Close the communication handle (page 32)

Also see, ["Entering Commands in OptoScript" on page 32](#page-35-0) and ["Response Format" on page 33](#page-36-0).

#### <span id="page-28-1"></span>**1: Open a communication handle**

Before anything else, open a communication handle in your PAC Control strategy using the Open Outgoing Communication command.

For example, the comm handle used in this example is comMotionModule.

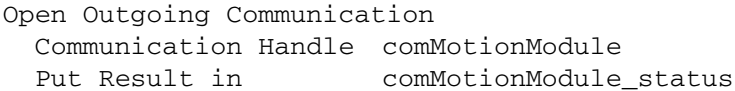

For more information on using communication handles, see form [1700,](http://www.opto22.com/site/documents/doc_drilldown.aspx?aid=3165) the PAC Control User's Guide.

#### <span id="page-28-2"></span>**2: Reset the axes**

To start configuration, it's a good idea to reset all four axes (0–3).

In an OptoScript block use the PAC Control command Transmit/Receive to the send the motion control [Reset command.](#page-68-0)

For example, to reset the axes for board 0, enter the following code using your own com handle and response string variable:

```
Status = TransmitReceiveString(">Reset,0", ComHandleVariable, 
RespStringVariable)
```
Also see, ["Entering Commands in OptoScript" on page 32](#page-35-0)

For more information on using the Transmit/Receive command, see form [1701,](http://www.opto22.com/site/documents/doc_drilldown.aspx?aid=3164) the PAC Control Command Reference.

NOTE: It's not necessary to reset with every move.

#### <span id="page-29-0"></span>**3: Configure parameters**

Next you'll want to configure all of the parameters.

In the following example, the parameters are borrowed from the S-Curve Contouring example included with the motion control example strategies (see ["Using the Example Strategies" on](#page-27-1)  [page 24](#page-27-1)). Only 8 of the parameters are set. The rest have been commented out with //.

#### **Example:**

```
// Setup Axis 0 for S-Curve Contouring.
nStatus = TransmitReceiveString(">SetAcceleration,0,3,FF", 
comMotionModule, sCommandResponse);
nStatus = TransmitReceiveString(">SetDeceleration,0,3,FF", 
comMotionModule, sCommandResponse);
nStatus = TransmitReceiveString(">SetActualPosition,0,0,0", 
comMotionModule, sCommandResponse);
nStatus = TransmitReceiveString(">SetActualPositionUnits,0,1", 
comMotionModule, sCommandResponse);
```

```
nStatus = TransmitReceiveString(">SetProfileMode,0,2", 
comMotionModule, sCommandResponse);
nStatus = TransmitReceiveString(">SetLimitSwitchMode,0,1", 
comMotionModule, sCommandResponse);
```

```
nStatus = TransmitReceiveString(">SetSignalSense,0,0800", 
comMotionModule, sCommandResponse);//StepOutput Bit 11
nStatus = TransmitReceiveString(">SetJerk,0,2,FFFF", 
comMotionModule, sCommandResponse);
```
#### <span id="page-29-1"></span>**4: Enable each axis**

After configuring the parameters, make sure each axis you are using is enabled by sending the [GetMotorMode command](#page-98-0).

For example, for axis 0 send >GetMotorMode, 0. If the response is 1, the axis is ready. If its 0, troubleshoot the configuration strings used in the previous step.

#### **Example:**

```
sVelocity0 = ">SetVelocity,0,";
nVelocity0 = nRPM * 447.392426667; // Look in the User's 
Guide to Calculate RPMs, etc.
NumberToHexString((nVelocity0 >> 16) bitand 0xFFFF, sTemp);
sVelocity0 += sTemp; // Append the first data word.
sVelocity0 += Chr(',');
NumberToHexString(nVelocity0 bitand 0xFFFF, sTemp);
sVelocity0 += sTemp; // Append the second data word.
```
nStatus = TransmitReceiveString(sVelocity0, comMotionModule, sCommandResponse);

### <span id="page-30-0"></span>**5: Close the communication handle**

Finally, close the communication handle.

#### **Example:**

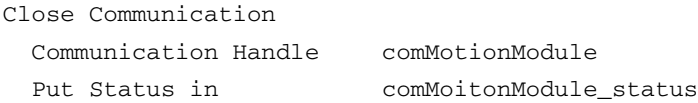

# <span id="page-30-1"></span>**How To Find Home**

For many applications it's important to be able to move your device to the home position. To do this, send the SetBreakPointValue and SetBreakPoint commands to enable a breakpoint at home. Then send the device position to a value past the home point. This allows you to rely on the home inputs and the breakpoints to stop the device.

NOTE: Always make sure to load the breakpoint comparison value (SetBreakPointValue command) before setting a new breakpoint condition (SetBreakPoint command). Failure to do so will likely result in unexpected behavior.

#### <span id="page-30-2"></span>**Single Axis Example**

```
// Set Positions to a value just past home.
nPosition0 = 280000;
sPosition0 = ">SetPosition,0,";
NumberToHexString((nPosition0 >> 16) bitand 0xFFFF, sTemp);
sPosition0 += sTemp; // Append the first data word.
sPosition0 += Chr(','');NumberToHexString(nPosition0 bitand 0xFFFF, sTemp);
sPosition0 += sTemp; // Append the second data word.
nStatus = TransmitReceiveString(sPosition0, 
comMotionModule, sCommandResponse);
// Set Breakpoint 0 setup for signal status
nStatus = TransmitReceiveString(">SetBreakPointValue,0,0,0008,0000", 
comMotionModule, sCommandResponse);
//Breakpoint 0, abrupt stop, signal status
nStatus = TransmitReceiveString(">SetBreakPoint,0,0,0A20", 
comMotionModule, sCommandResponse)
```

```
//Send the update command that will the axis move
nStatus = TransmitReceiveString(">Update,0", comMotionModule, 
sCommandResponse);
```
#### <span id="page-31-0"></span>**Multiple Axis Example**

For a multi-axis system, multiple homes can be done simultaneously by setting up all of the axes individually and then using the MultiUpdate command instead of the Update command used above.

```
// Set Positions to a value just past home for axis 0.
nPosition0 = 280000;
sPosition0 = ">SetPosition,0,";
NumberToHexString((nPosition0 >> 16) bitand 0xFFFF, sTemp);
sPosition0 += sTemp; // Append the first data word.
sPosition0 += Chr(','');NumberToHexString(nPosition0 bitand 0xFFFF, sTemp);
sPosition0 += sTemp; // Append the second data word.
nStatus = TransmitReceiveString(sPosition0, 
comMotionModule, sCommandResponse);
// Set Breakpoint 0 setup for signal status
nStatus = TransmitReceiveString(">SetBreakPointValue,0,0,0008,0000", 
comMotionModule, sCommandResponse);
//Breakpoint 0, abrupt stop, signal status
nStatus = TransmitReceiveString(">SetBreakPoint,0,0,0A20", 
comMotionModule, sCommandResponse)
// Set Positions to a value just past home for axis 1.
nPosition1 = -170000;sPosition1 = ">SetPosition,1,";
NumberToHexString((nPosition1 >> 16) bitand 0xFFFF, sTemp);
sPosition1 += sTemp; // Append the first data word.
```

```
sPosition1 += Chr(',');
```
NumberToHexString(nPosition1 bitand 0xFFFF, sTemp); sPosition1 += sTemp; // Append the second data word. nStatus = TransmitReceiveString(sPosition1, comMotionModule, sCommandResponse);

// Set Breakpoint 1 setup for signal status

```
nStatus = TransmitReceiveString(">SetBreakPointValue,1,1,0008,0000", 
comMotionModule, sCommandResponse);
```

```
//Breakpoint 1, abrupt stop, signal status
nStatus = TransmitReceiveString(">SetBreakPoint,1,1,0A21", 
comMotionModule, sCommandResponse)
```

```
//Send the update command that will make all the axis move
nStatus = TransmitReceiveString(">MultiUpdate,0,F", comMotionModule, 
sCommandResponse);
```
# <span id="page-32-0"></span>**Moving a Set Distance**

To move a set distance, set a variable such as "X\_MOVE\_COUNT" with an integer. In the following example code taken from a strategy for a module test bed, 12,000 is the number of steps from one module to the next on an X-Y table.

```
 sPosition0= ">SetPosition,0,"; 
        nPosition0 = X_MOVECOUNT ; //12000 is the
distance(Steps) between the modules. 
        NumberToHexString((nPosition0 >> 16) bitand 0xFFFF, sTemp);
         sPosition0 += sTemp; // Append the first data word.
        sPosition0 += Chr(',''); NumberToHexString(nPosition0 bitand 0xFFFF, sTemp);
         sPosition0 += sTemp; // Append the second data word.
         nStatus = TransmitReceiveString(sPosition0, 
comMotionModule, sCommandResponse);
         nStatus = TransmitReceiveString(">Update,0", 
comMotionModule, sCommandResponse);
```
The actual move happens when the >Update, 0 command is executed.

# <span id="page-32-1"></span>**Using a Smooth Start and Smooth Stop**

The [SetStopMode command and t](#page-109-0)he breakpoint commands (such as SetBreakPoint) all have SmoothStop or AbruptStop options.

Set the starting acceleration with the [SetAcceleration command.](#page-71-0) For example, >SetAcceleration,0,3,FF.

# <span id="page-33-0"></span>**Host I/O Errors**

The motion processor performs a number of checks on the commands sent to it. These checks improve the safety of the motion system by eliminating incorrect command data values. All such checks associated with host I/O commands are referred to as host I/O errors. To determine the error's cause, use the command [GetHostIOError.](#page-57-0) This command also clears both the error code and the I/O error bit in the I/O status read word.

The following I/O error codes may be returned by the [GetHostIOError command.](#page-57-0)

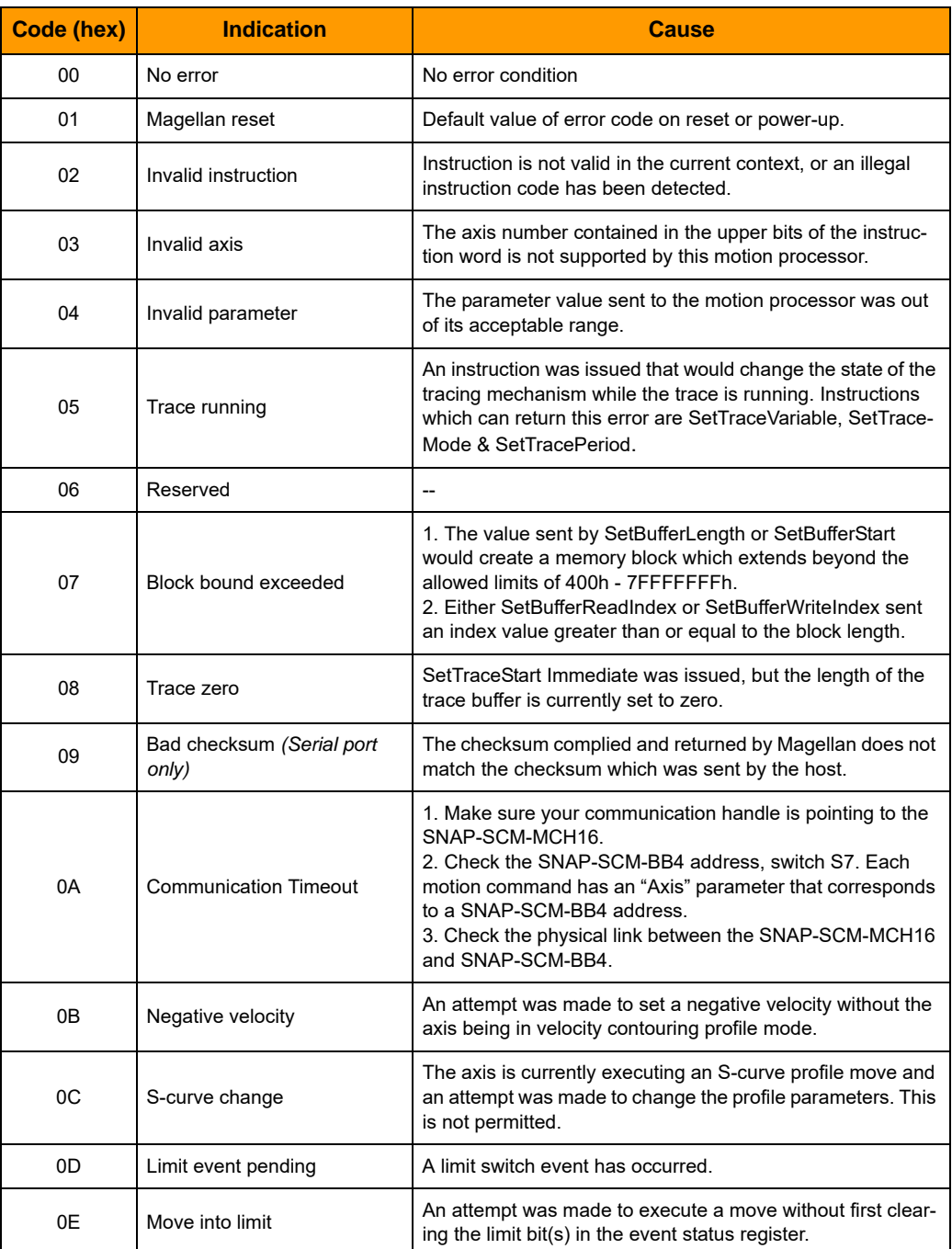

# <span id="page-34-0"></span>**How To Use the Command Details**

Also see, ["Entering Commands in OptoScript" on page 32](#page-35-0) and ["Response Format" on page 33](#page-36-0).

For each command in Chapter 5, the instruction mnemonic is shown in the command heading at the left. Certain parameters and other data written to the motion processor are buffered. That is, they are not acted upon until the next Update or MultiUpdate command is executed. These parameters are identified by the word **buffered** in the command heading at the right.

The details for each command are as follows:

- **Syntax** The instruction mnemonic and its required arguments are shown with all arguments separated by commas.
- **Arguments** Encoded-field arguments are packed into a single 16-bit data word. The **Name** of the argument is that shown in the generic syntax.

**Instance** is the mnemonic used to represent the data value. **Encoding** is the value assigned to the field for that instance.

For numeric arguments, the parameter **Value**, the **Type** (signed or unsigned integer) and **Range** of acceptable values are given. Numeric arguments may require one or two data words. For 32-bit arguments, the high-order part is transmitted first.

You must specify the location of the stepper for each command. The number of the stepper motor identifies one of four SNAP-SCM-BB4 breakout boards as follows:

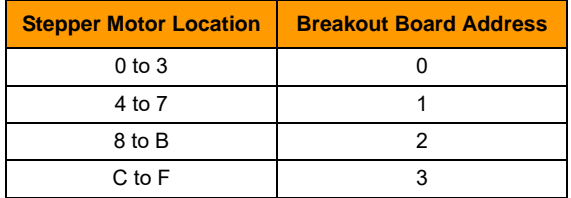

**Data Structure** This is a graphic representation of the 16-bit words transmitted in the packet: the instruction, which is identified by its name, followed by 1, 2, or 3 data words. Bit numbers are shown directly below each word. For each field in a word, only the high and low bits are shown. For 32-bit numeric data, the high-order bits are numbered from 16 to 31, the low-order bits from 0 to 15.

Argument names are shown in their respective words or fields.

For data words, the direction of transfer-read or write-is shown at the left of the word's diagram.

Unused bits are shaded. All unused bits must be 0 in data words and instructions sent (written) to the motion processor.

**Description** Describes what the instruction does and any special information relating to the instruction.

**Restrictions** Describes the circumstances in which the instruction is not valid, that is, when it should not be issued. For example, velocity, acceleration, deceleration, and jerk parameters may not be issued while an S-curve profile is being executed.

#### **OptoScript Example** The syntax of the text string entered within the TransmitReceiveString OptoScript command, which is sent to the motion module for conversion to the corresponding PMD C-Motion command for implementation by the motion control processor.

#### **See Also** Refers to related instructions

# <span id="page-35-0"></span>**Entering Commands in OptoScript**

A motion control command is entered as a text string in OptoScript using the TransmitReceiveString command, which is the same as Transmit/Receive String in standard PAC Control. This command sends the motion control command to the processor and then waits for a response. For more information on the Transmit/Receive String command, see the PAC Control Command Reference, form 1701. For information on motion control strategy examples available on the Opto 22 website, see ["Using the Example Strategies" on page 24.](#page-27-1)

To enter a motion control command, use the > symbol at the beginning of the command and enclose the command in double quotes, as shown in the following example:

#### **Syntax:**

```
TransmitReceiveString(">Command", Communication Handle, Put Result in)
PAC Control command Motion control command Communication Handle Put Result in
                                                                         \perp
```
Status = TransmitReceiveString(">SetAcceleration,4,0,3E", ComHandleVariable, RespStringVariable)

For the PAC Control command use TransmitReceiveString. Note that the Put Result in parameter is for the response from the motion control command. The following examples show the SetAcceleration and Get Acceleration commands. Quotation marks are used here because these are string literals rather than string variables.

#### *Example 1: SetAcceleration.*

Motion control command:

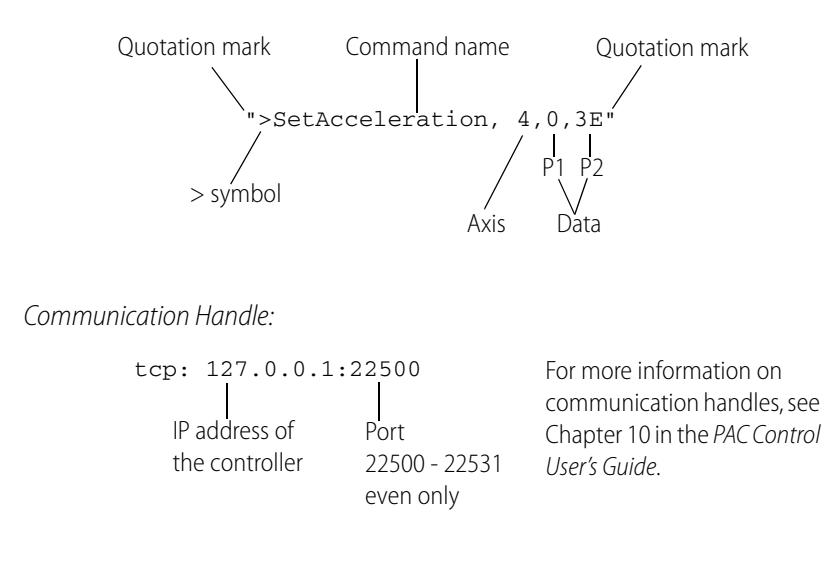

Put Result in:

RespStringVariable

If the status byte returns a 00, the command is successful. Any other response indicates an error. See ["Response Format" on page 33.](#page-36-0)
#### *Example 2: Get Acceleration.*

Motion control command:

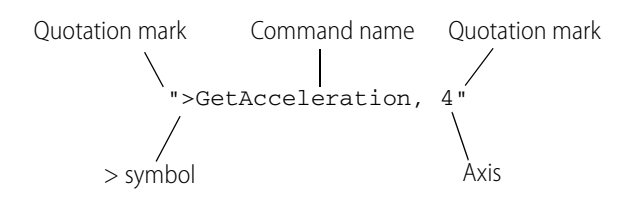

Communication Handle:

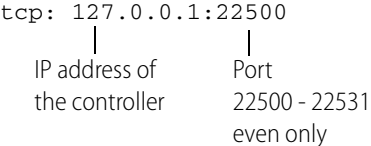

For more information on communication handles, see Chapter 10 in the PAC Control User's Guide.

Put Result in:

RespStringVariable

If the status byte returns a 00, the command is successful. Any other response indicates an error. See ["Response Format,"](#page-36-0) below.

#### <span id="page-36-0"></span>**Response Format**

Command responses are in the following format:

$$
> symbol
$$

16-bit returned data encoded as a hex string. Depending on the command, includes 0, 1, 2, or 3 parameters.

$$
\setminus
$$
  
>status, P1, P2, P3

 $\mathbf{I}$ Status: If successful, 00 If not successful, a code from the [Host I/O Errors](#page-33-0) list.

#### **Returned packet examples:**

Successful command: >00,0123,4567,89AB Not successful: >04

# <span id="page-38-0"></span>**Command Reference**

**077022** 

This command reference provides a list of the motion control commands by group, and a detailed explanation of each command listed in alphabetical order.

For an explanation on how to use the information included for each command, [page 31](#page-34-0).

#### **In This Chapter**

[Commands by Group](#page-39-0) ................................................[36](#page-39-0) [Commands in Alphabetical Order](#page-41-0) .......................[38](#page-41-0)

## <span id="page-39-0"></span>**Commands by Group**

The following Magellan™ Motion Processor commands are supported in PAC Control using OptoScript.

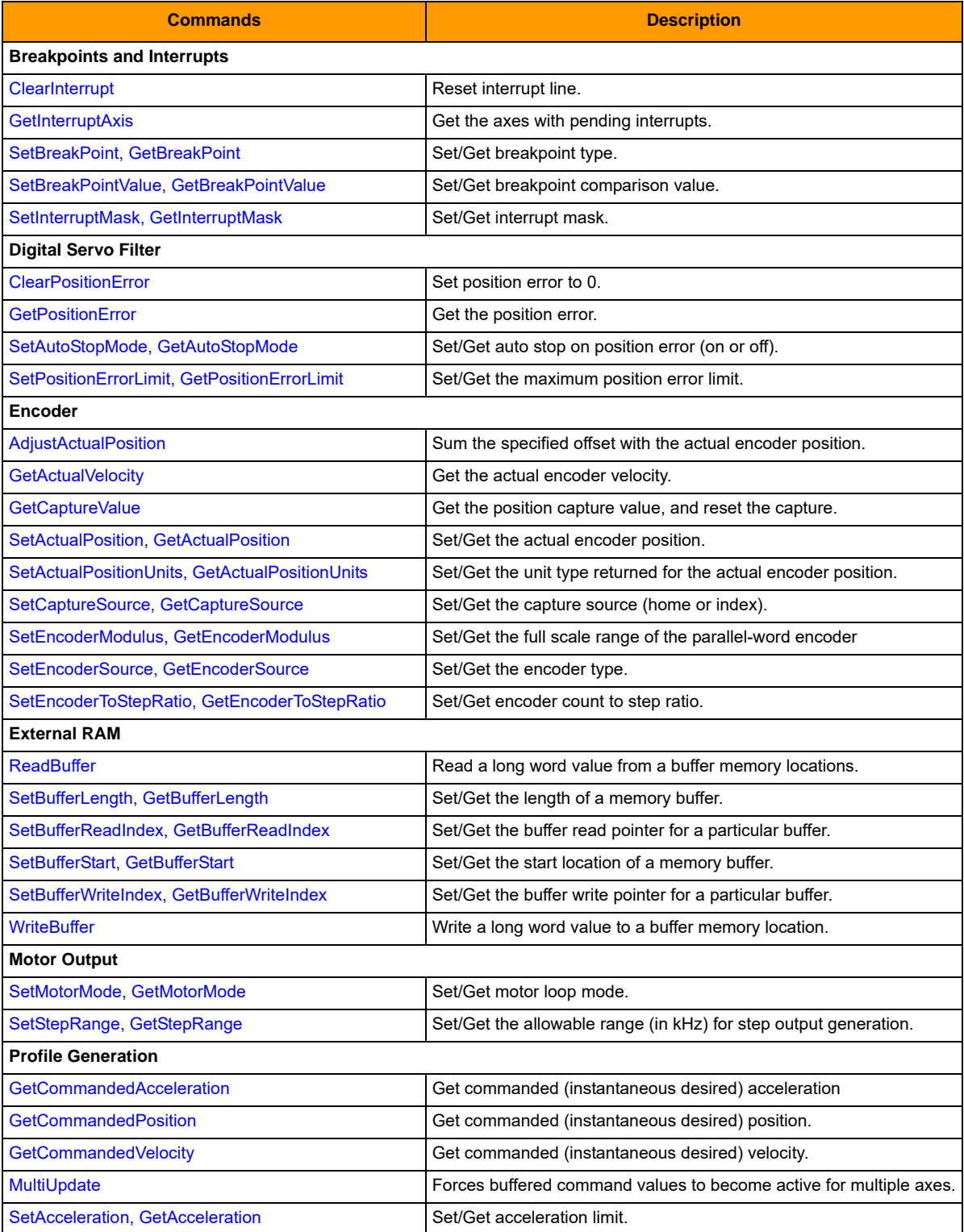

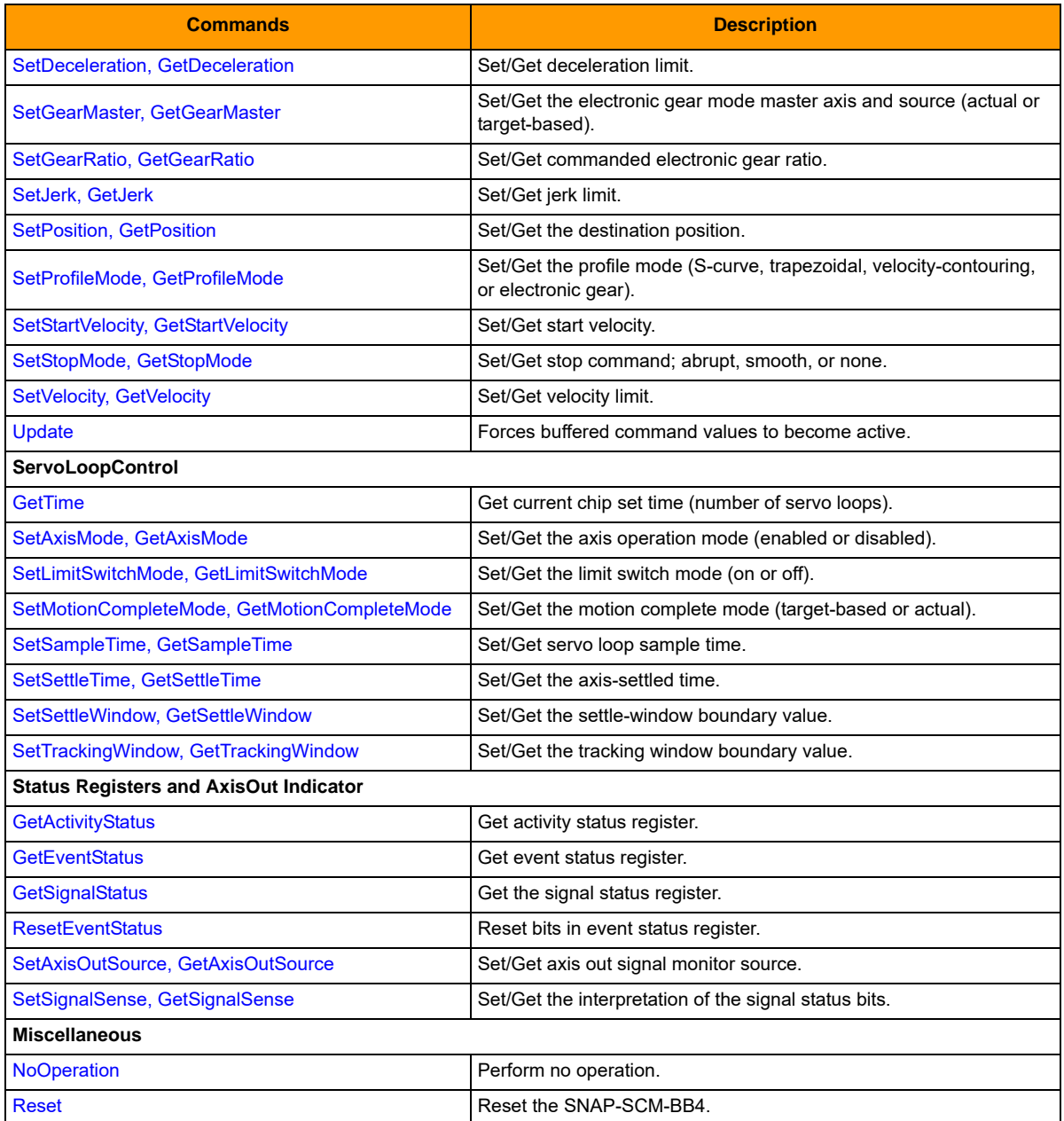

# <span id="page-41-0"></span>**Commands in Alphabetical Order**

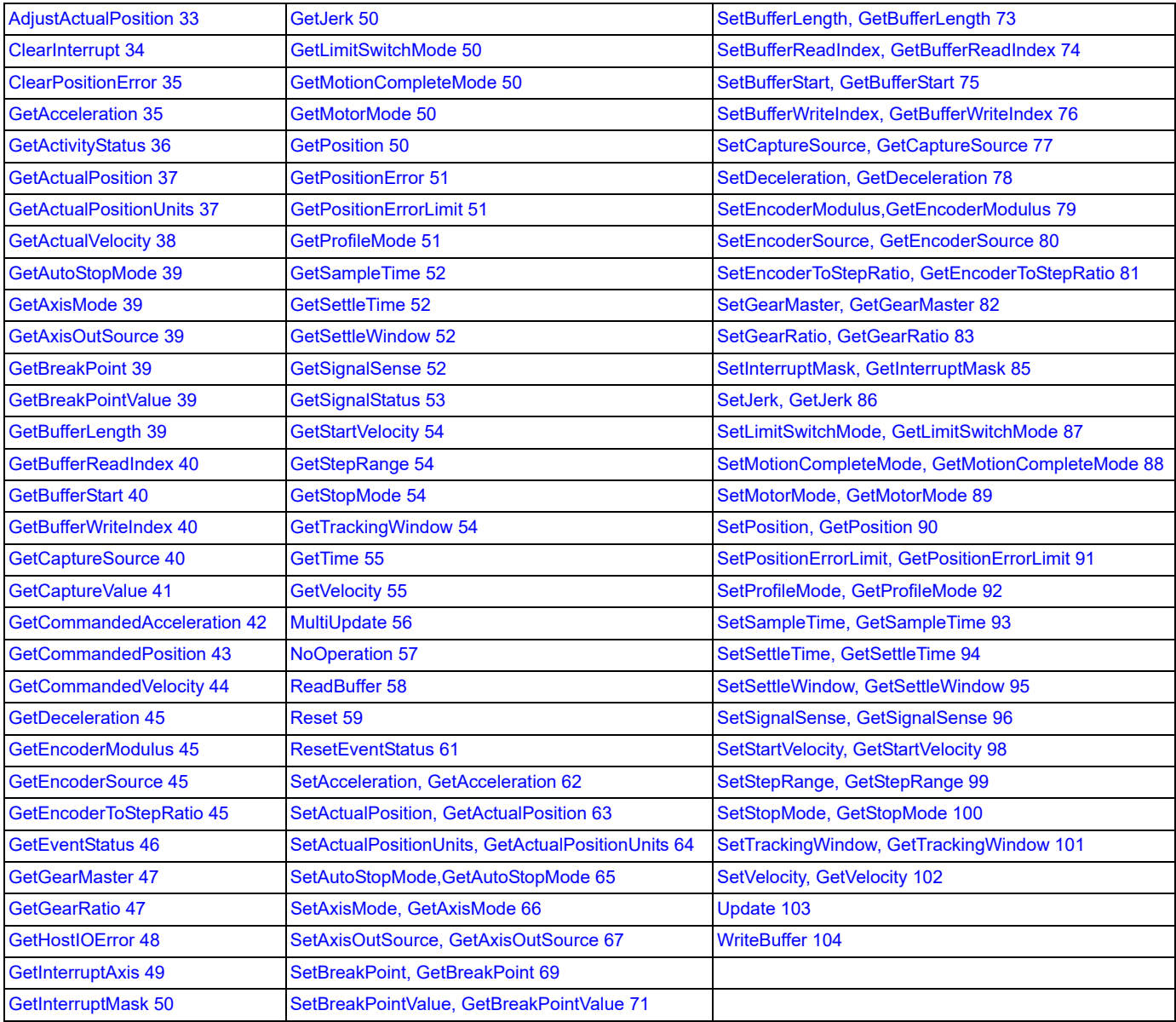

# <span id="page-42-0"></span>**AdjustActualPosition**

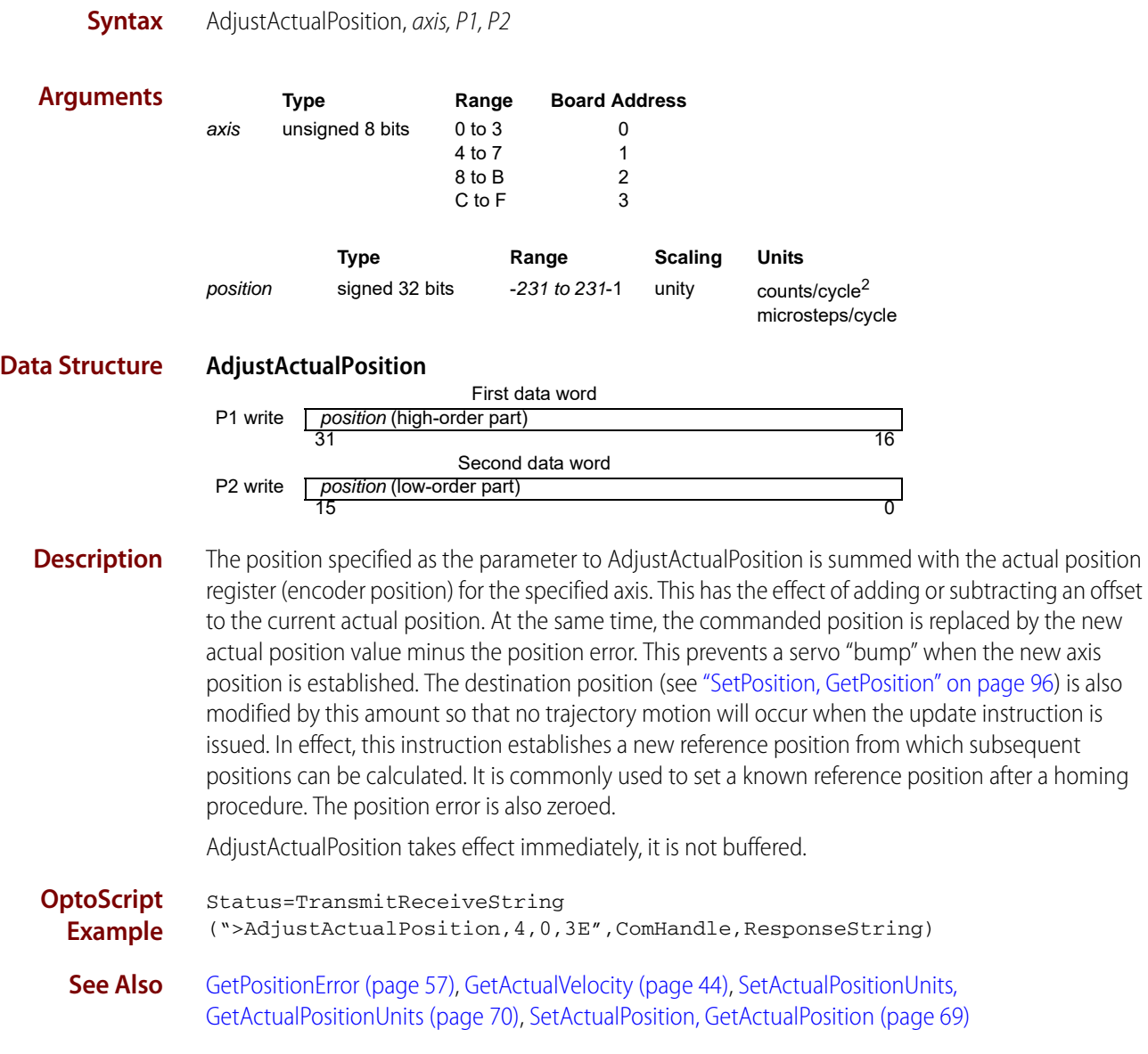

#### <span id="page-43-0"></span>**ClearInterrupt**

**Syntax** ClearInterrupt, axis

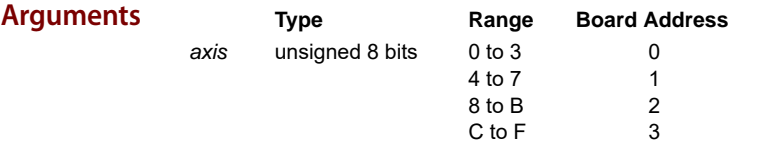

**Description** ClearInterrupt resets the HostInterrupt signal to its inactive state. If interrupts are still pending, the HostInterrupt line will return to its active state within one chip cycle. Refer to Set/GetSampleTime for information on chip cycle timing [\(page 99\)](#page-102-0). It is used after an interrupt has been recognized and processed by the host. This command does not affect the event status register. The ResetEventStatus command should be issued prior to the ClearInterrupt command to clear the condition which generated the interrupt. The ClearInterrupt command has no effect if it is executed when no interrupts are pending.

The axis number is not used.

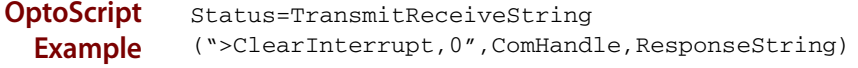

See Also [GetInterruptAxis \(page 55\),](#page-58-0) [SetInterruptMask, GetInterruptMask \(page 91\),](#page-94-0) ResetEventStatus [\(page 67\)](#page-70-0)

#### <span id="page-44-0"></span>**ClearPositionError**

**Syntax** ClearPositionError, axis

**buffered**

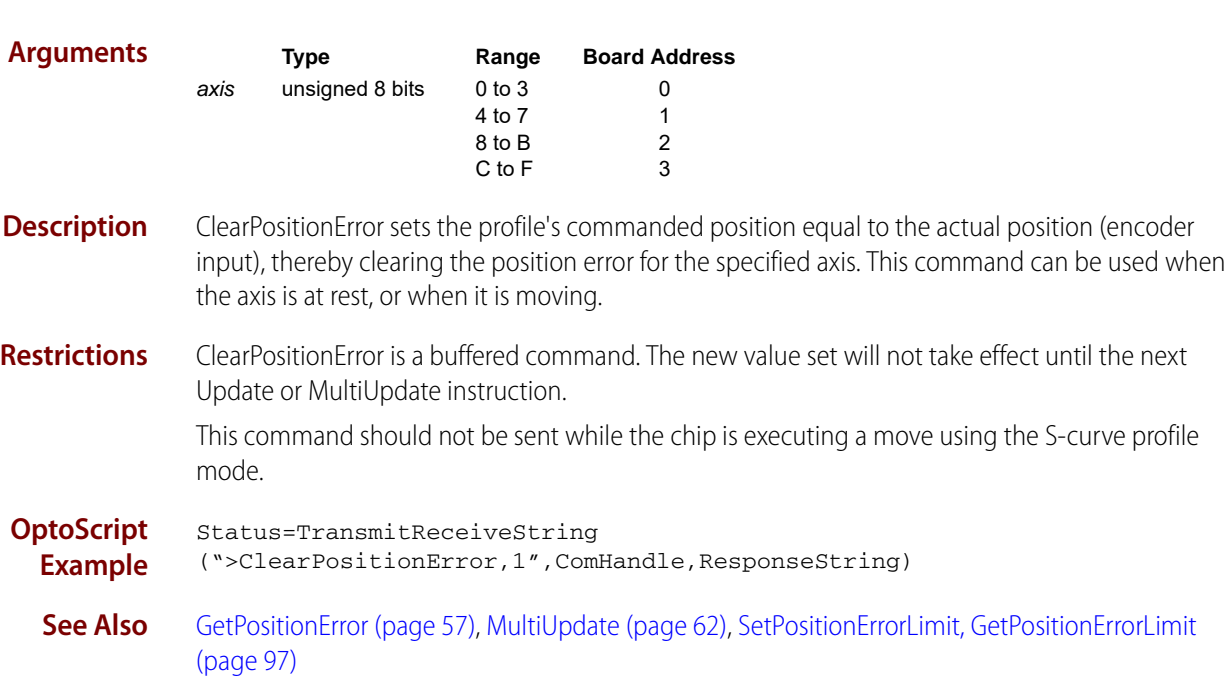

### <span id="page-44-1"></span>**GetAcceleration**

See ["SetAcceleration, GetAcceleration" on page 68.](#page-71-0)

**Syntax** GetActivityStatus, axis, P1

#### <span id="page-45-0"></span>**GetActivityStatus**

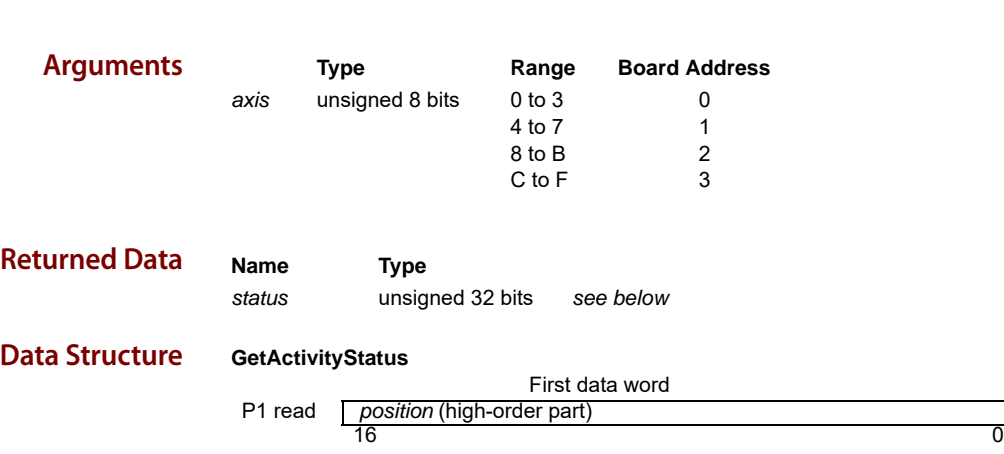

**Description** GetActivityStatus reads the 16-bit activity status register for the specified axis. Each of the bits in this register continuously indicate the state of the motion processor without any action on the part of the host. There is no direct way to set or clear the state of these bits, since they are controlled by the motion processor.

The following table shows the encoding of the data returned by this command

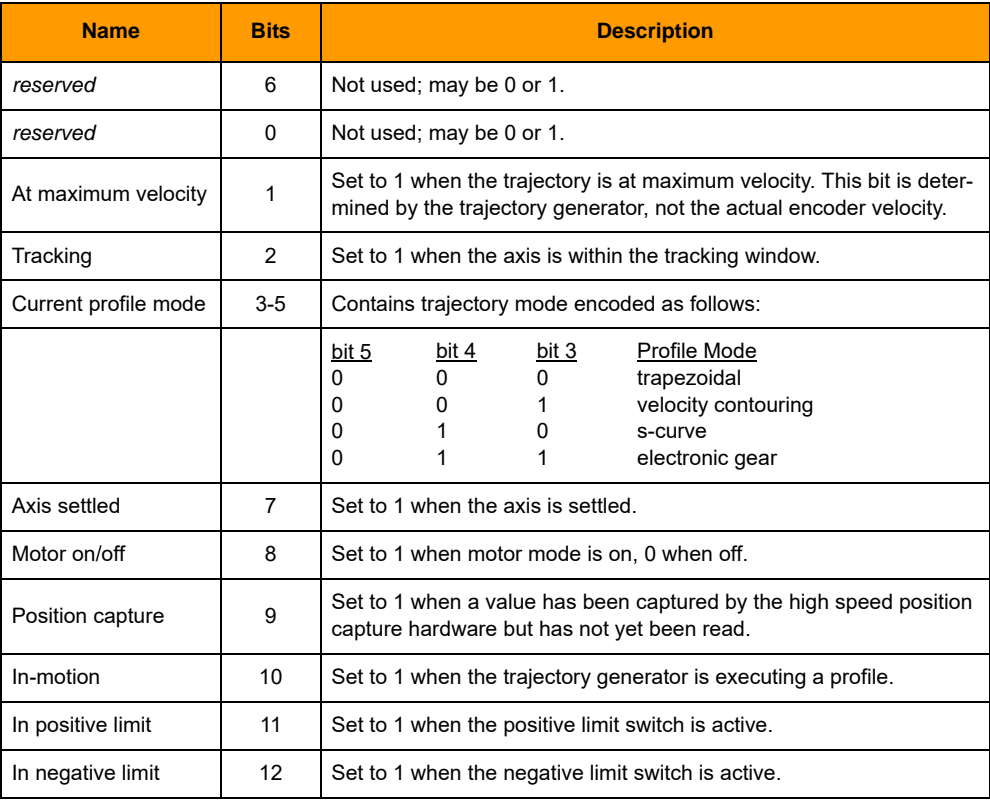

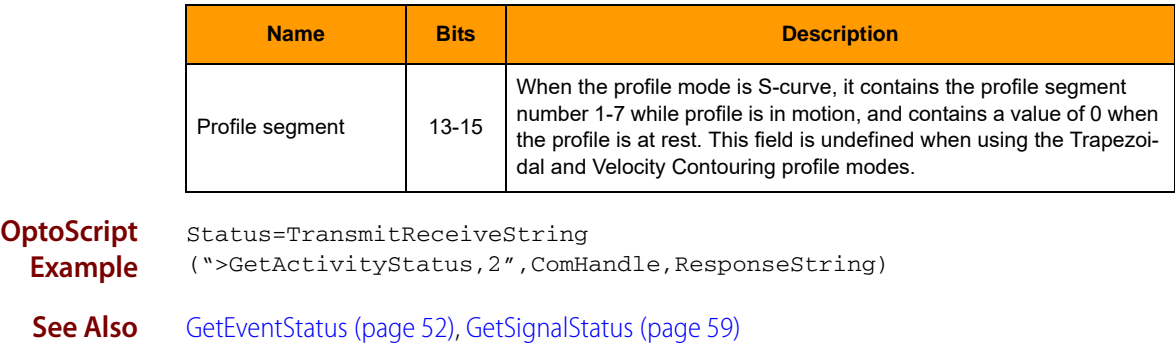

#### <span id="page-46-0"></span>**GetActualPosition**

See ["SetActualPosition, GetActualPosition" on page 69](#page-72-0).

### <span id="page-46-1"></span>**GetActualPositionUnits**

See ["SetActualPositionUnits, GetActualPositionUnits" on page 70](#page-73-0).

# <span id="page-47-0"></span>**GetActualVelocity**

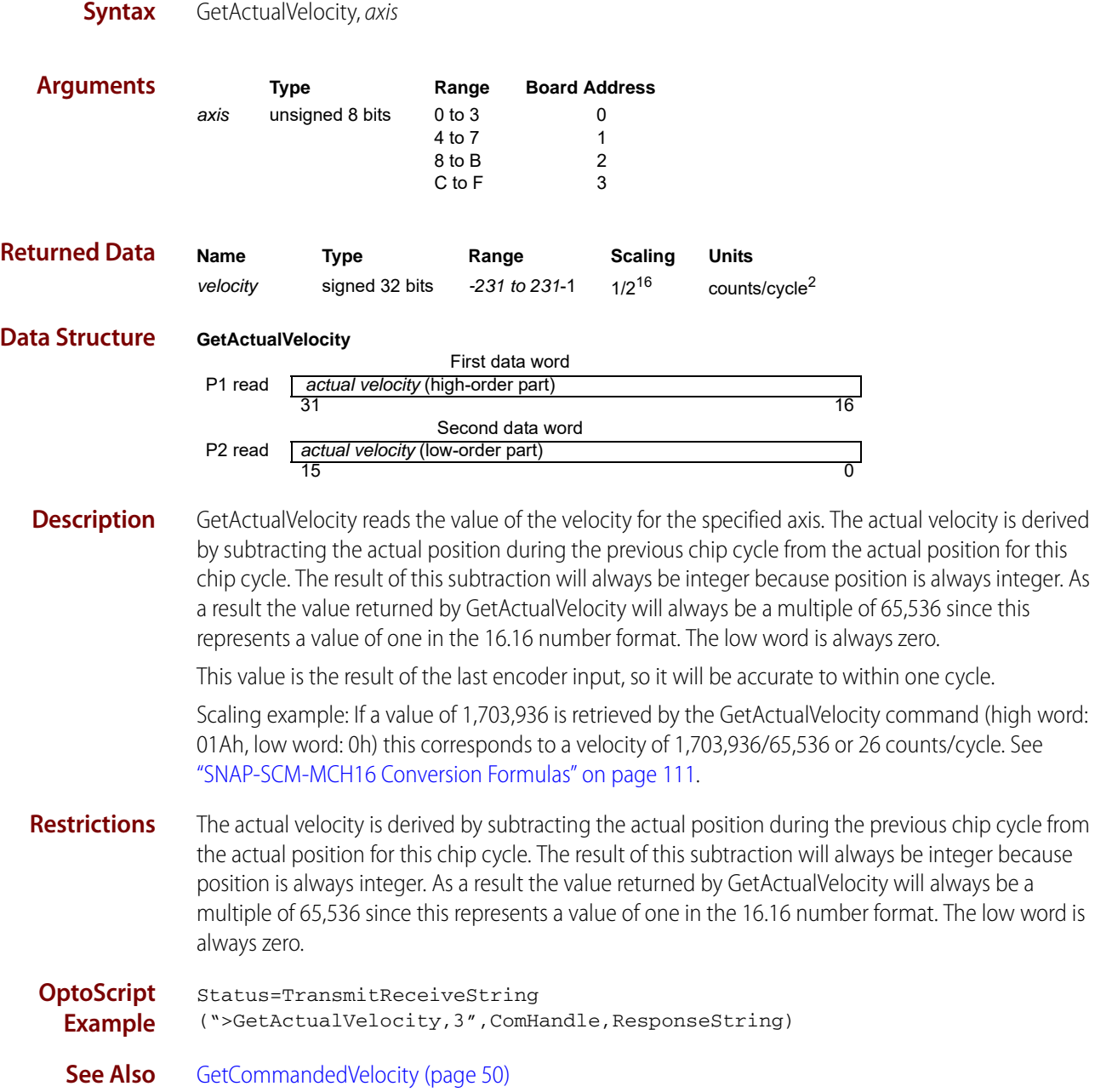

#### <span id="page-48-0"></span>**GetAutoStopMode**

See ["SetAutoStopMode, GetAutoStopMode" on page 71.](#page-74-0)

#### <span id="page-48-1"></span>**GetAxisMode**

See ["SetAxisMode, GetAxisMode" on page 72.](#page-75-0)

#### <span id="page-48-2"></span>**GetAxisOutSource**

See ["SetAxisOutSource, GetAxisOutSource" on page 73](#page-76-0).

#### <span id="page-48-3"></span>**GetBreakPoint**

See ["SetBreakPoint, GetBreakPoint" on page 75.](#page-78-0)

#### <span id="page-48-4"></span>**GetBreakPointValue**

See ["SetBreakPointValue, GetBreakPointValue" on page 77.](#page-80-0)

#### <span id="page-48-5"></span>**GetBufferLength**

See ["SetBufferLength, GetBufferLength" on page 79](#page-82-0).

#### <span id="page-49-0"></span>**GetBufferReadIndex**

See ["SetBufferReadIndex, GetBufferReadIndex" on page 80](#page-83-0).

#### <span id="page-49-1"></span>**GetBufferStart**

See ["SetBufferStart, GetBufferStart" on page 81](#page-84-0).

#### <span id="page-49-2"></span>**GetBufferWriteIndex**

See ["SetBufferWriteIndex, GetBufferWriteIndex" on page 82](#page-85-0).

# <span id="page-49-3"></span>**GetCaptureSource**

See ["SetCaptureSource, GetCaptureSource" on page 83](#page-86-0).

# <span id="page-50-0"></span>**GetCaptureValue**

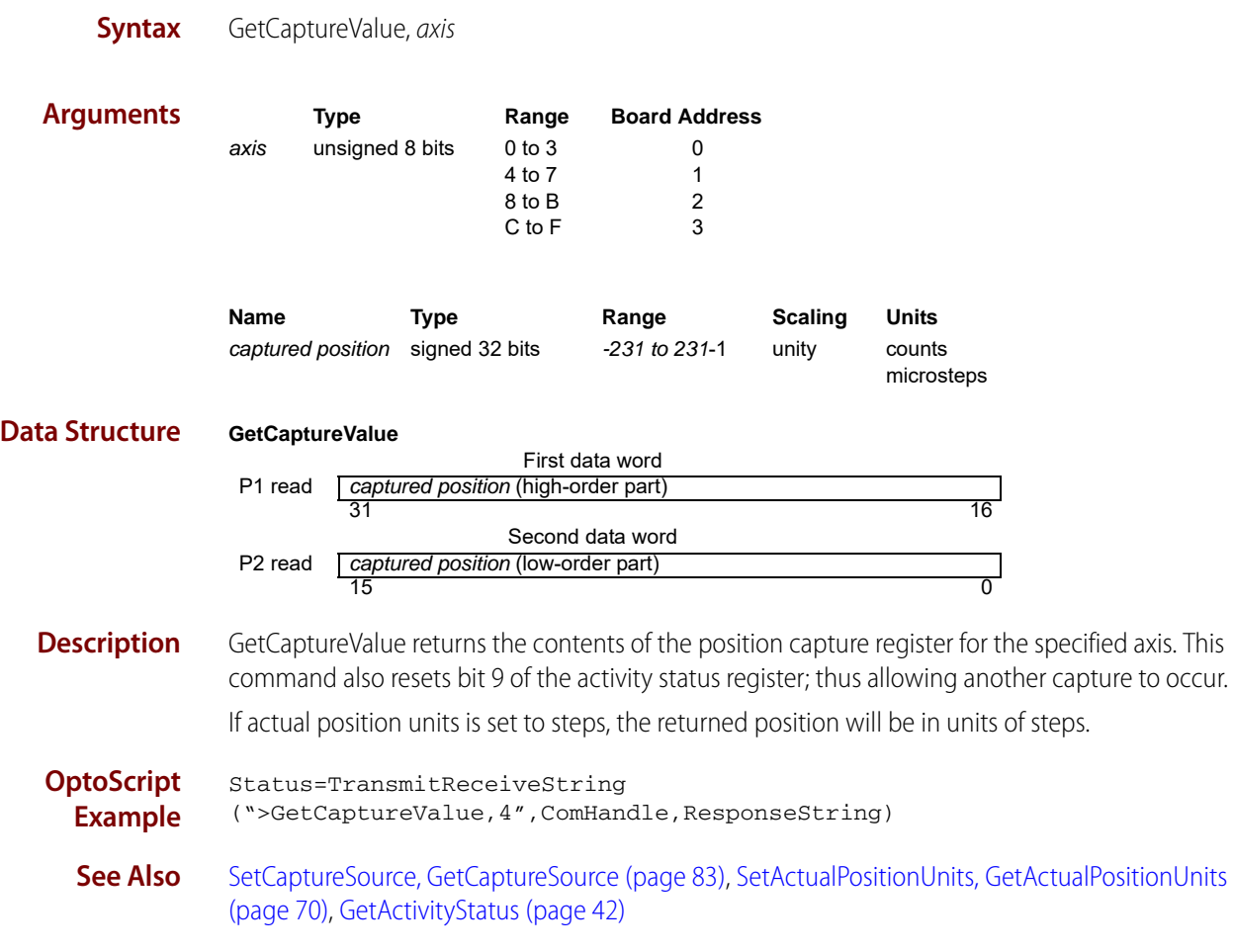

### <span id="page-51-0"></span>**GetCommandedAcceleration**

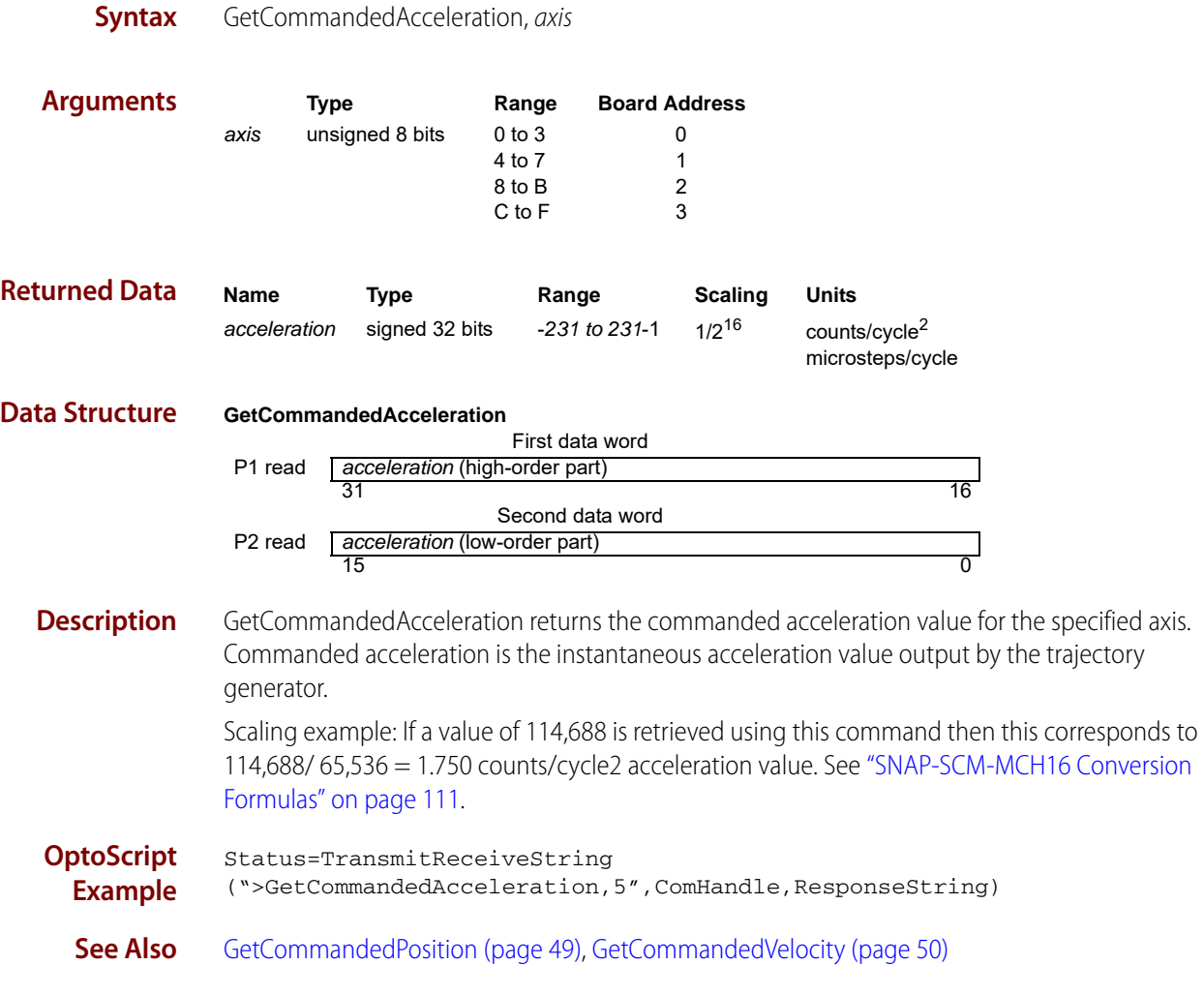

# <span id="page-52-0"></span>**GetCommandedPosition**

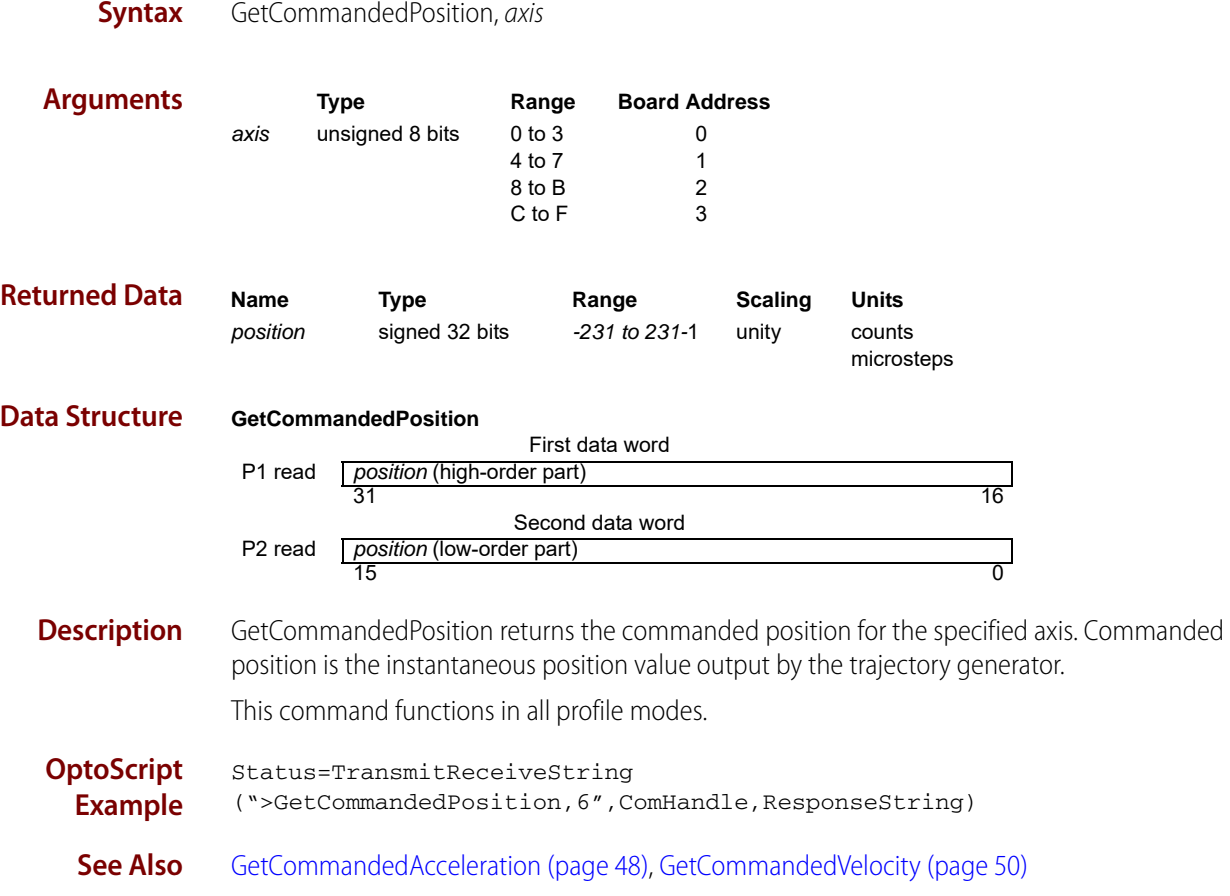

# <span id="page-53-0"></span>**GetCommandedVelocity**

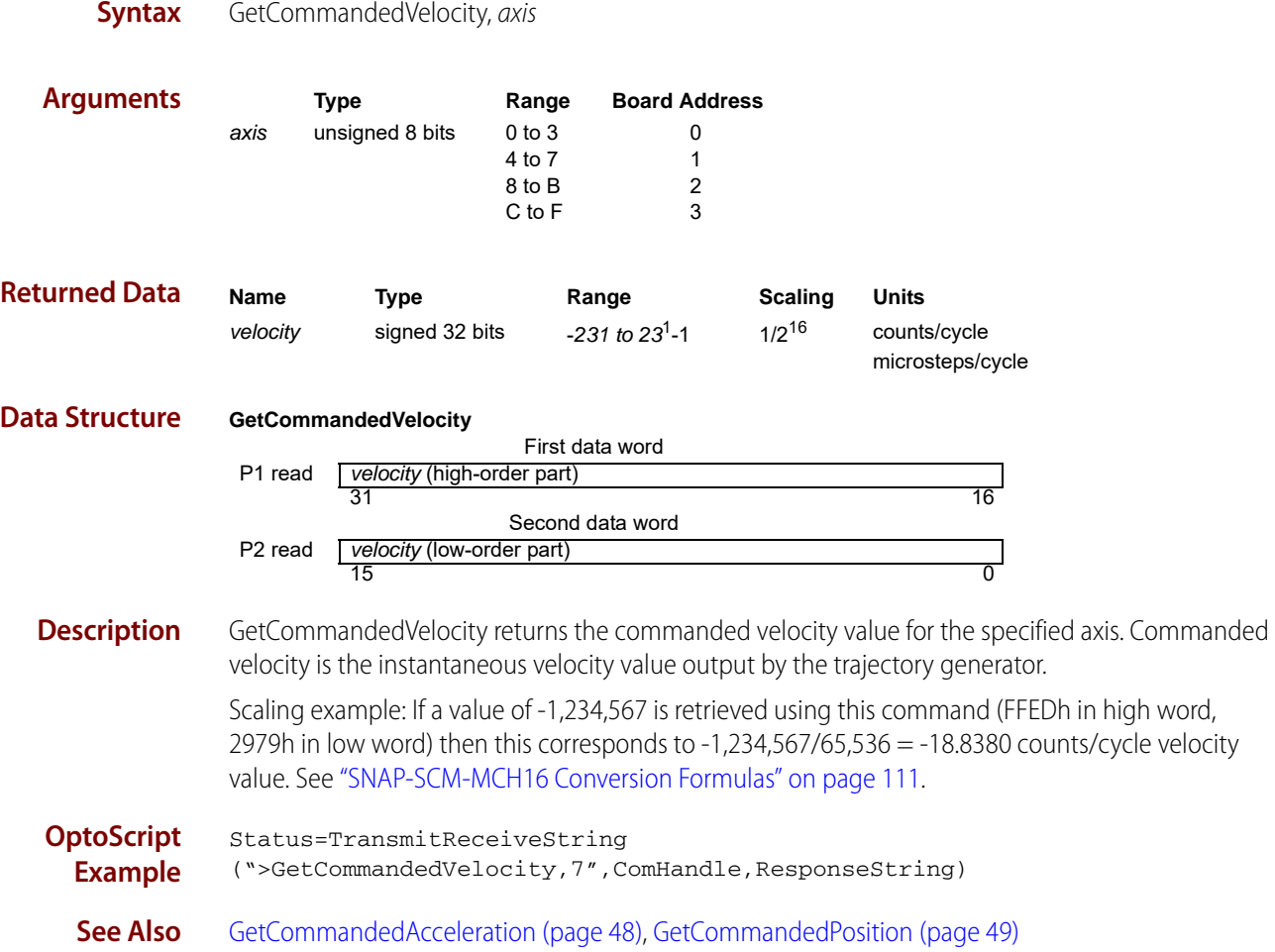

#### <span id="page-54-0"></span>**GetDeceleration**

See ["SetDeceleration, GetDeceleration" on page 84](#page-87-0).

#### <span id="page-54-1"></span>**GetEncoderModulus**

See ["SetEncoderModulus, GetEncoderModulus" on page 85.](#page-88-0)

#### <span id="page-54-2"></span>**GetEncoderSource**

See ["SetEncoderSource, GetEncoderSource" on page 86.](#page-89-0)

#### <span id="page-54-3"></span>**GetEncoderToStepRatio**

See ["SetEncoderToStepRatio, GetEncoderToStepRatio" on page 87](#page-90-0).

#### <span id="page-55-0"></span>**GetEventStatus**

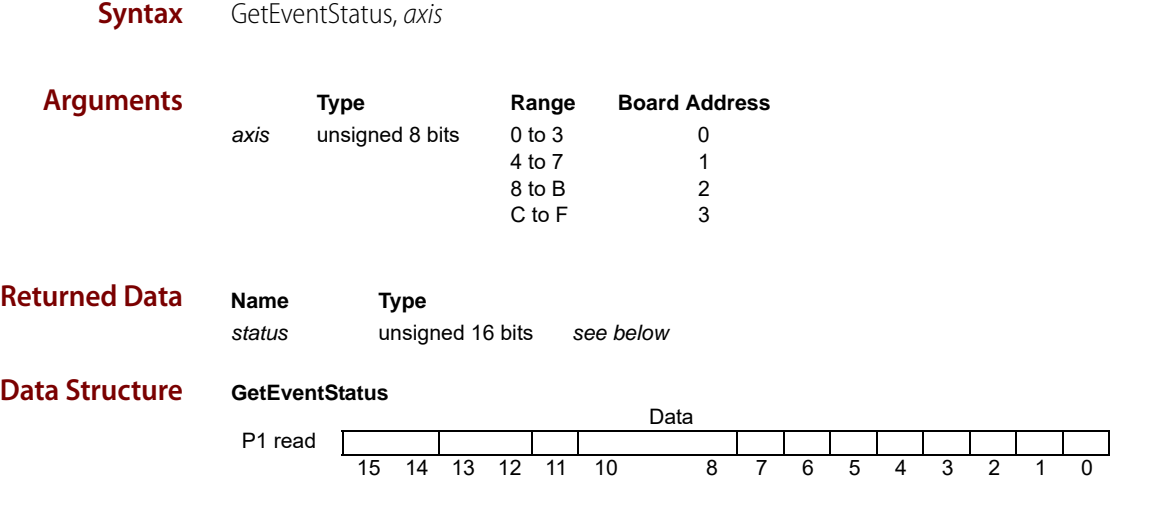

**Description** GetEventStatus reads the event register for the specified axis. All of the bits in this status word are set by the motion processor and cleared by the host. To clear these bits, use the ResetEventStatus command. The following table shows the encoding of the data returned by this command.

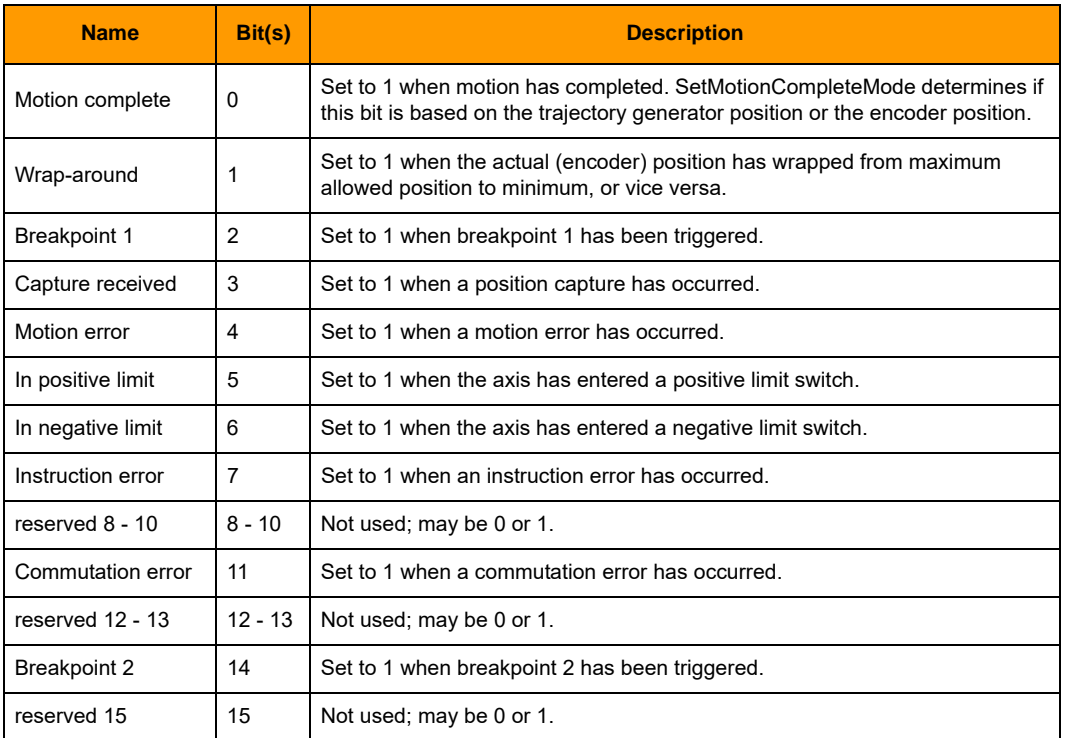

#### **OptoScript**

Status=TransmitReceiveString

**Example** (">GetEventStatus,8",ComHandle,ResponseString)

**See Also** [GetActivityStatus \(page 42\),](#page-45-0) [GetSignalStatus \(page 59\)](#page-62-0)

#### <span id="page-56-0"></span>**GetGearMaster**

See ["SetGearMaster, GetGearMaster" on page 88](#page-91-0).

#### <span id="page-56-1"></span>**GetGearRatio**

See ["SetGearRatio, GetGearRatio" on page 89](#page-92-0).

#### <span id="page-57-0"></span>**GetHostIOError**

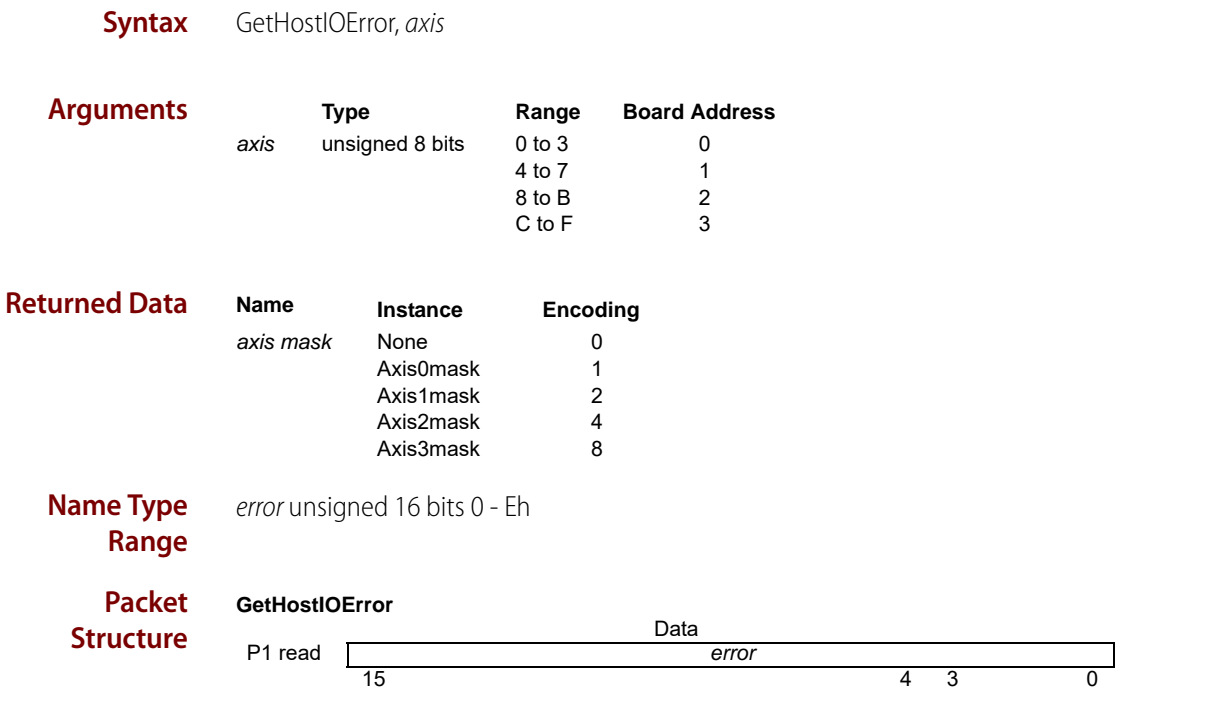

**Description** GetHostIOError returns the code for the last host I/O error, and then resets the error to zero. Generally, this command is issued only after the instruction error bit in the event status register indicates there was an I/O error. It also resets the HostIOError bit in the I/O status read word to zero.

The error codes are encoded as defined below:

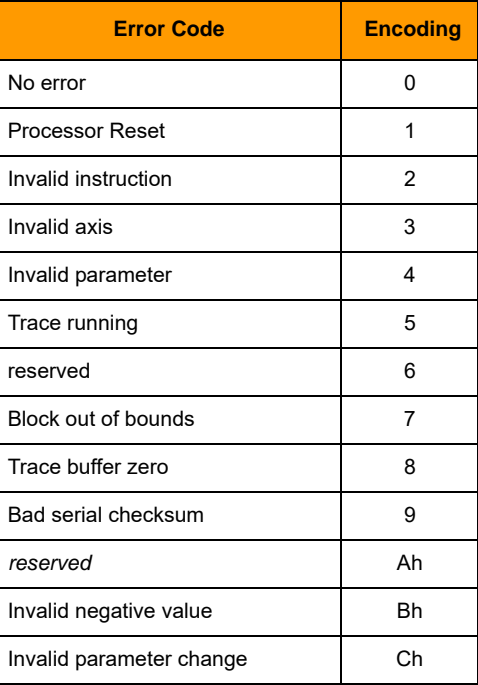

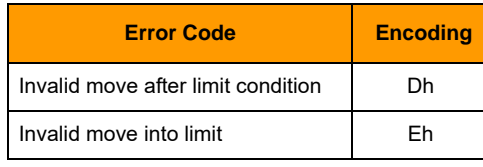

**OptoScript Example** Status=TransmitReceiveString (">GetIOHostError,0",ComHandle,ResponseString)

**See also** [GetEventStatus \(page 52\)](#page-55-0)

#### <span id="page-58-0"></span>**GetInterruptAxis**

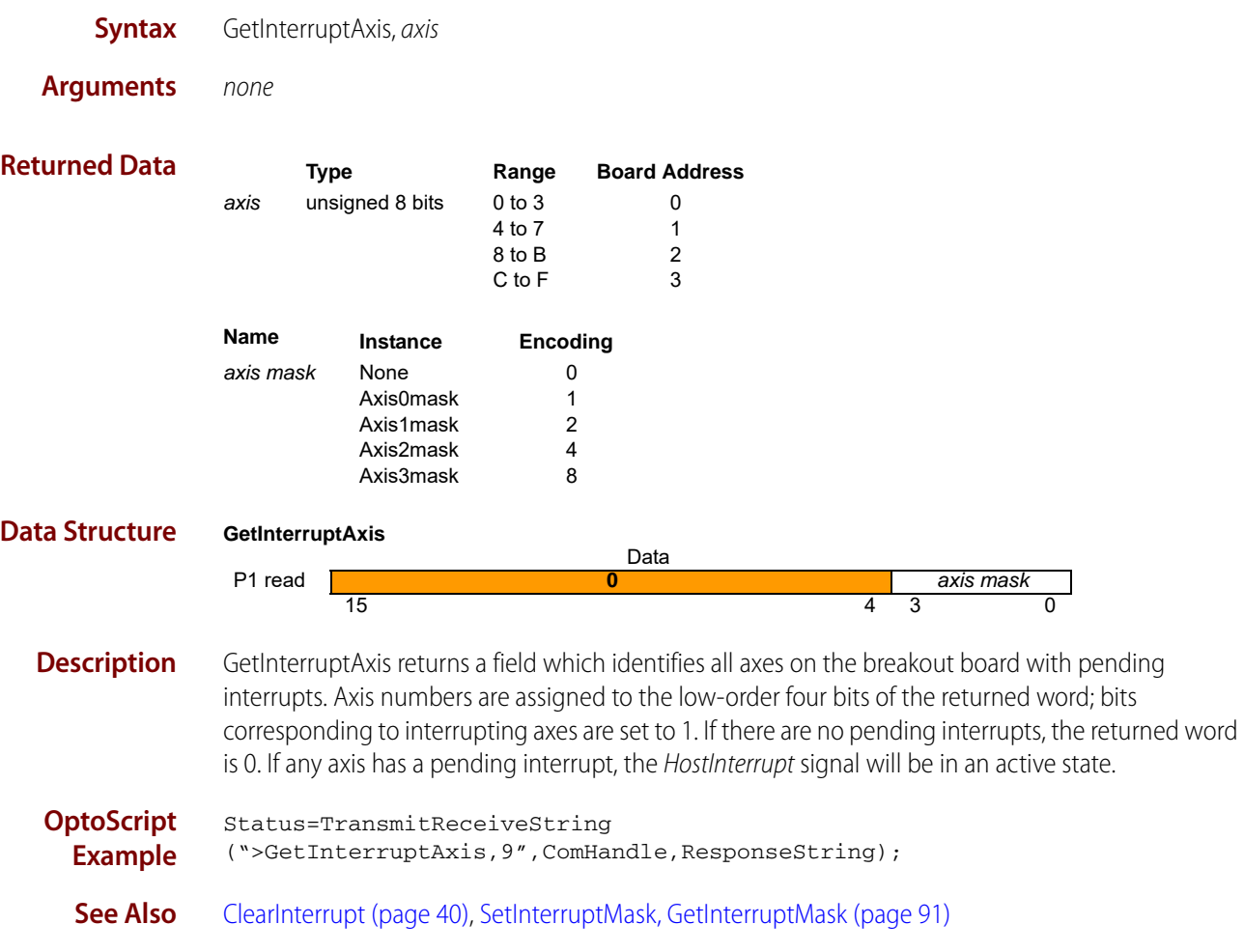

#### <span id="page-59-5"></span>**GetInterruptMask**

See ["SetInterruptMask, GetInterruptMask" on page 91](#page-94-0).

#### <span id="page-59-0"></span>**GetJerk**

See ["SetJerk, GetJerk" on page 92.](#page-95-0)

#### <span id="page-59-1"></span>**GetLimitSwitchMode**

See ["SetLimitSwitchMode, GetLimitSwitchMode" on page 93](#page-96-0).

# <span id="page-59-2"></span>**GetMotionCompleteMode**

See ["SetMotionCompleteMode, GetMotionCompleteMode" on page 94.](#page-97-0)

#### <span id="page-59-3"></span>**GetMotorMode**

See ["SetMotorMode, GetMotorMode" on page 95](#page-98-0).

#### <span id="page-59-4"></span>**GetPosition**

See ["SetPosition, GetPosition" on page 96](#page-99-0).

#### <span id="page-60-0"></span>**GetPositionError**

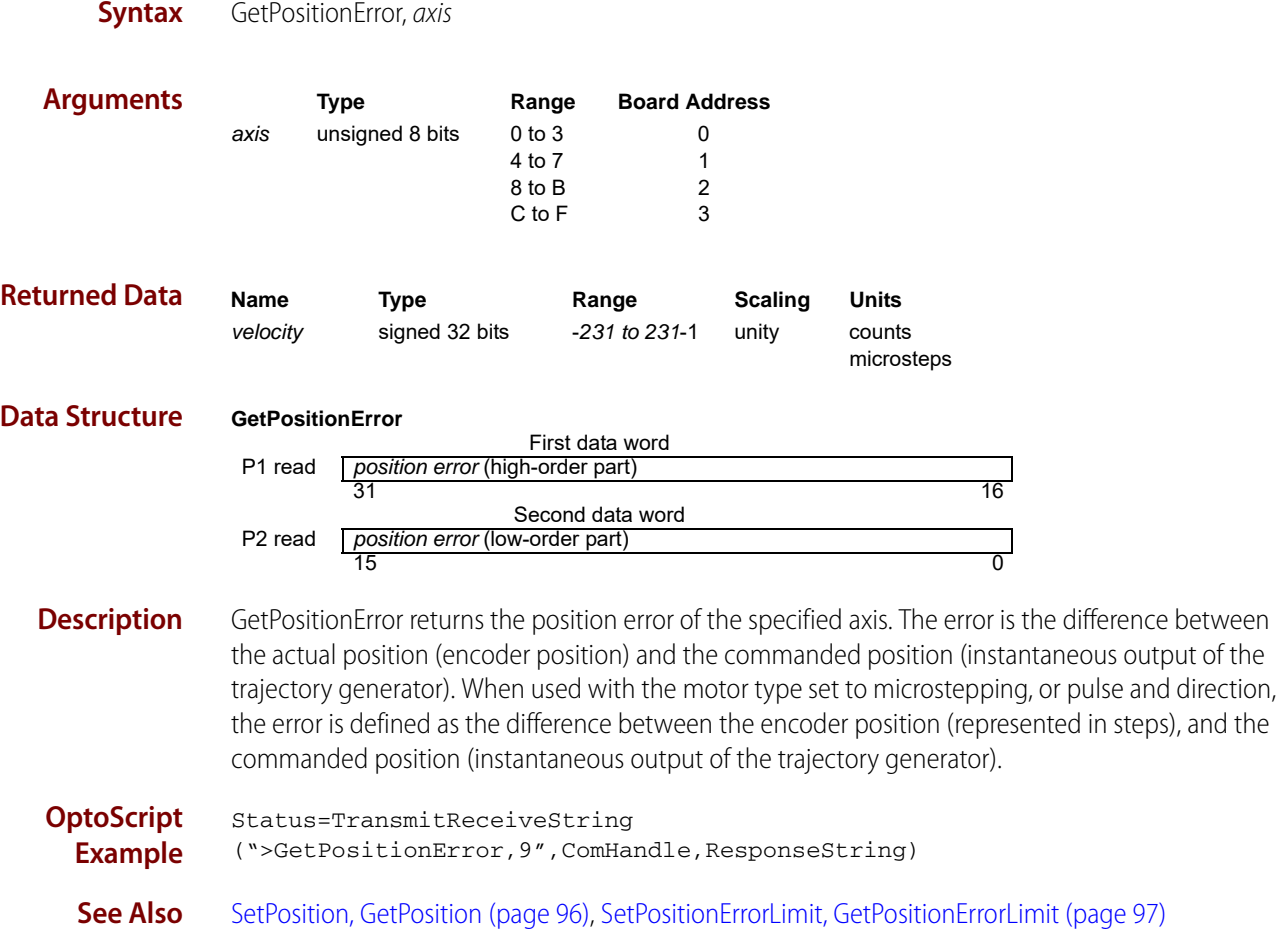

### <span id="page-60-1"></span>**GetPositionErrorLimit**

See ["SetPositionErrorLimit, GetPositionErrorLimit" on page 97](#page-100-0).

#### <span id="page-60-2"></span>**GetProfileMode**

See ["SetProfileMode, GetProfileMode" on page 98.](#page-101-0)

#### <span id="page-61-0"></span>**GetSampleTime**

See ["SetSampleTime, GetSampleTime" on page 99](#page-102-0).

#### <span id="page-61-1"></span>**GetSettleTime**

See ["SetSettleTime, GetSettleTime" on page 100.](#page-103-0)

### <span id="page-61-2"></span>**GetSettleWindow**

See ["SetSettleWindow, GetSettleWindow" on page 101.](#page-104-0)

#### <span id="page-61-3"></span>**GetSignalSense**

See ["SetSignalSense, GetSignalSense" on page 102](#page-105-0).

#### <span id="page-62-0"></span>**GetSignalStatus**

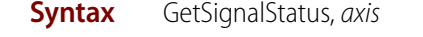

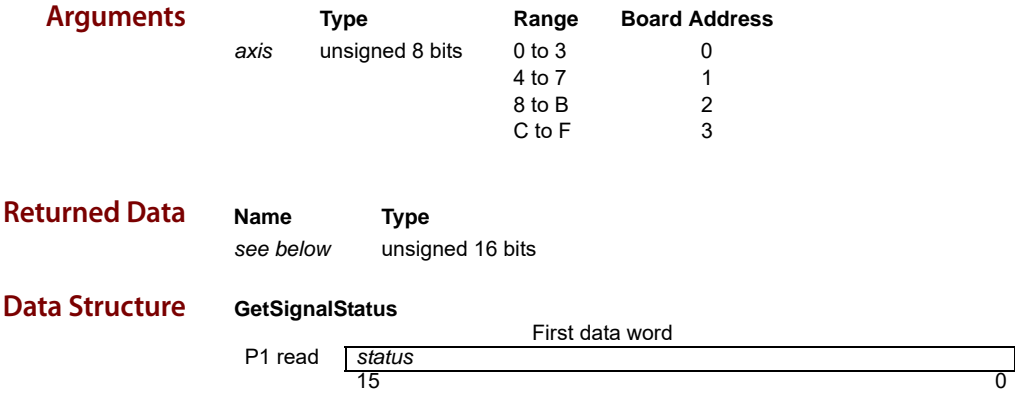

**Description** GetSignalStatus returns the contents of the signal status register for the specified axis. The signal status register contains the value of the various hardware signals connected to each axis of the motion processor. The value read is combined with the signal sense register (see ["SetSignalSense,](#page-105-0)  [GetSignalSense" on page 102](#page-105-0)) and then returned to the user. For each bit in the Signal Sense register that is set to 1, the corresponding bit in the GetSignalStatus command will be inverted. Therefore, a low signal will be read as 1, and a high signal will be read as a 0. Conversely, for each bit in the signal sense register that is set to 0, the corresponding bit in the GetSignalStatus command is not inverted. Therefore, a low signal will be read as 0, and a high signal will be read as a 1.

> All of the bits in the GetSignalStatus command are inputs, except for AxisOut. The value read for this bit is equal to the value output by the axis out mechanism. See ["SetAxisOutSource,](#page-76-0)  [GetAxisOutSource" on page 73](#page-76-0) for more details. The bit definitions are as follows:

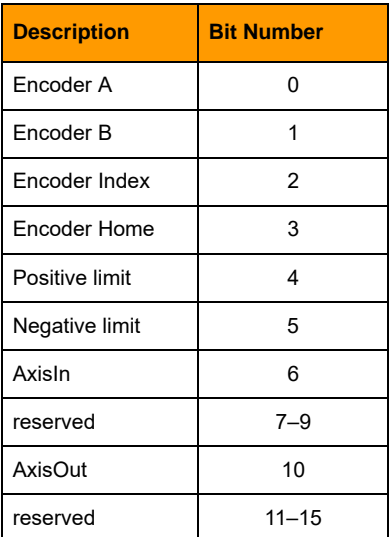

#### **OptoScript Example**

Status=TransmitReceiveString (">GetSignalStatus,A",ComHandle,ResponseString)

**See Also** [GetActivityStatus \(page 42\),](#page-45-0) [GetEventStatus \(page 52\),](#page-55-0) [SetSignalSense, GetSignalSense \(page 102\)](#page-105-0)

#### <span id="page-63-0"></span>**GetStartVelocity**

See ["SetStartVelocity, GetStartVelocity" on page 104.](#page-107-0)

#### <span id="page-63-1"></span>**GetStepRange**

See ["SetStepRange, GetStepRange" on page 105](#page-108-0).

#### <span id="page-63-2"></span>**GetStopMode**

See ["SetStopMode, GetStopMode" on page 106](#page-109-0).

#### <span id="page-63-3"></span>**GetTrackingWindow**

See ["SetTrackingWindow, GetTrackingWindow" on page 107.](#page-110-0)

### <span id="page-64-0"></span>**GetTime**

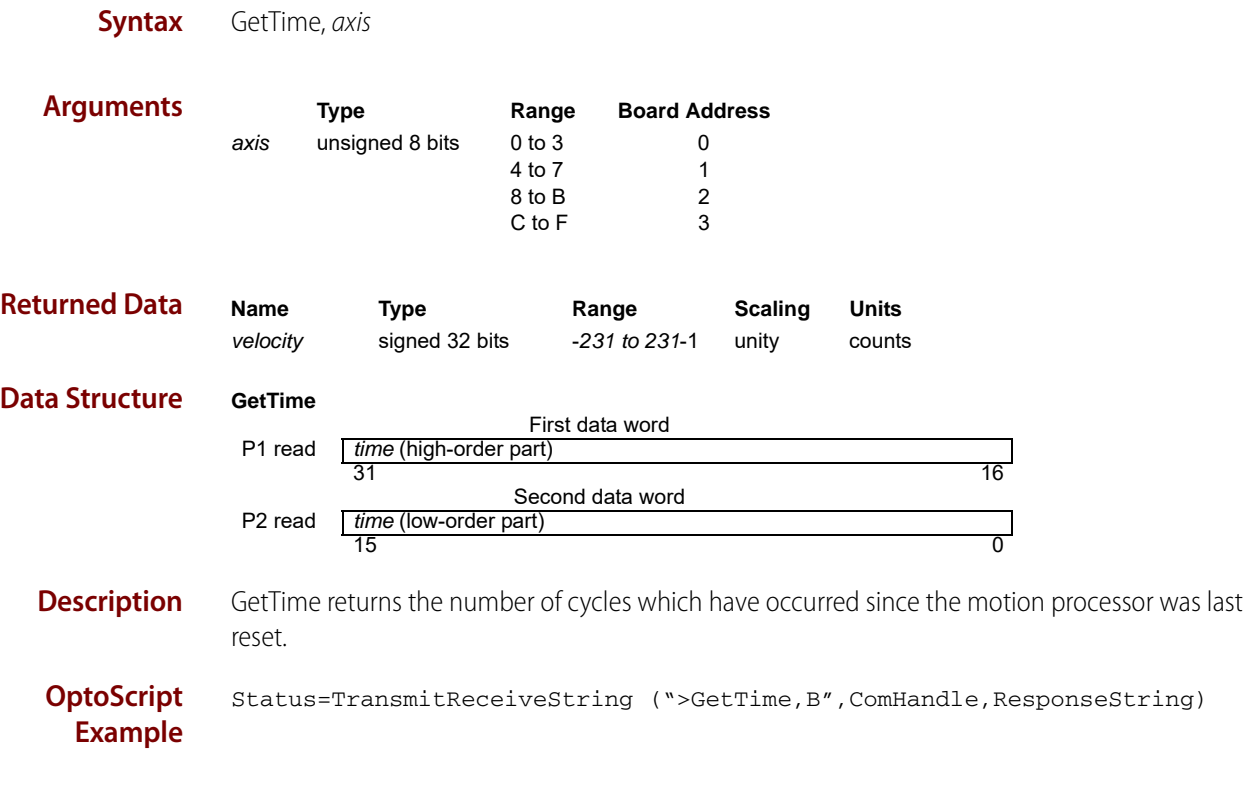

#### <span id="page-64-1"></span>**GetVelocity**

See ["SetVelocity, GetVelocity" on page 108.](#page-111-0)

#### <span id="page-65-0"></span>**MultiUpdate**

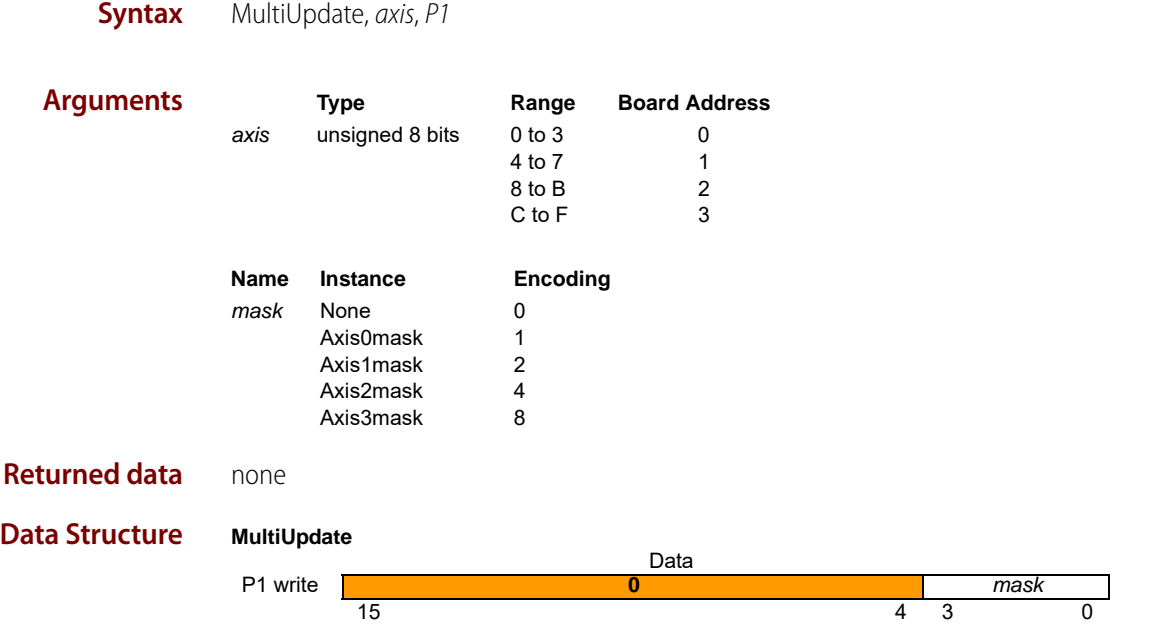

**Description** MultiUpdate causes an Update to occur on all axes whose corresponding bit is set to 1 in the mask argument. After this command is executed, and for those axes which are selected using the mask, all buffered data parameters are copied into the corresponding run-time registers. The following table shows the buffered commands and variables which are made active as a result of the Update command.

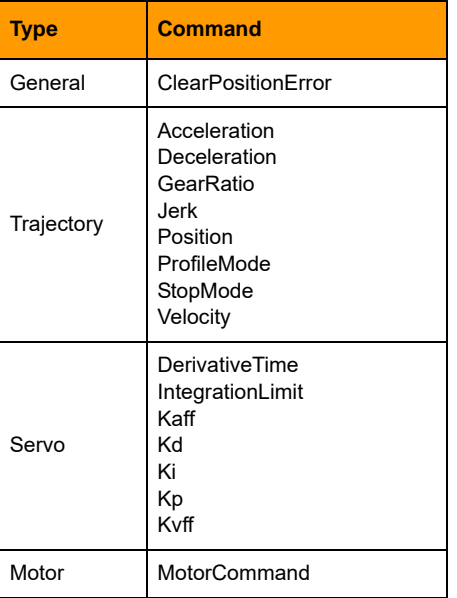

**OptoScript Example** Status=TransmitReceiveString (">MultiUpdate,B,P1",ComHandle,ResponseString)

**See Also** [Update \(page 109\)](#page-112-0)

#### <span id="page-66-0"></span>**NoOperation**

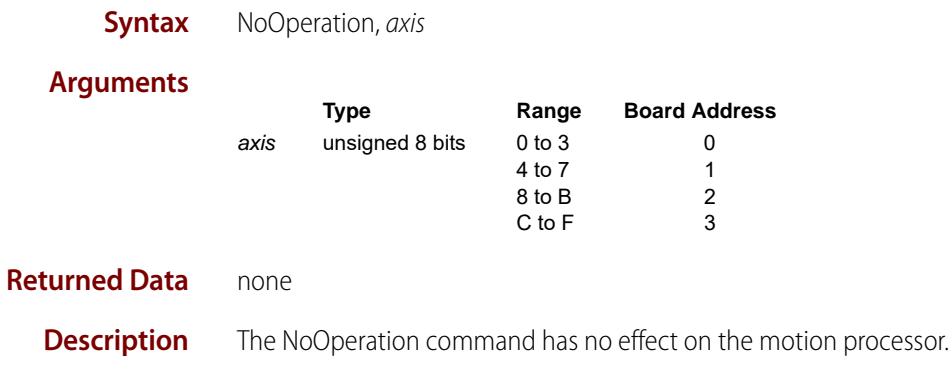

### <span id="page-67-0"></span>**ReadBuffer**

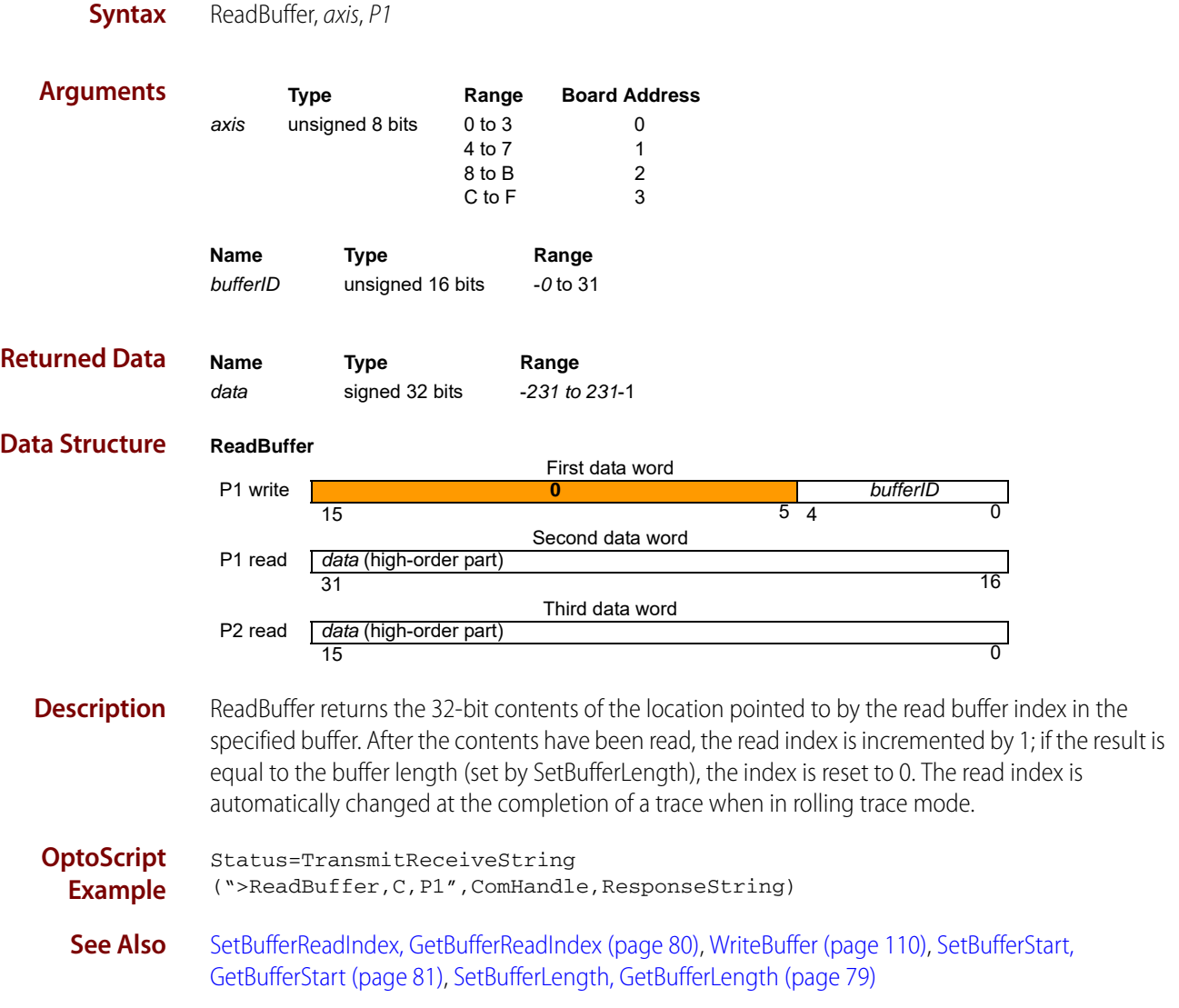

#### <span id="page-68-0"></span>**Reset**

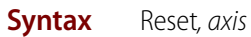

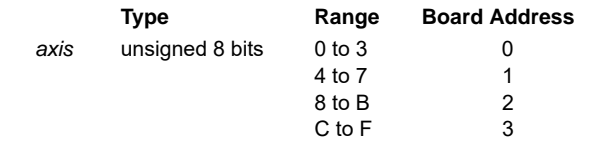

#### **Returned Data** none

**Arguments**

**Description** Reset restores the motion processor to its initial condition, setting all motion processor variables to their default values.

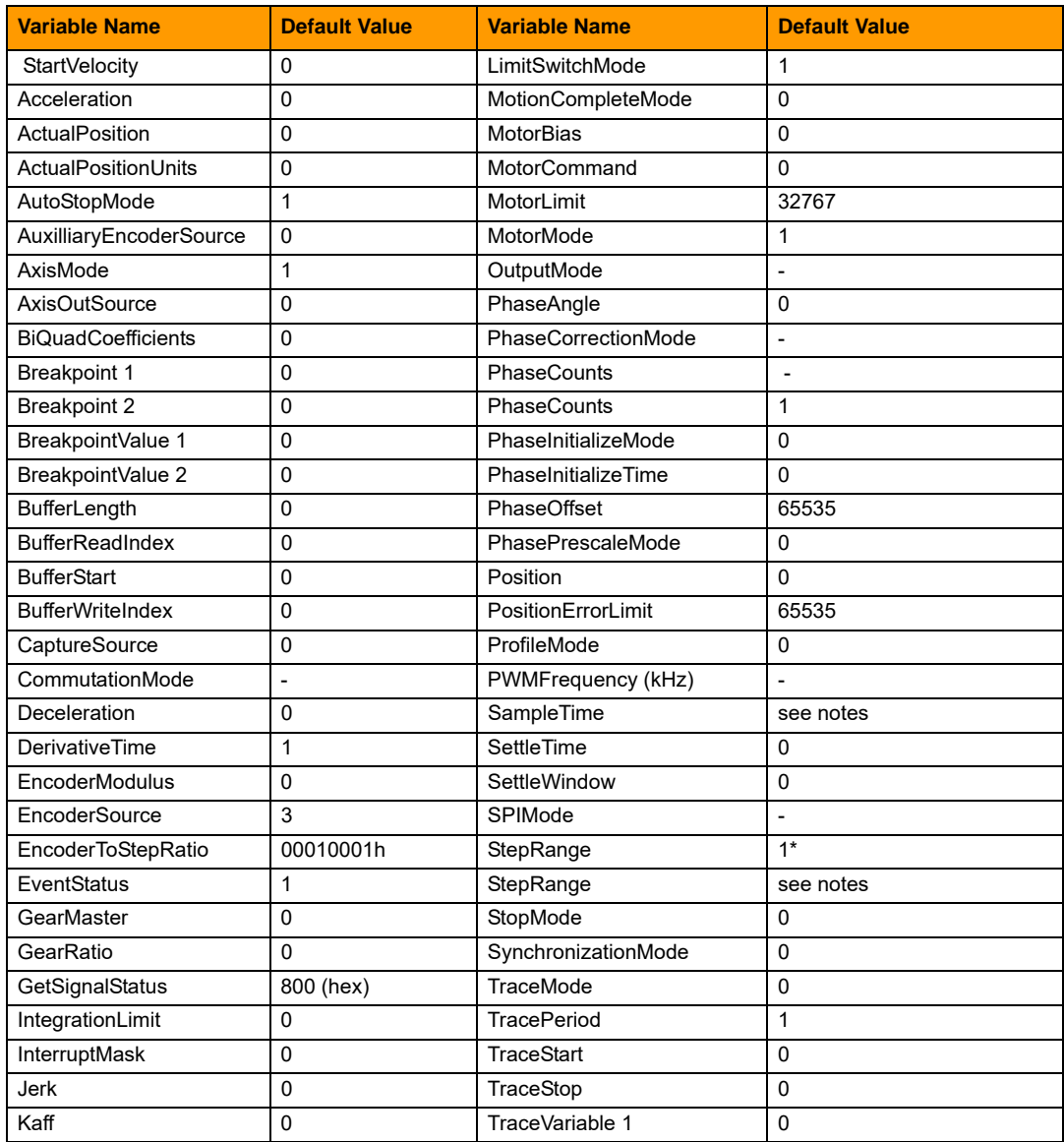

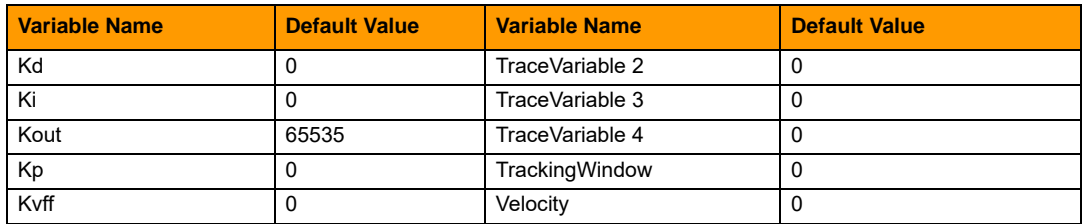

\*The SNAP-SCM-BB4 has a maximum step range of 100kHz which cannot changed.

#### **Notes:**

- **•** All axes supported by the motion processor are enabled at reset.
- **•** See ["SetSampleTime, GetSampleTime" on page 99](#page-102-0) for information regarding the default sample time.
- **•** The typical time before the device is ready for communication after a Reset is 20ms.
- **•** The Reset command "axis" parameter selects the board to reset. Axes 0x00-0x03 will reset board 0. Axes 0x04-0x07 will reset board 1. Axes 0x08-0x0B will reset board 2. Axes 0x0C-0x0F will reset board 3. No motion command directly addresses a SNAP-SCM-BB4 by board address. Instead the board address is determined by which axis the command is sent to. See the following examples.

#### Reset Board 0:

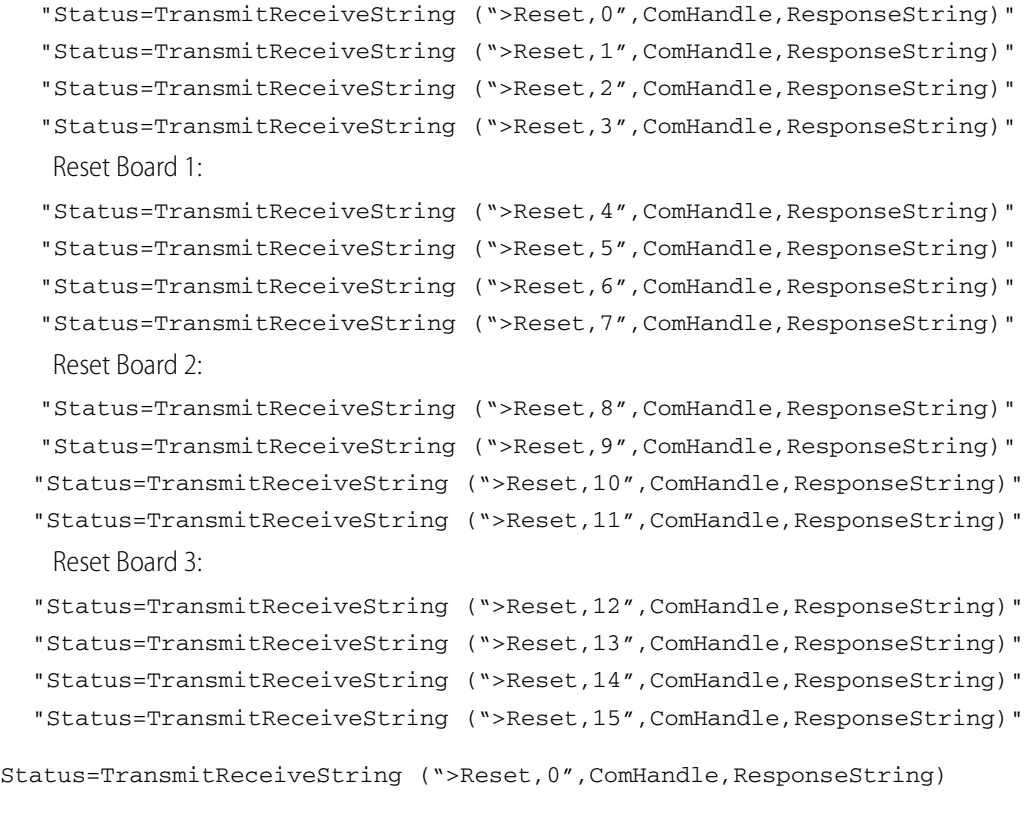

**OptoScript Example**

#### <span id="page-70-0"></span>**ResetEventStatus**

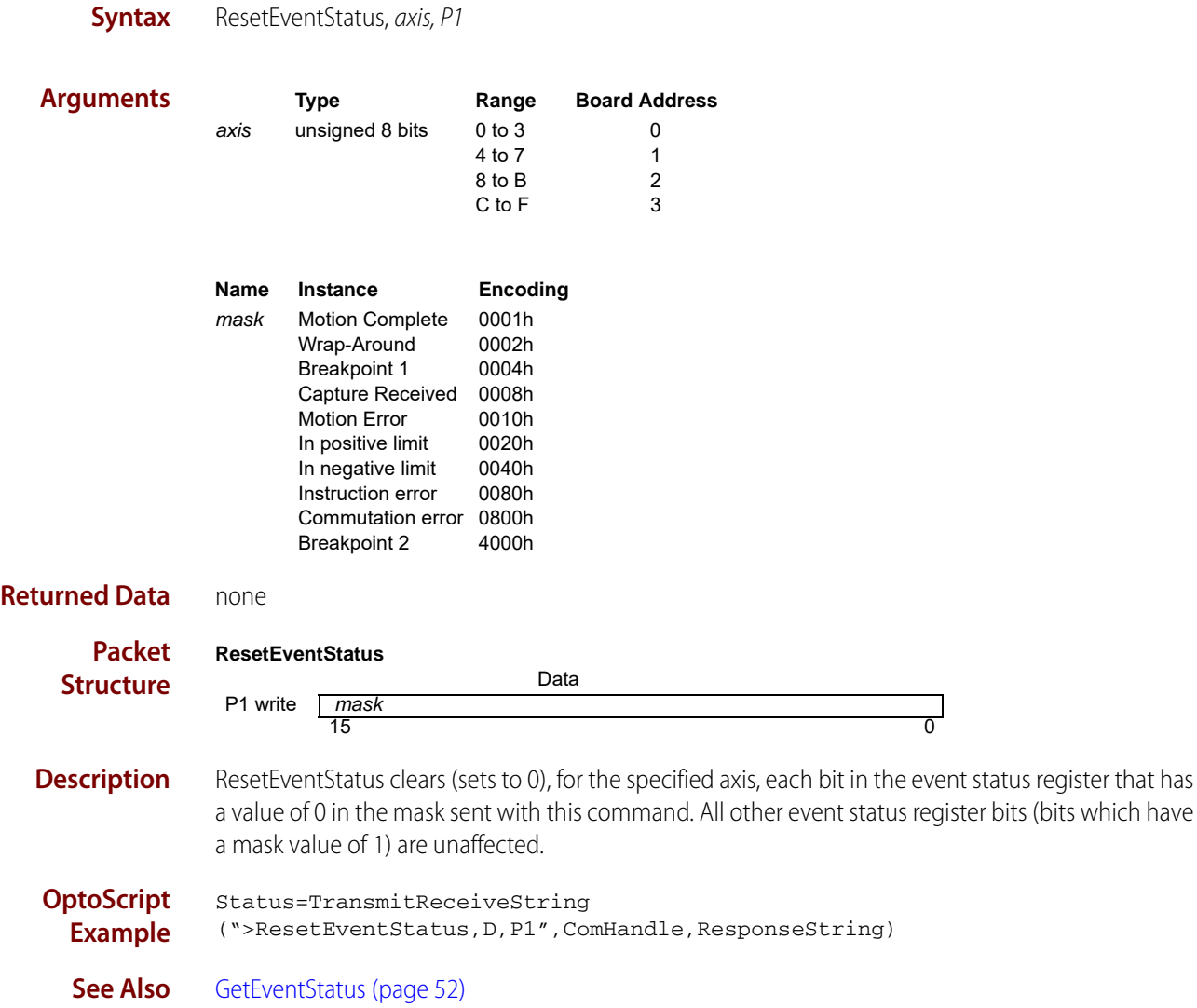

#### <span id="page-71-0"></span>**SetAcceleration, GetAcceleration**

#### **buffered**

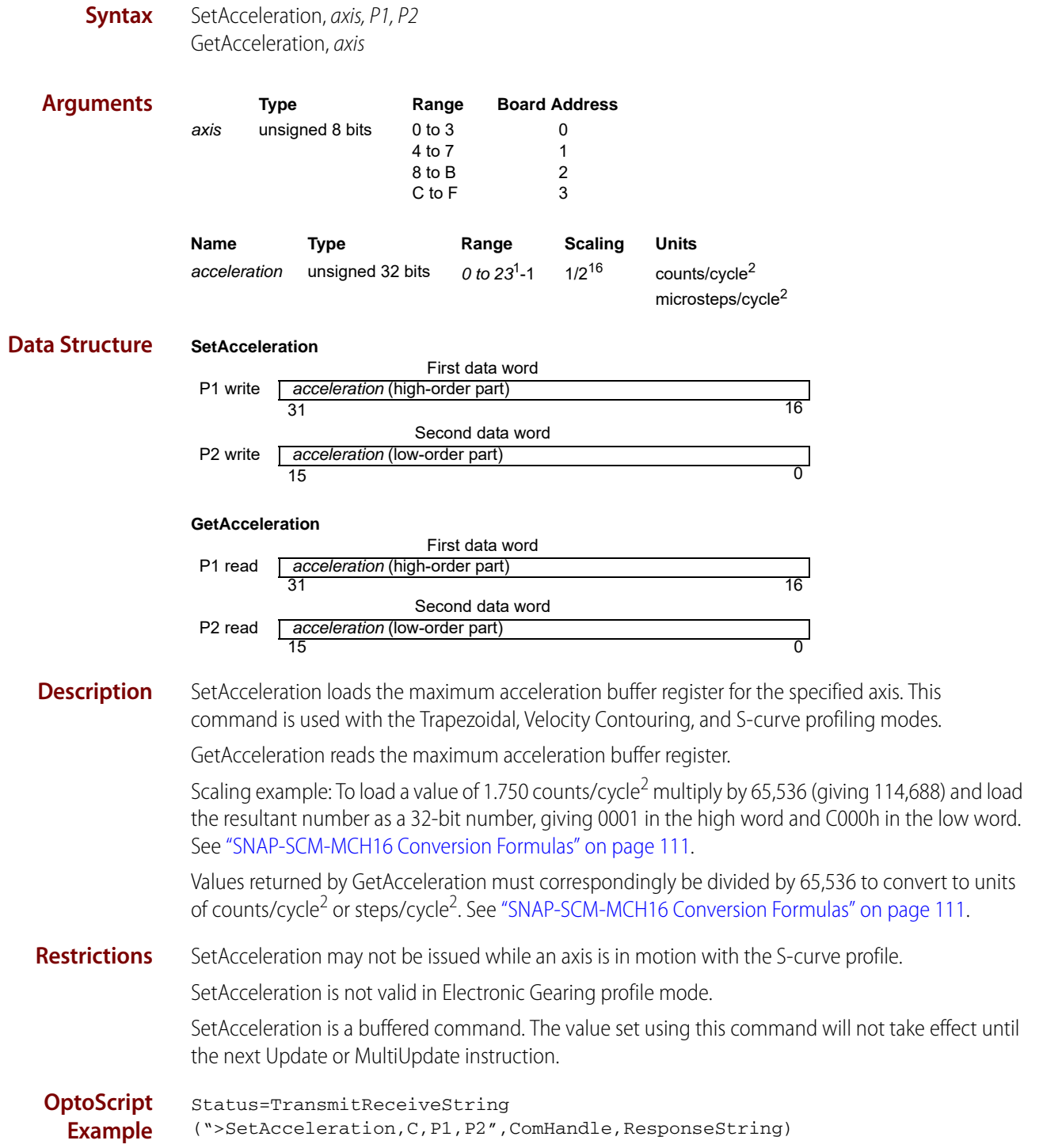
```
Status=TransmitReceiveString 
(">GetAcceleration,C",ComHandle,ResponseString)
```
**See Also** [SetDeceleration, GetDeceleration \(page 84\)](#page-87-0), [SetJerk, GetJerk \(page 92\)](#page-95-0), SetPosition, GetPosition [\(page 96\),](#page-99-0) [SetVelocity, GetVelocity \(page 108\)](#page-111-0), [MultiUpdate \(page 62\),](#page-65-0) [Update \(page 109\)](#page-112-0)

# <span id="page-72-0"></span>**SetActualPosition, GetActualPosition**

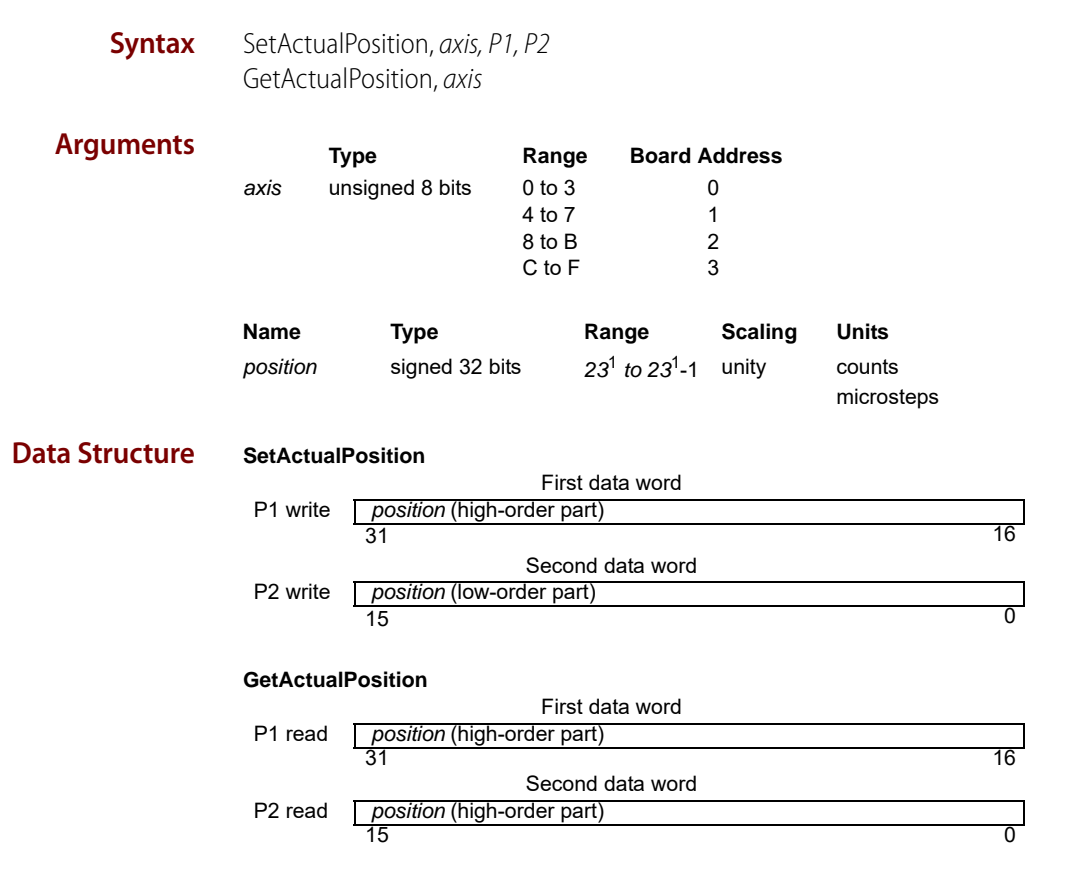

**Description** SetActualPosition loads the position register (encoder position) for the specified axis. At the same time, the commanded position is replaced by the loaded value minus the position error. This prevents a servo "bump" when the new axis position is established. The destination position (see ["SetPosition, GetPosition" on page 96\)](#page-99-0) is also modified by this amount so that no trajectory motion will occur when the update instruction is issued. In effect, this instruction establishes a new reference position from which subsequent positions can be calculated. It is commonly used to set a known reference position after a homing procedure.

> For axes configured as Pulse & Direction or Microstepping motor types, ActualPositionUnits determines if the position is specified and returned in units of counts or steps. Additionally, for these motor types, the position error is zeroed when the SetActualPosition command is sent. SetActualPosition takes effect immediately, it is not buffered. GetActualPosition reads the contents of the encoder's actual position register. This value will be accurate to within one cycle (as determined by Set/GetSampleTime).

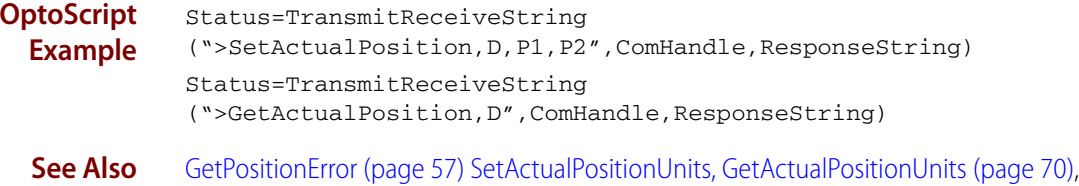

[AdjustActualPosition \(page 39\)](#page-42-0)

# <span id="page-73-0"></span>**SetActualPositionUnits, GetActualPositionUnits**

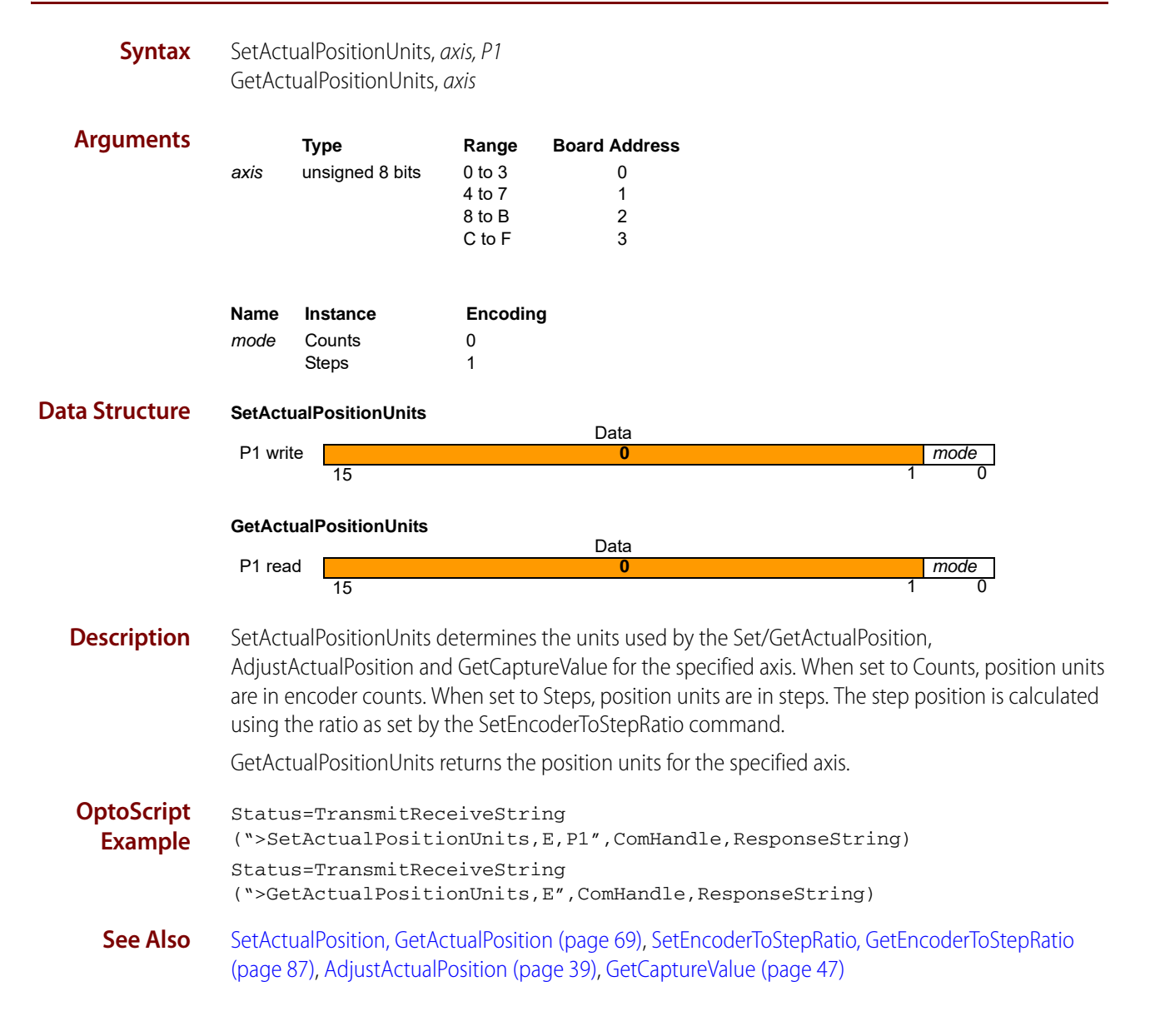

# **SetAutoStopMode, GetAutoStopMode**

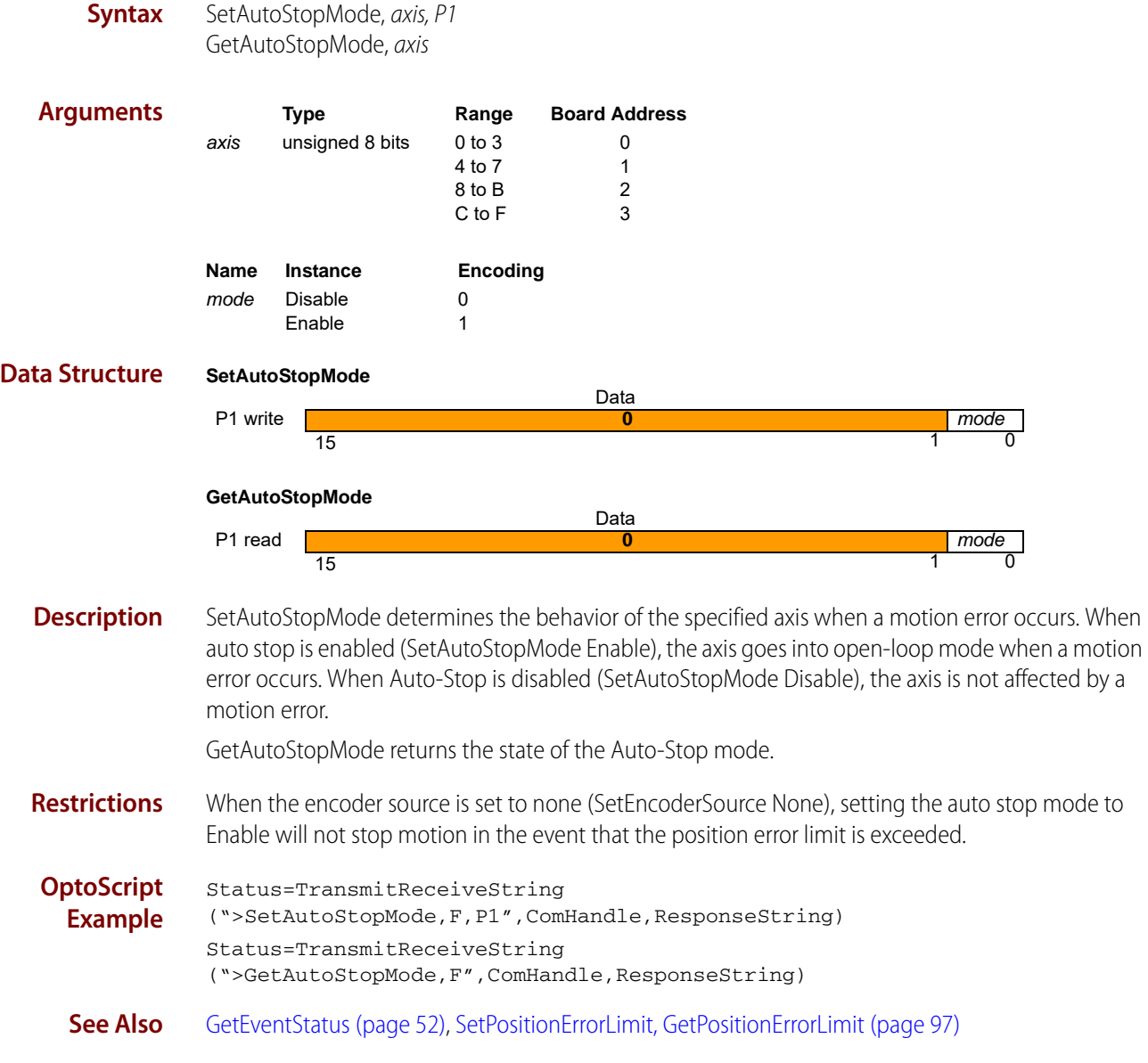

# **SetAxisMode, GetAxisMode**

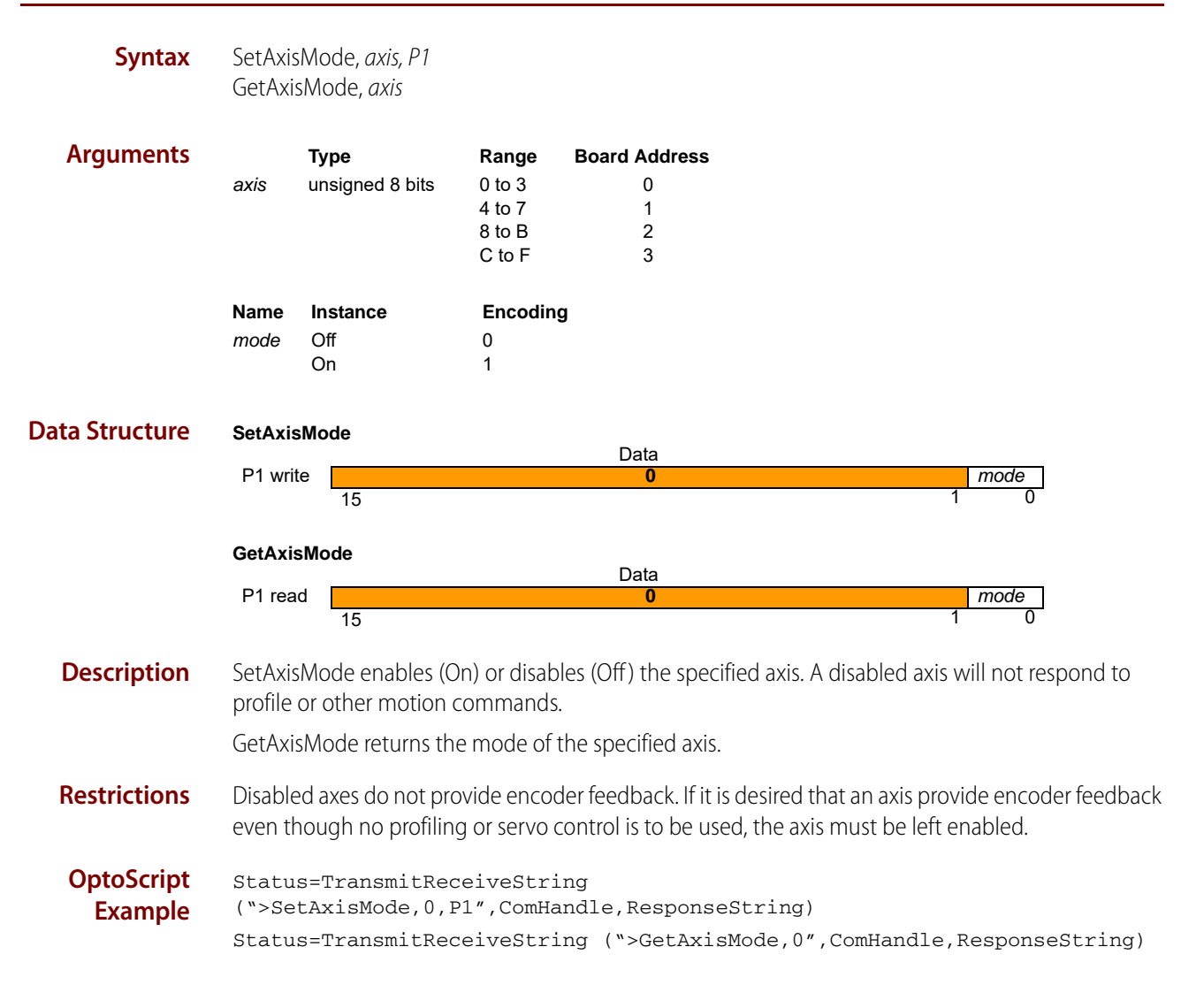

# **SetAxisOutSource, GetAxisOutSource**

**Syntax** SetAxisOutSource, axis, P1 GetAxisOutSource, axis

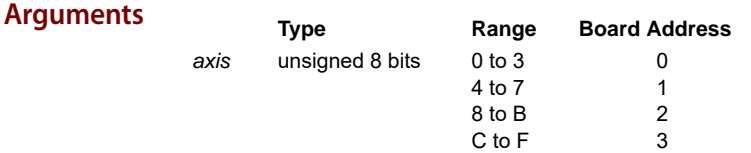

NOTE: The source axis must be on the same SNAP-SCM-BB4 as the axis argument.

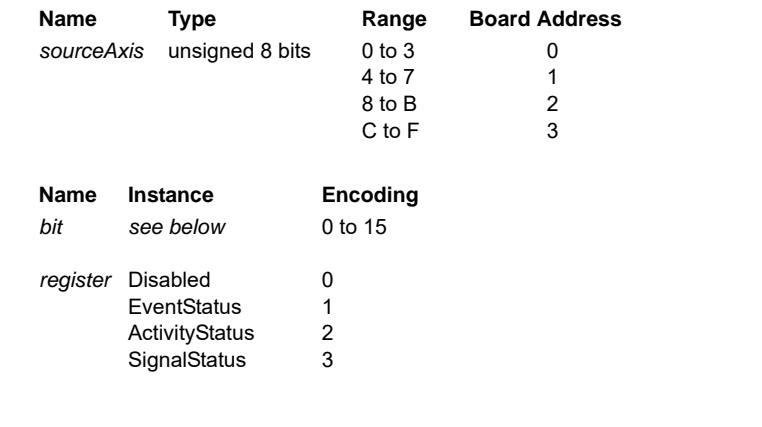

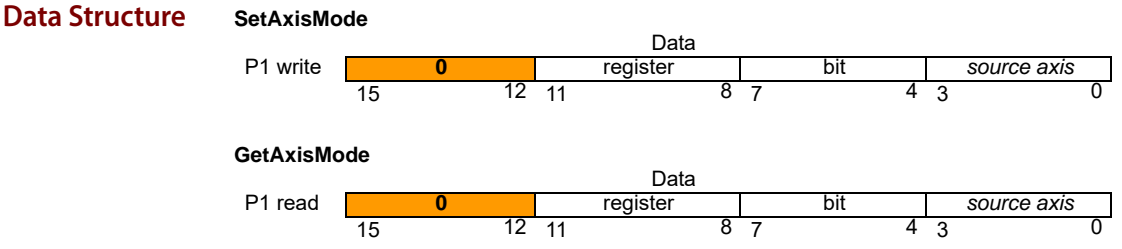

**Description** SetAxisOutSource maps the specified bit of the specified status register of axis to the AxisOut pin for the specified axis. The state of the AxisOut pin will thereafter track the state of bit. If register is absent (encoding of 0), bit is ignored, and the specified AxisOut pin is, in effect, turned off (inactive). When the AxisOutSource is set to disabled, the AxisOut signal can be set high or low using SetSignalSense bit 10.

GetAxisOutSource returns the mapping of the AxisOut pin of axis.

The following table shows the corresponding value for combinations of bit and register.

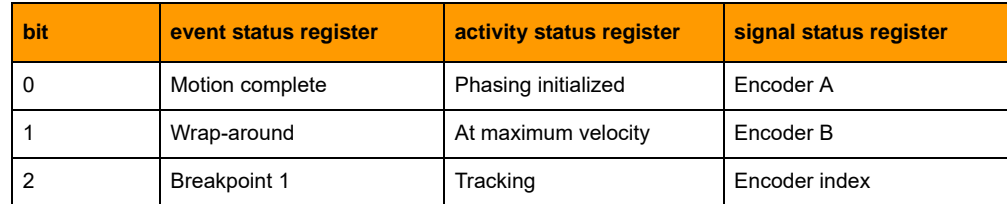

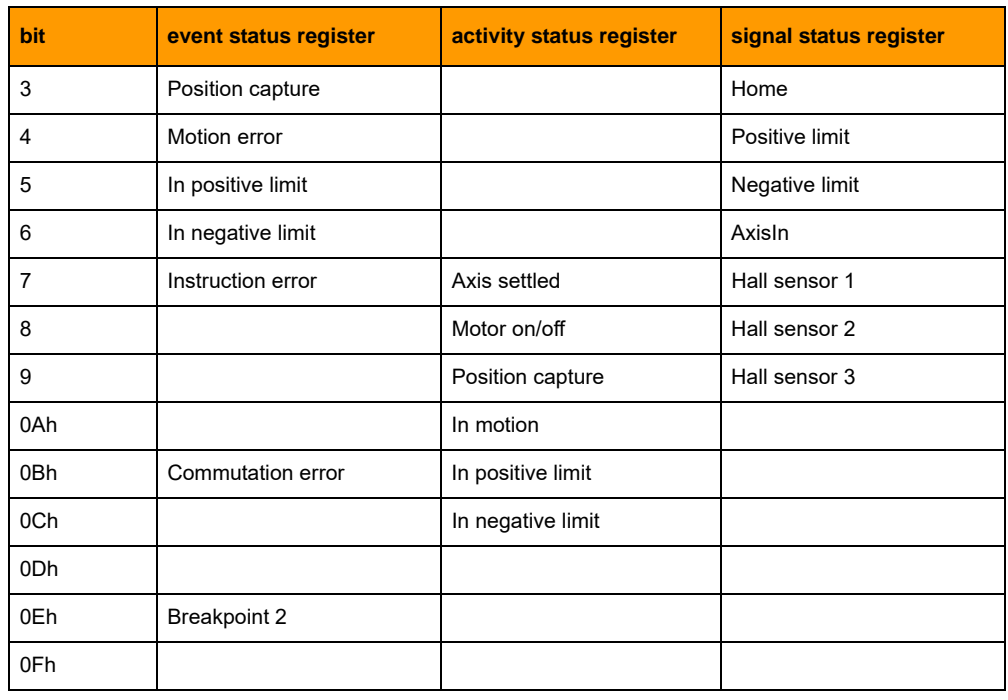

**OptoScript Example** Status=TransmitReceiveString (">SetAxisOutSource,1,P1",ComHandle,ResponseString) Status=TransmitReceiveString (">GetAxisOutSource,1",ComHandle,ResponseString) **See Also** [SetSignalSense, GetSignalSense \(page 102\)](#page-105-0)

# <span id="page-78-0"></span>**SetBreakPoint, GetBreakPoint**

# **Syntax** SetBreakPoint, axis, P1, P2

GetBreakPoint, axis, P1

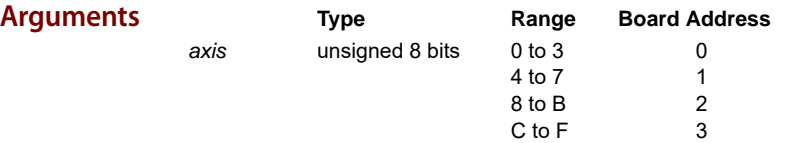

NOTE: The source axis must be on the same SNAP-SCM-BB4 as the axis argument.

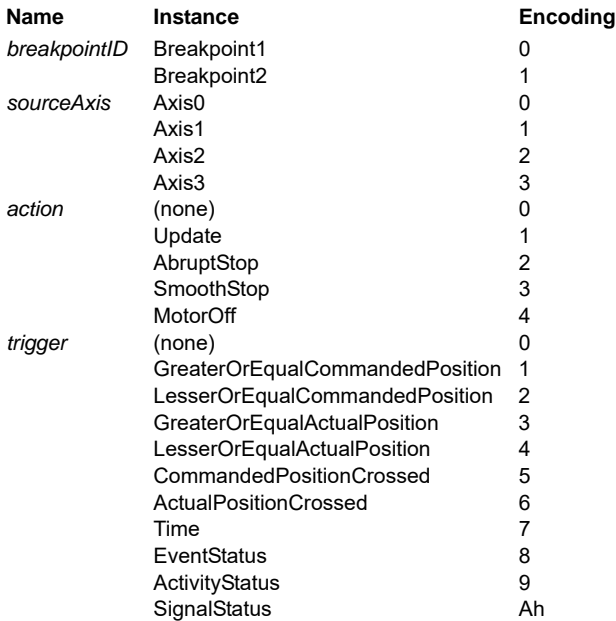

#### **SetBreakPoint**

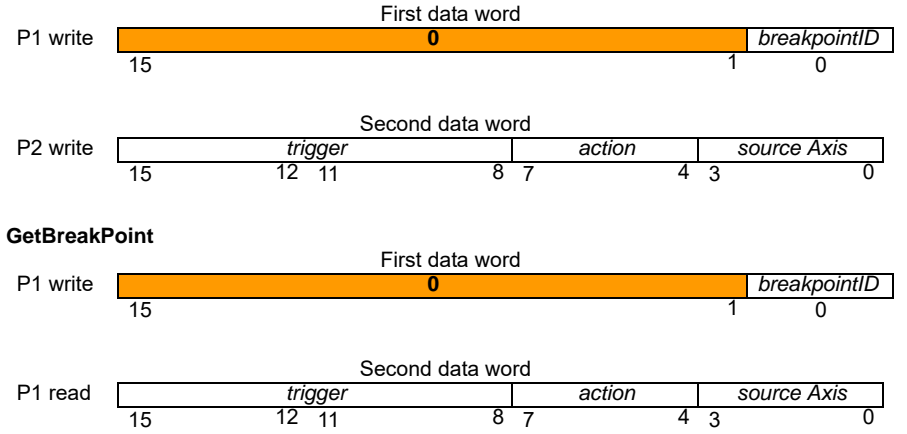

**Description** SetBreakPoint establishes a breakpoint for the specified axis to be triggered by a condition or event on sourceAxis, which may be the same as or different from axis. Up to two concurrent breakpoints can be set for each axis, each of which may have its own breakpoint type and comparison value. The breakpointID field specifies which breakpoint the SetBreakPoint and GetBreakPoint commands will address.

> The six Position breakpoints and the Time breakpoint are threshold-triggered; the breakpoint occurs when the indicated value reaches or crosses a threshold. The Status breakpoints are level-triggered; the breakpoint occurs when a specific bit or combination of bits in the indicated status register changes state. Thresholds and bit specifications are both set by the SetBreakPointValue instruction.

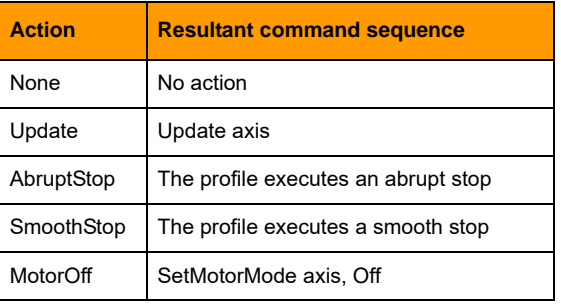

action determines what the motion processor does when the breakpoint occurs, as follows:

GetBreakPoint returns the trigger, action, and axis for the specified breakpoint (0 or 1) of the indicated axis. When a breakpoint occurs, the trigger value will be reset to none. The CommandedPositionCrossed and the ActualPositionCrossed triggers are converted to one of the Position trigger types 1-4; depending on the current position when the command is issued.

Restrictions Always load the breakpoint comparison value (SetBreakPointValue command) before setting a new breakpoint condition (SetBreakPoint command). Failure to do so will likely result in unexpected behavior.

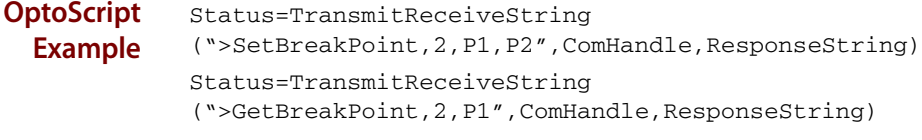

**See Also** [SetBreakPointValue, GetBreakPointValue \(page 77\)](#page-80-0)

# <span id="page-80-0"></span>**SetBreakPointValue, GetBreakPointValue**

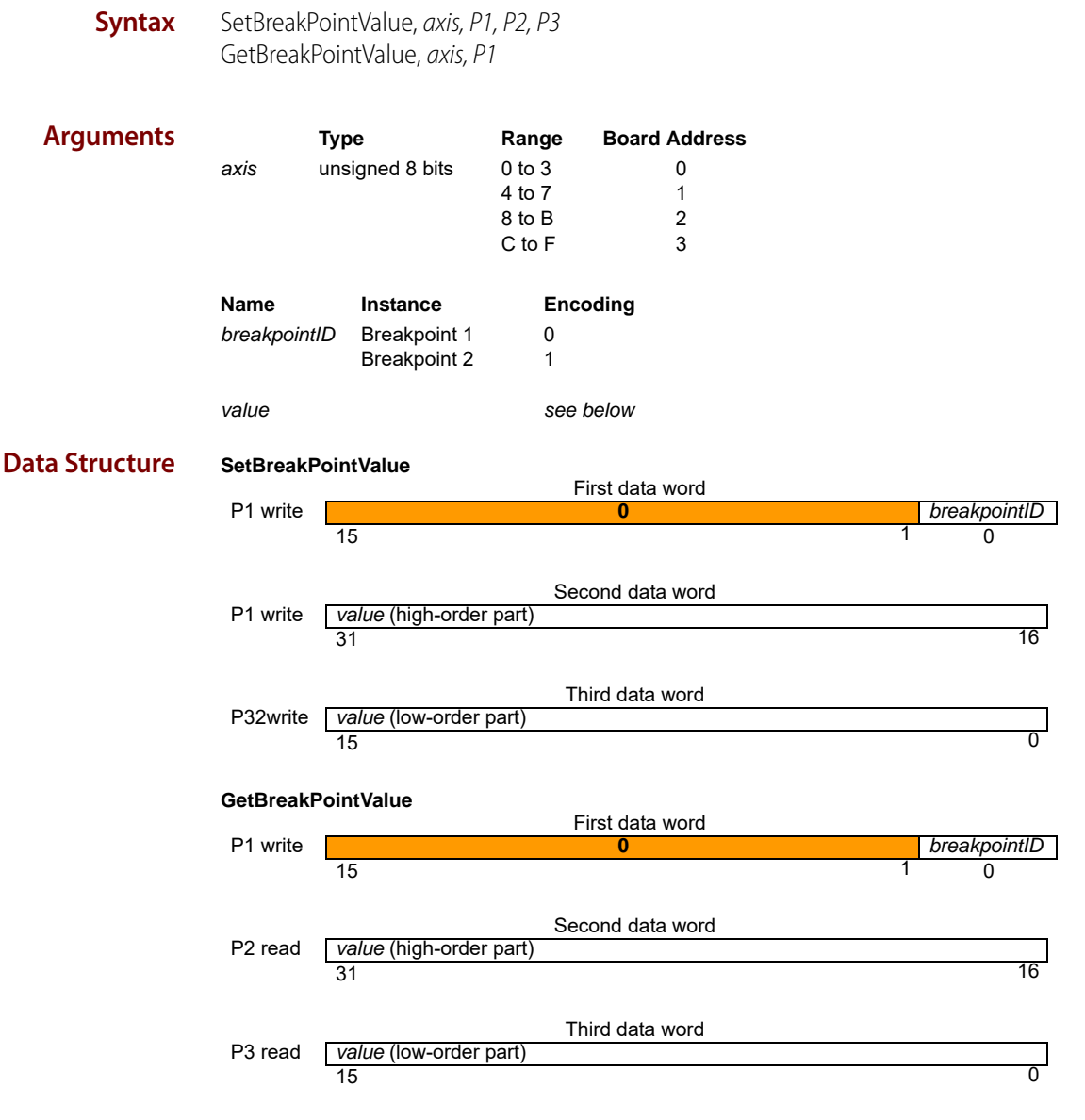

**Description** SetBreakPointValue sets the breakpoint comparison value for the specified axis. For the position and time breakpoints, this is a threshold comparison value.

> The value parameter is interpreted according to the trigger condition for the selected breakpoint; see ["SetBreakPoint, GetBreakPoint" on page 75.](#page-78-0) The data format for each trigger condition is as follows:

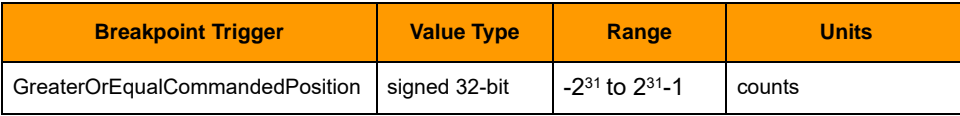

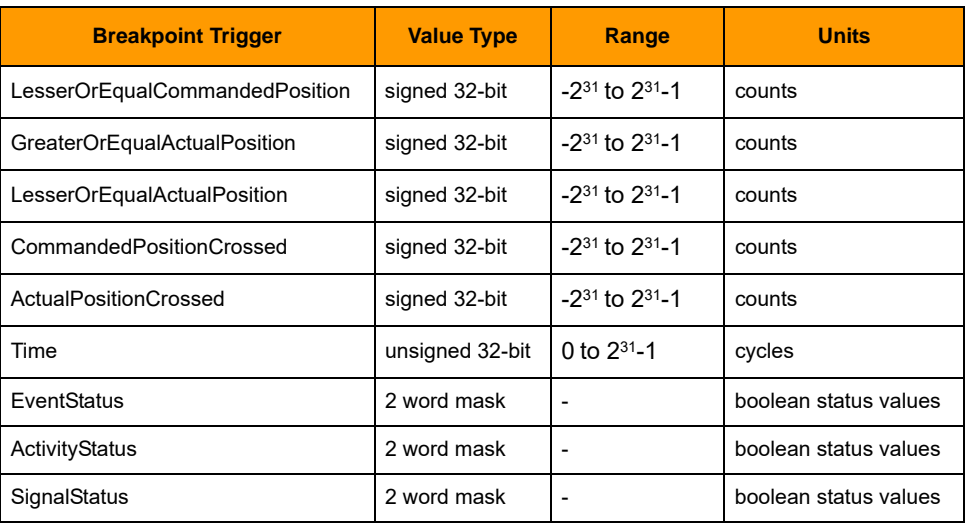

For level-triggered breakpoints, the high-order part of value is the selection mask, and the low-order word is the sense mask. For each selection bit that is set to 1, the corresponding bit of the specified status register is conditioned to cause a breakpoint when it changes state. The sense-mask bit determines which state causes the break. If it is 1, the corresponding status-register bit will cause a break when it is set to 1. If it is 0, the status-register bit will cause a break when it is set to 0.

For example assume it is desired that the breakpoint type will be set to EventStatus and that a breakpoint should be recognized whenever the motion complete bit (bit 0 of event status register) is set to 1, or the commutation error bit (bit 11 of event status register) is set to 0. In this situation the high and low words for value would be high word: 0x801 (hex) and low word: 1.

GetBreakPointValue returns the breakpoint value for the specified breakpointID.

Two completely separate breakpoints are supported, each of which may have its own breakpoint type and comparison value. The breakpointID field specifies which breakpoint the SetBreakPointValue and GetBreakPointValue commands will address.

Restrictions Always load the breakpoint comparison value (SetBreakPointValue command) before setting a new breakpoint condition (SetBreakPoint command). Failure to do so will likely result in unexpected behavior.

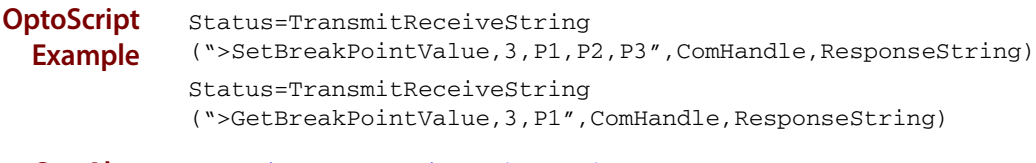

**See Also** [SetBreakPoint, GetBreakPoint \(page 75\)](#page-78-0)

# <span id="page-82-0"></span>**SetBufferLength, GetBufferLength**

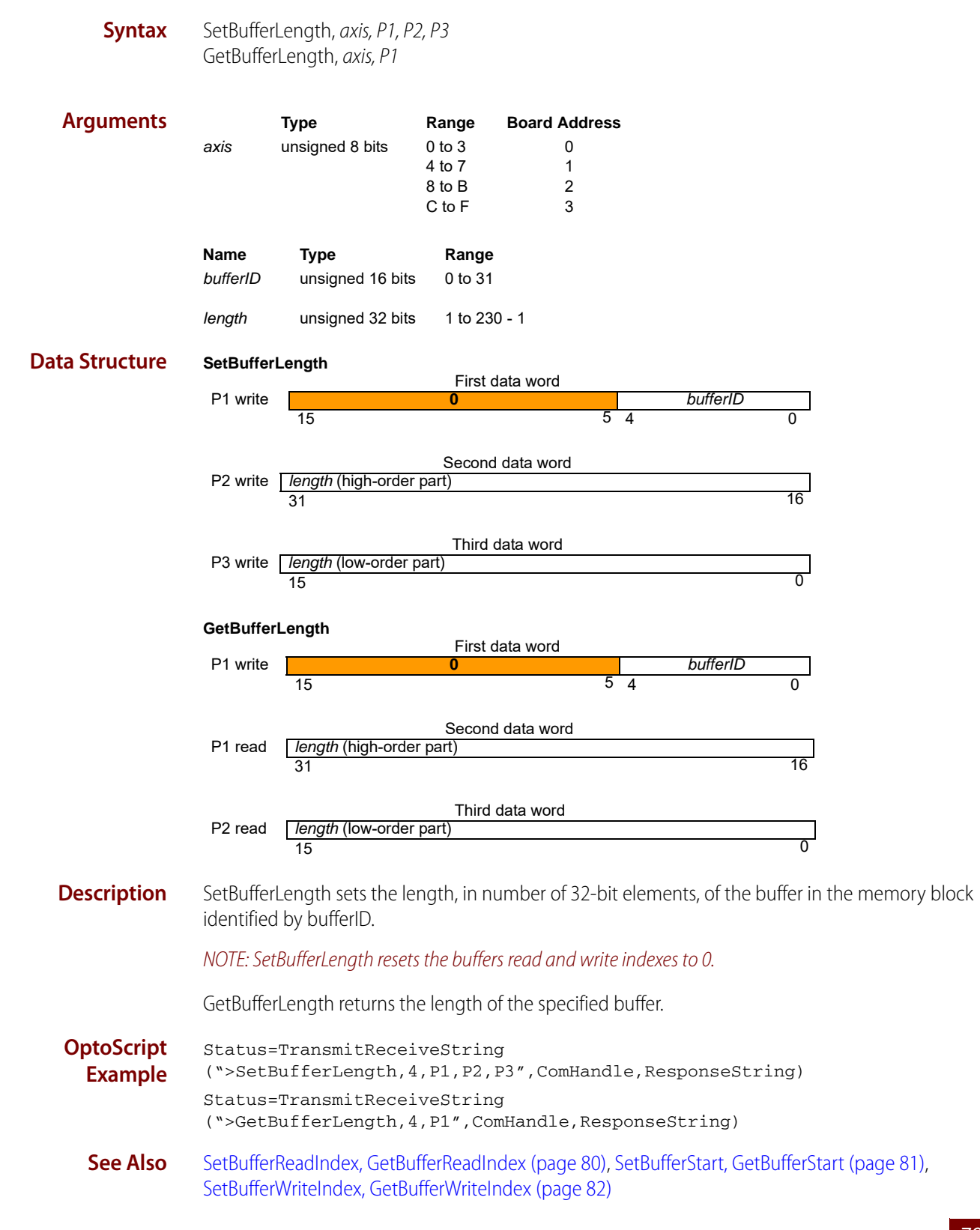

# <span id="page-83-0"></span>**SetBufferReadIndex, GetBufferReadIndex**

**Syntax** SetBufferReadIndex, axis, P1, P2, P3 GetBufferReadIndex, axis, P1

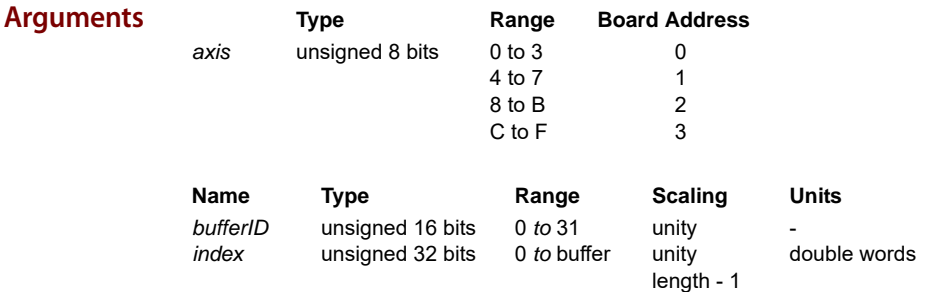

#### **Data Structure SetBufferReadIndex**

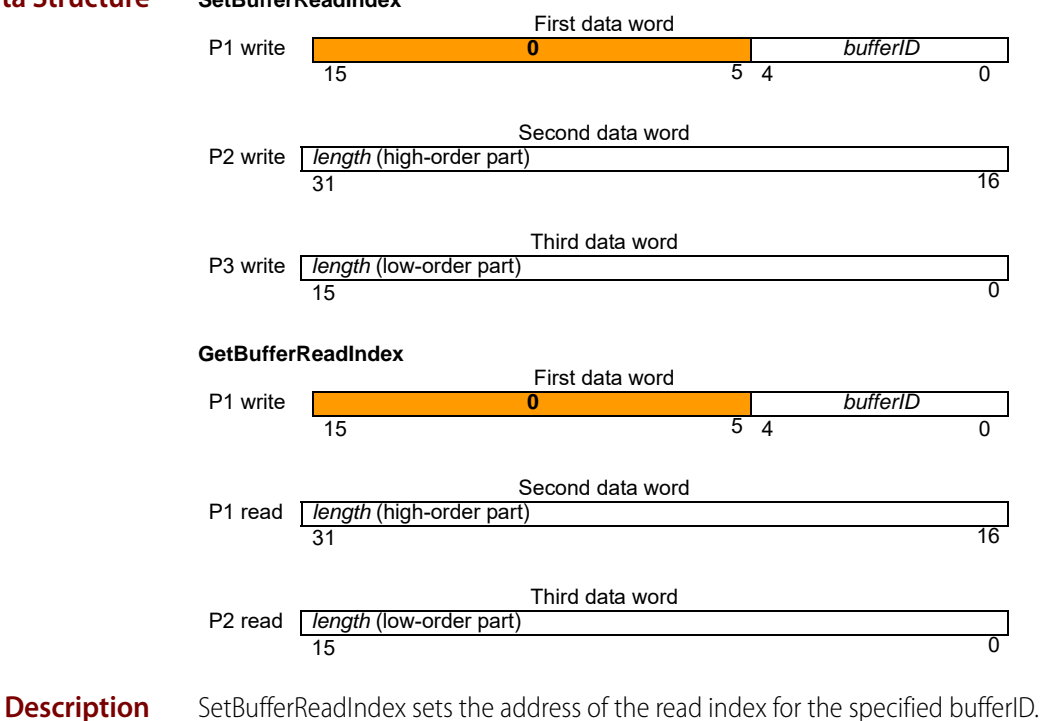

GetBufferReadIndex returns the current read index for the specified bufferID.

**Restrictions** If the read index is set to an address beyond the length of the buffer, the command will not be executed and will return host I/O error code 7, buffer bound exceeded.

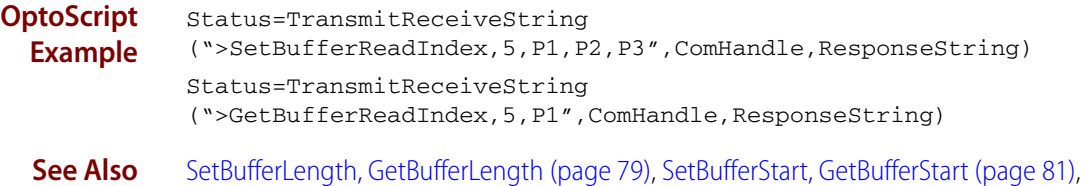

[SetBufferWriteIndex, GetBufferWriteIndex \(page 82\)](#page-85-0)

## <span id="page-84-0"></span>**SetBufferStart, GetBufferStart**

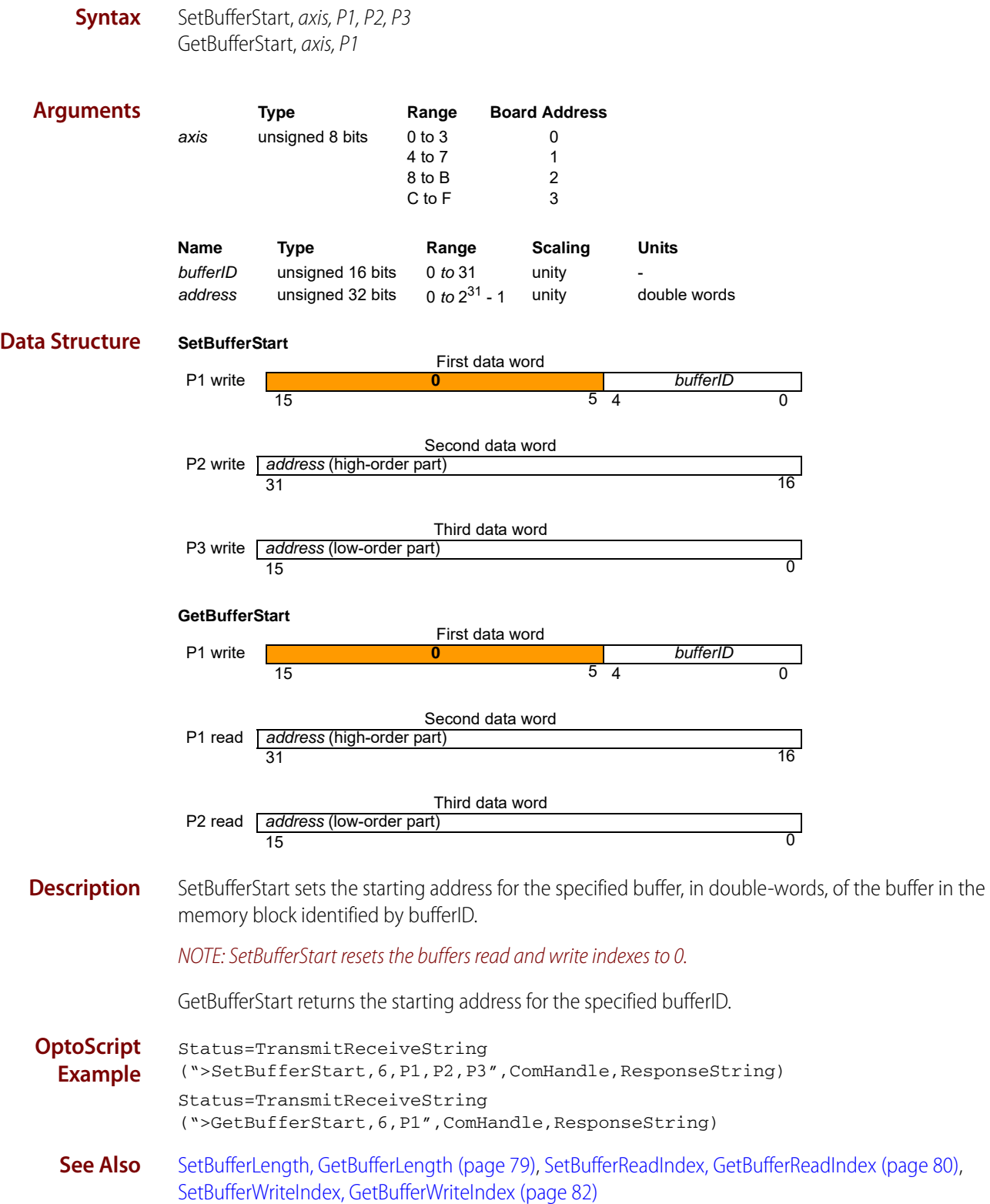

# <span id="page-85-0"></span>**SetBufferWriteIndex, GetBufferWriteIndex**

**Syntax** SetBufferWriteIndex, axis, P1, P2, P3 GetBufferWriteIndex, axis, P1

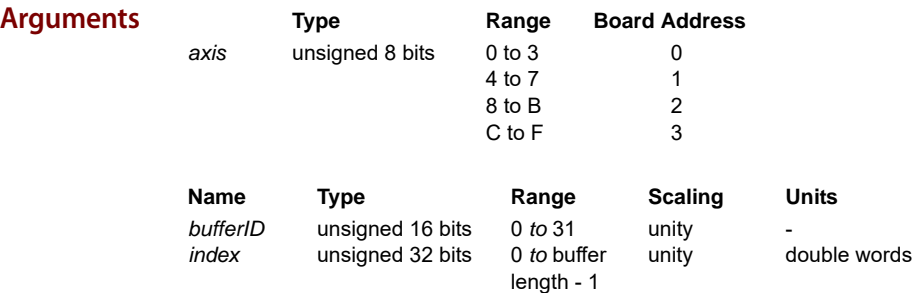

**Description** SetBufferWriteIndex sets the write index for the specified bufferID.

GetBufferWriteIndex returns the write index for the specified bufferID.

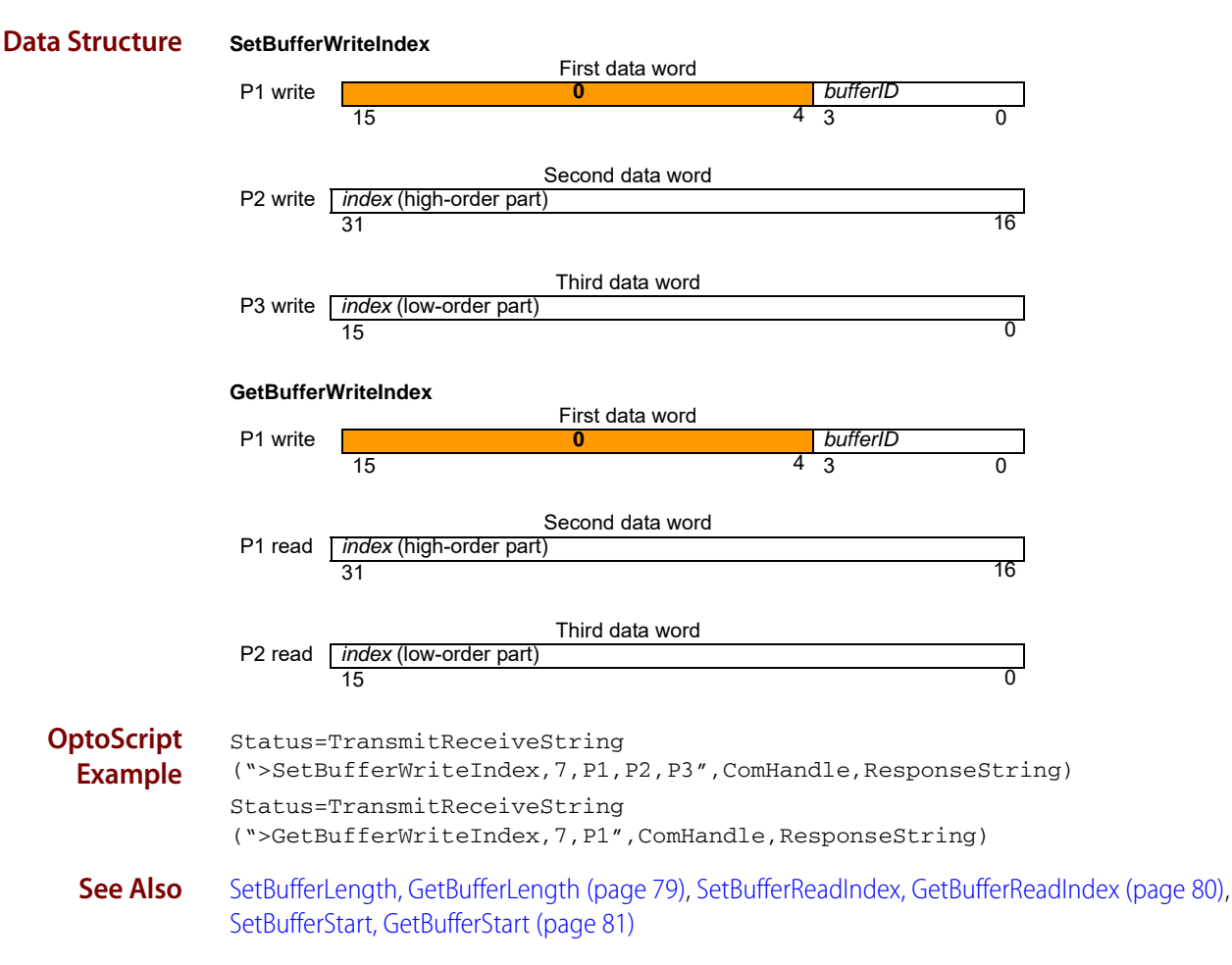

## **SetCaptureSource, GetCaptureSource**

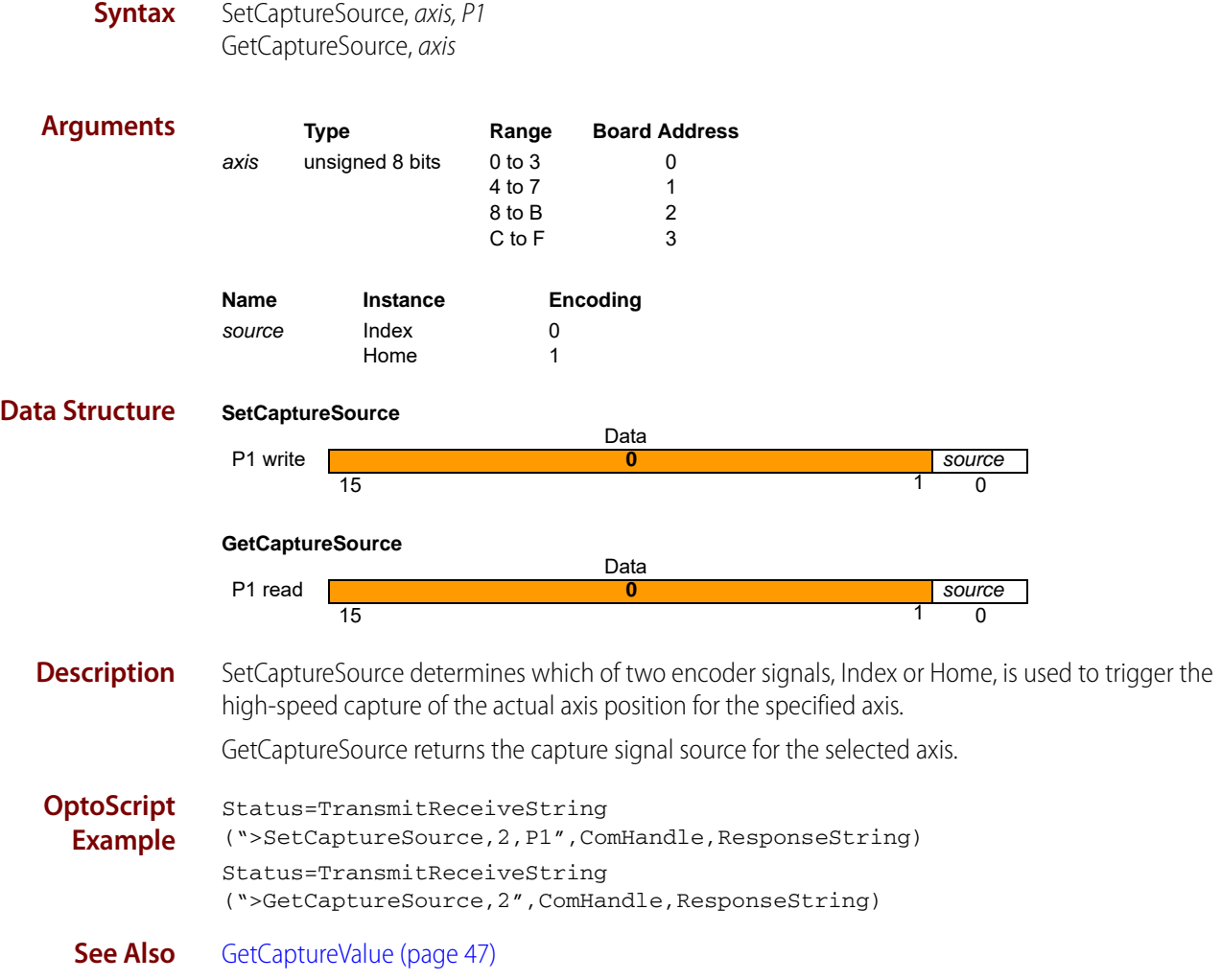

### <span id="page-87-0"></span>**SetDeceleration, GetDeceleration**

#### **buffered**

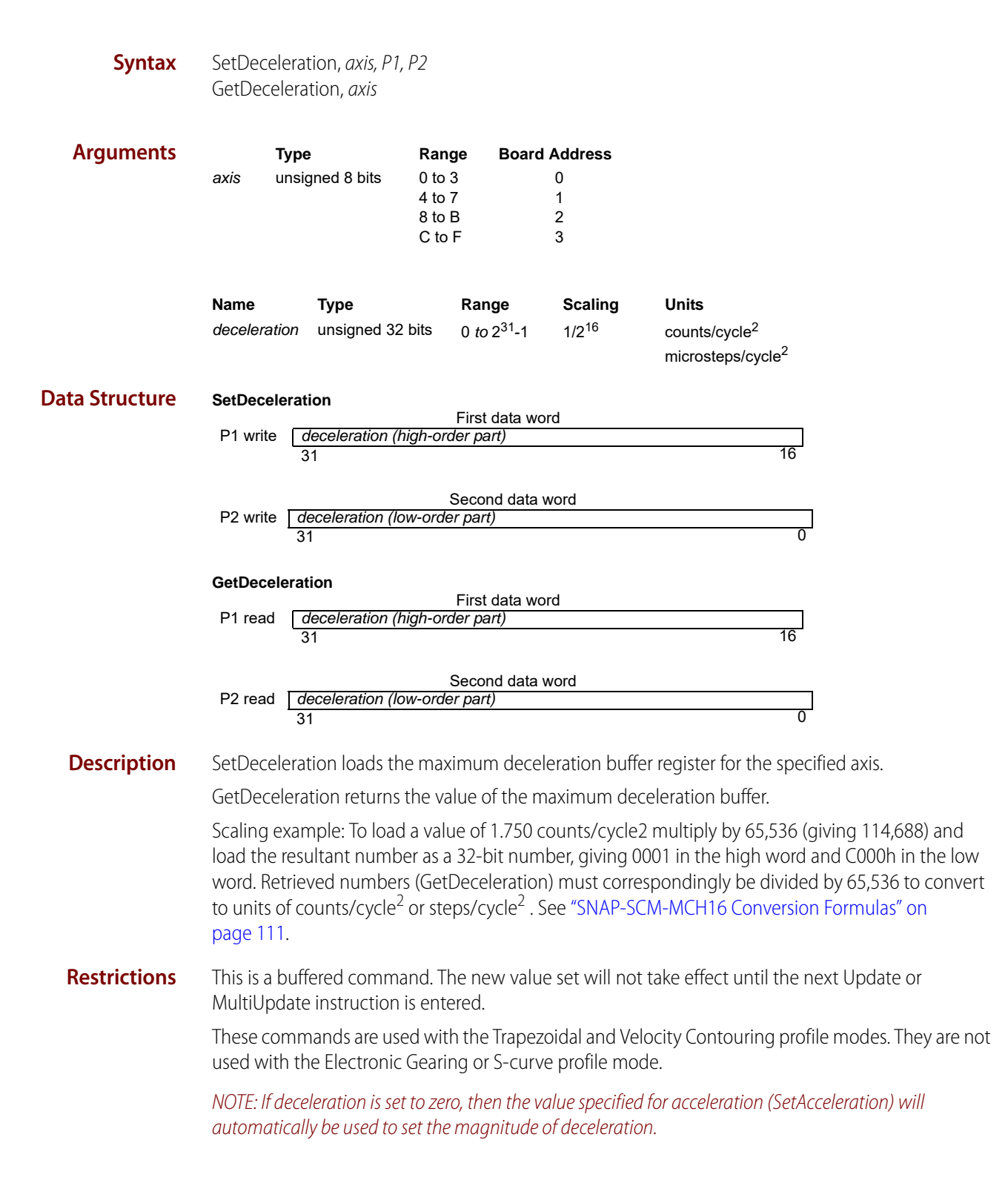

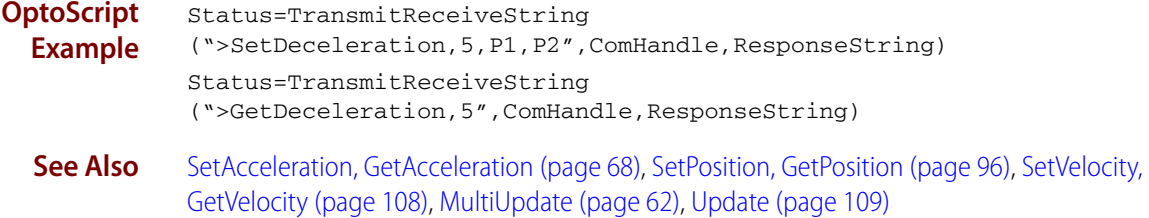

#### **SetEncoderModulus, GetEncoderModulus**

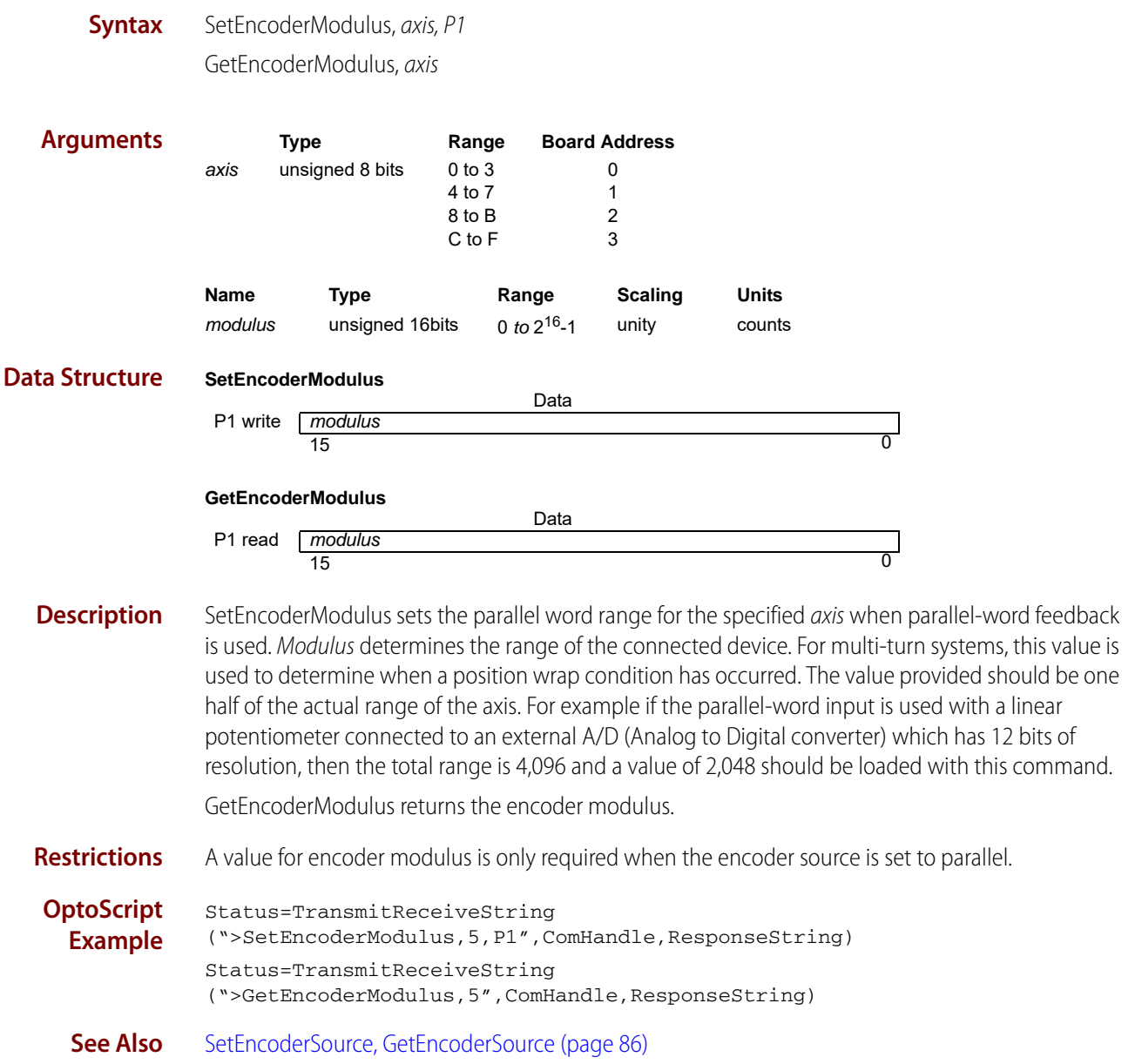

# <span id="page-89-0"></span>**SetEncoderSource, GetEncoderSource**

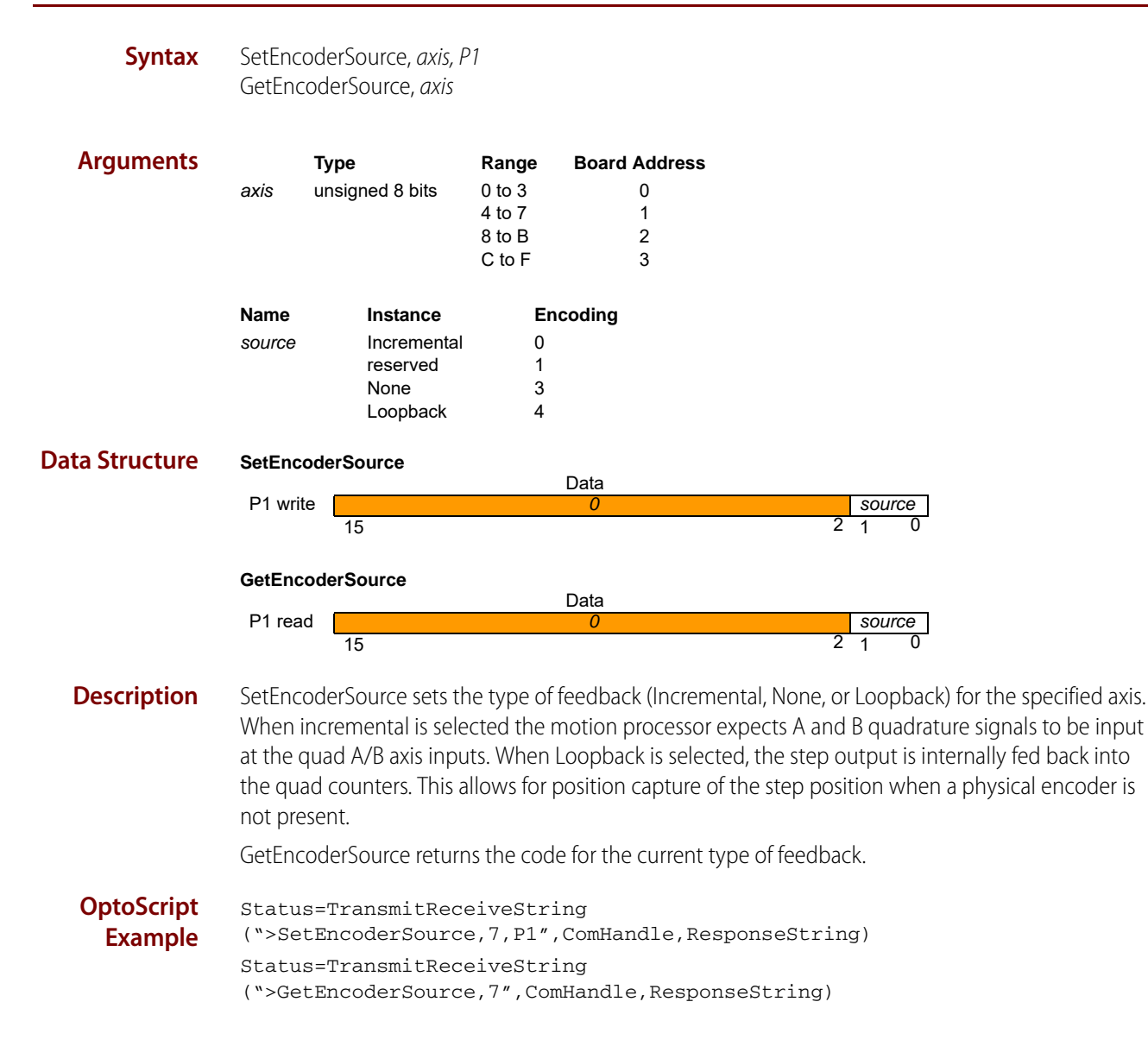

# <span id="page-90-0"></span>**SetEncoderToStepRatio, GetEncoderToStepRatio**

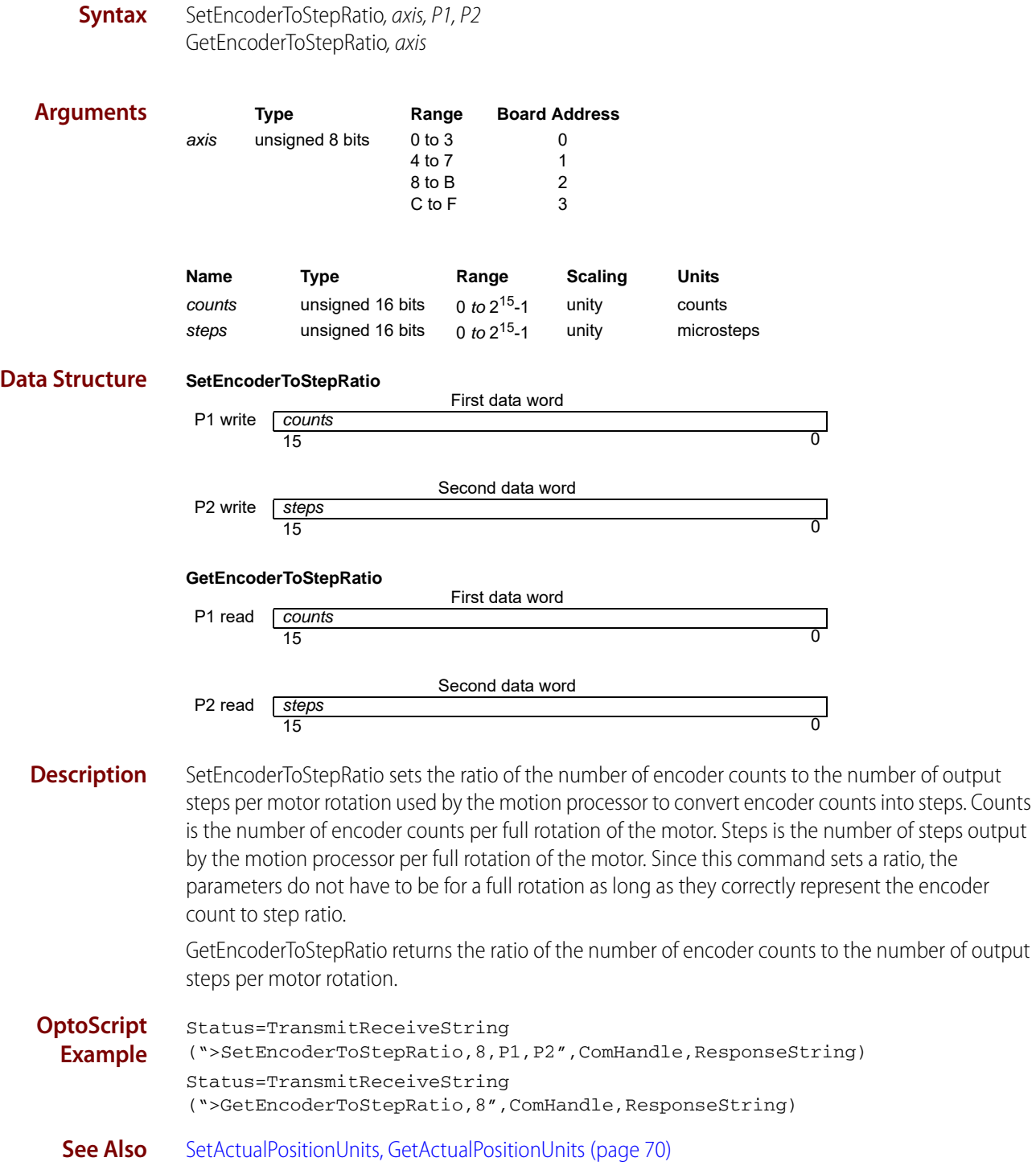

# <span id="page-91-0"></span>**SetGearMaster, GetGearMaster**

**Syntax** SetGearMaster, axis, P1 GetGearMaster, axis

**Arguments Type Range Board Address** axis unsigned 8 bits 0 to 3 0 4 to 7 1<br>8 to B 2 8 to B 2<br>C to F 3  $C$  to  $F$ 

NOTE: The master axis must be on the same SNAP-SCM-BB4 as the axis argument.

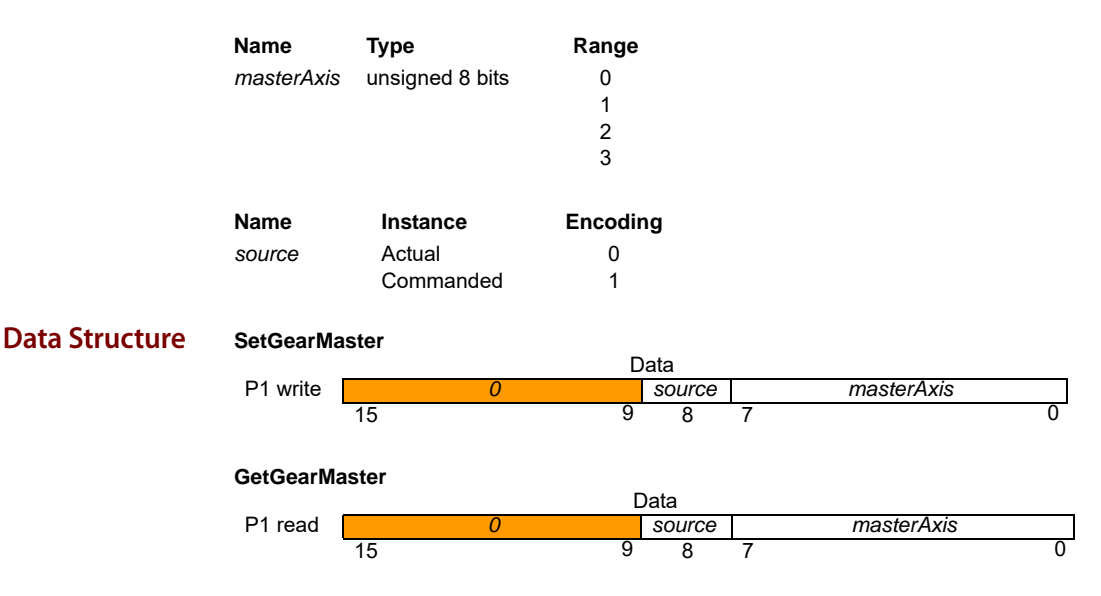

**Description** SetGearMaster establishes the slave (axis) and master (masterAxis) axes for the electronic-gearing profile, and sets the source, Actual or Commanded, of the master axis position data to be used.

> The masterAxis determines the axis that will drive the slave axis. Both the slave and the master axes must be enabled (SetAxisMode command). The source determines whether the master axis' commanded position as determined by the trajectory generator will be used to drive the slave axis, or whether the master axis' encoder position will be used to drive the slave.

GetGearMaster returns the value for the geared axes and position source.

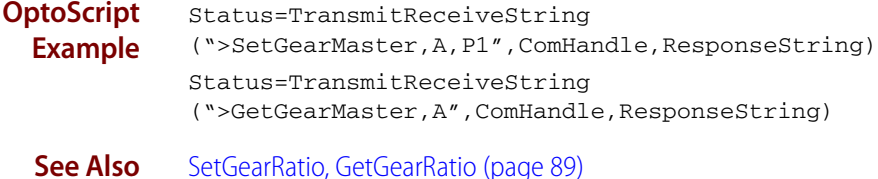

# <span id="page-92-0"></span>**SetGearRatio, GetGearRatio**

**buffered**

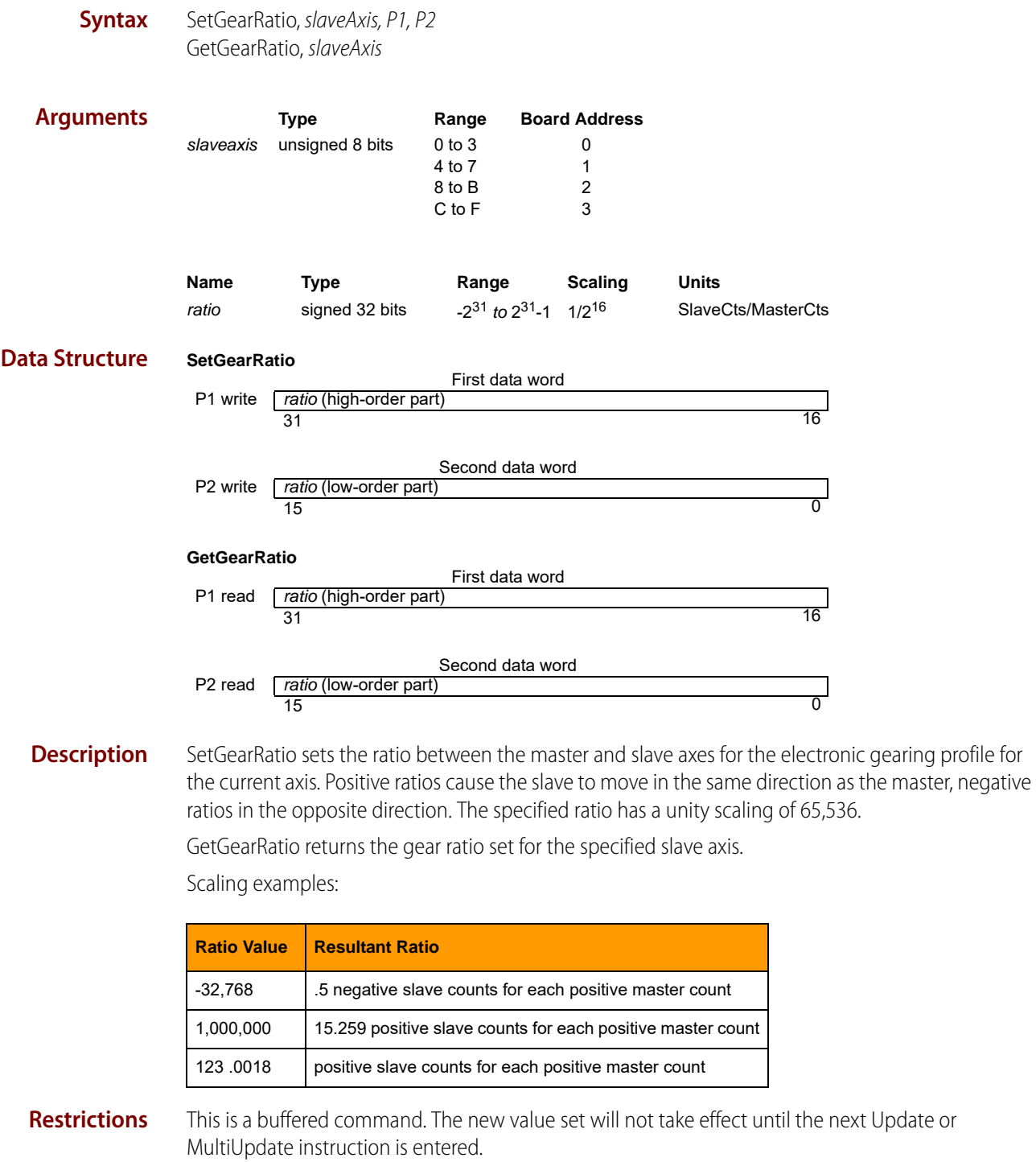

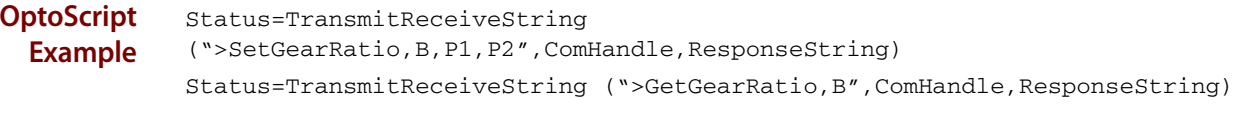

**See Also** [SetGearMaster, GetGearMaster \(page 88\),](#page-91-0) [MultiUpdate \(page 62\)](#page-65-0), [Update \(page 109\)](#page-112-0)

# **SetInterruptMask, GetInterruptMask**

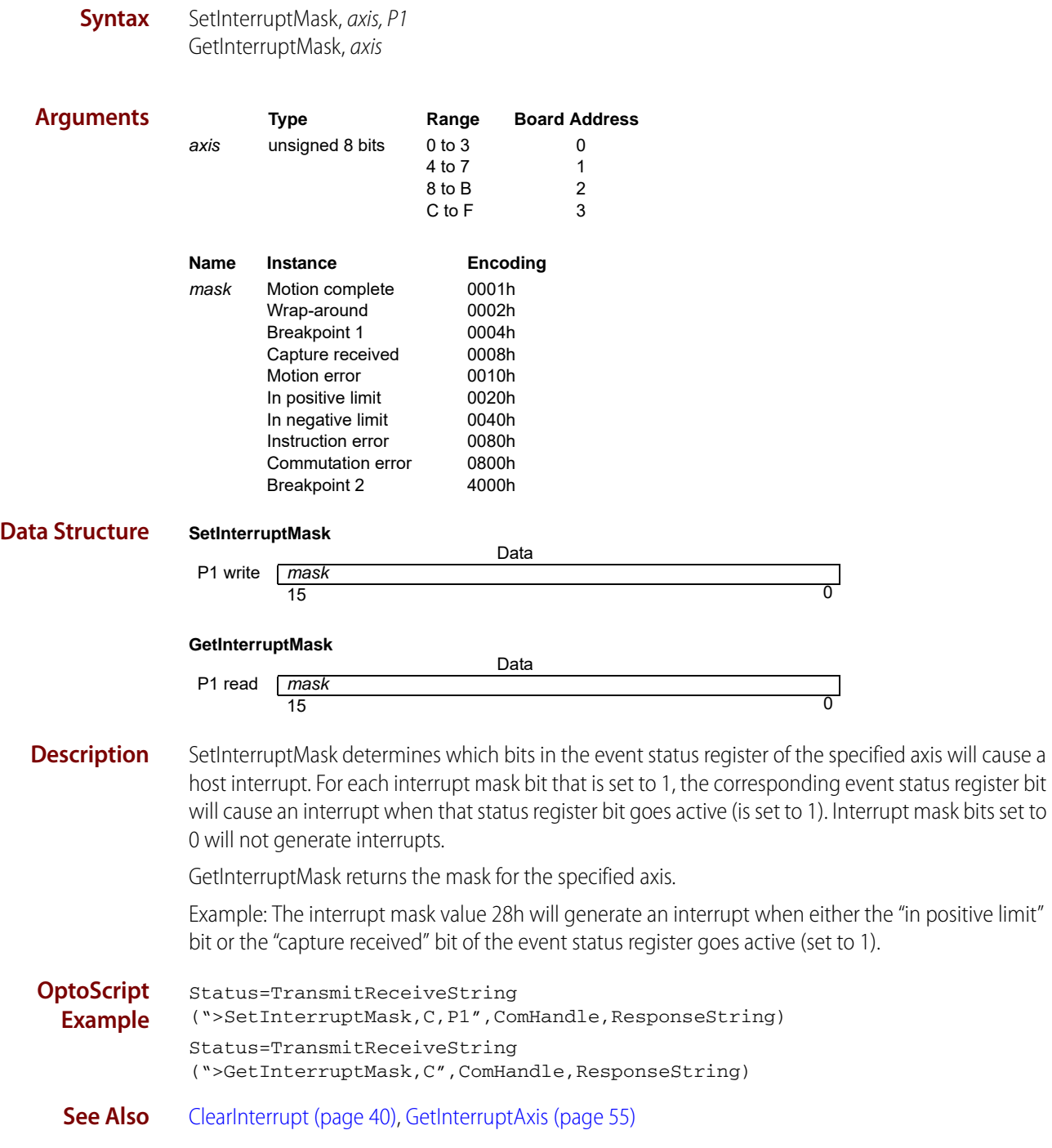

# <span id="page-95-0"></span>**SetJerk, GetJerk**

**buffered**

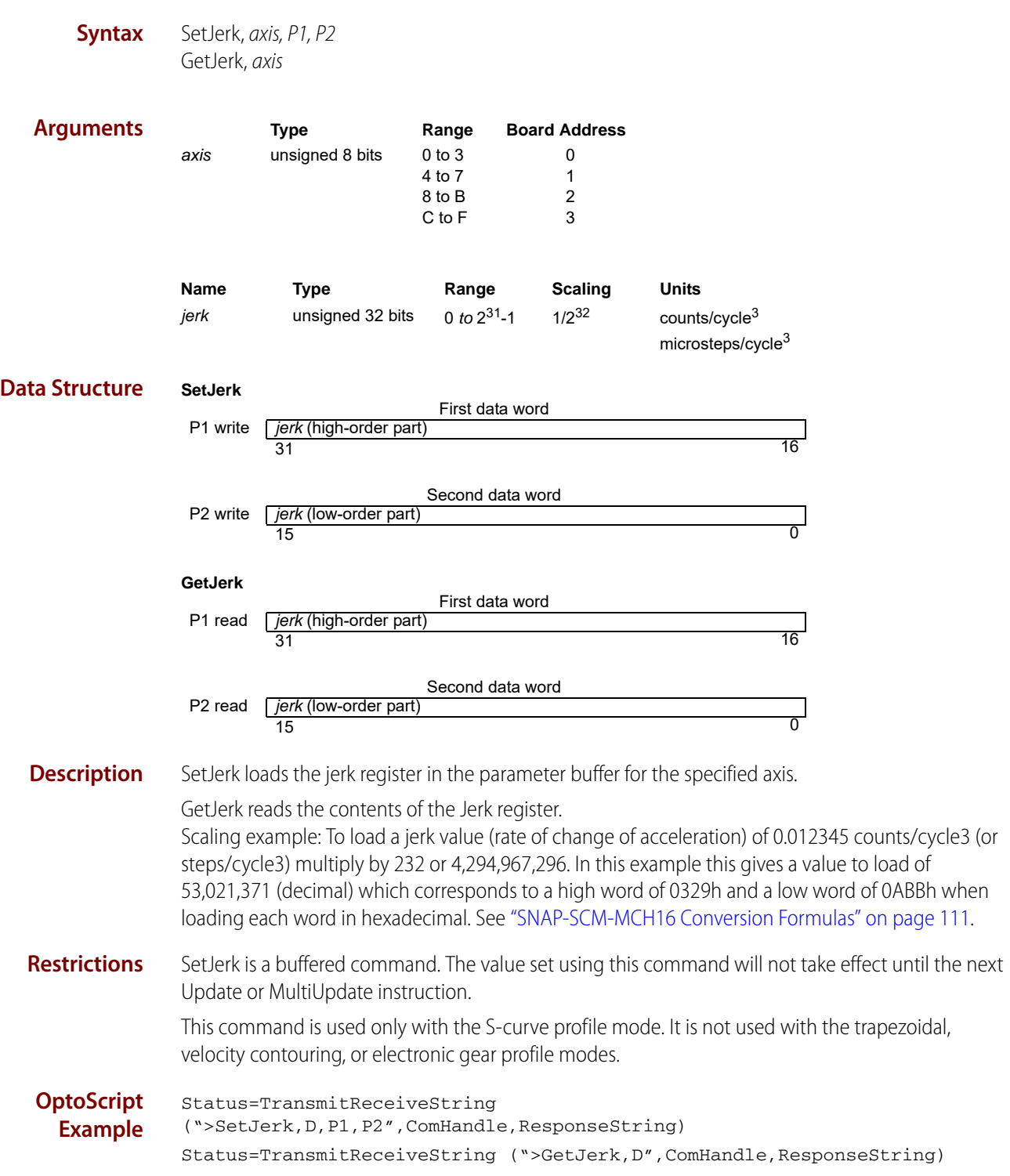

**See Also** [SetAcceleration, GetAcceleration \(page 68\)](#page-71-0), [SetDeceleration, GetDeceleration \(page 84\)](#page-87-0), SetPosition, [GetPosition \(page 96\)](#page-99-0), [SetVelocity, GetVelocity \(page 108\)](#page-111-0), [MultiUpdate \(page 62\),](#page-65-0) [Update](#page-112-0)  [\(page 109\)](#page-112-0)

# **SetLimitSwitchMode, GetLimitSwitchMode**

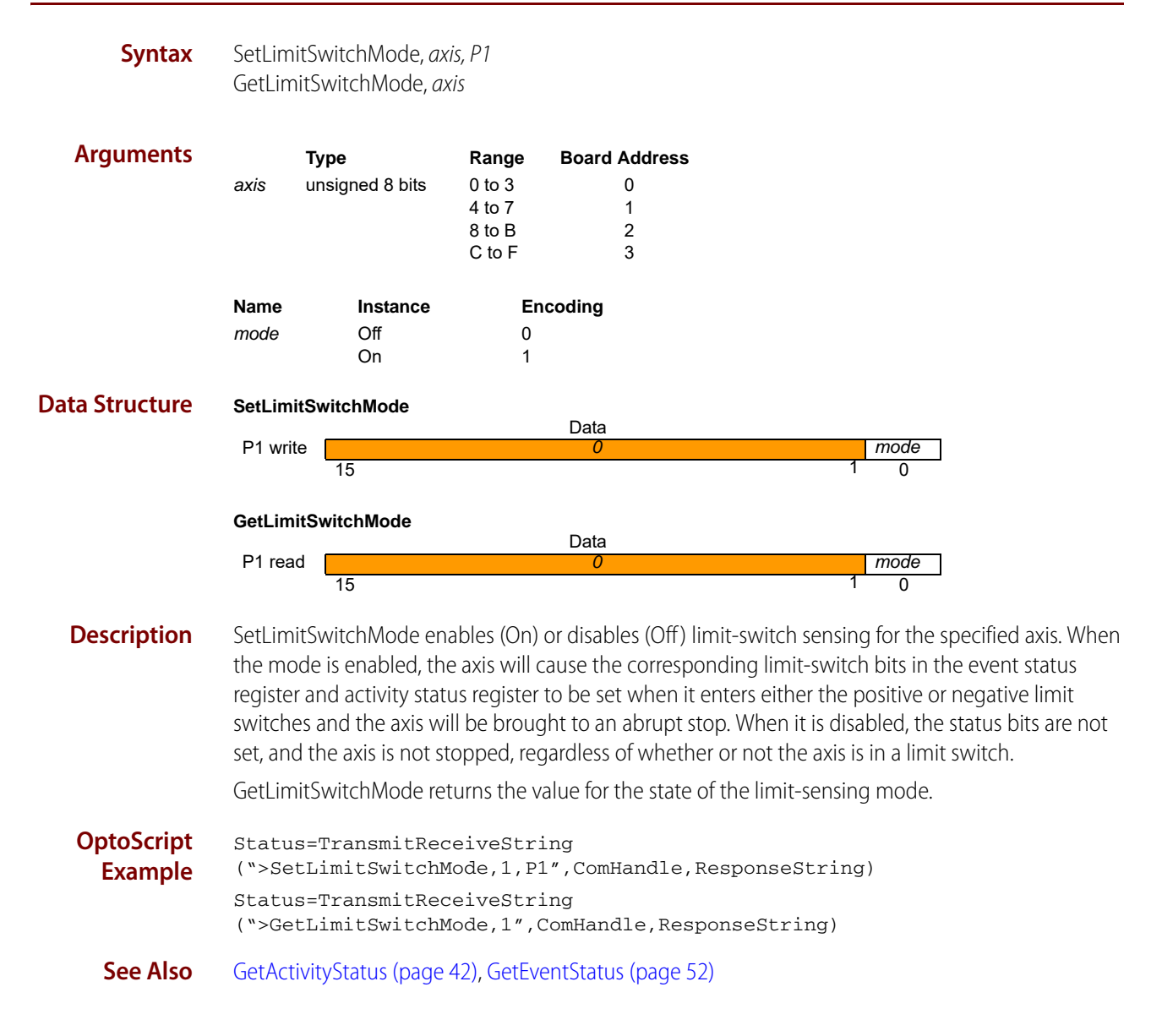

# <span id="page-97-0"></span>**SetMotionCompleteMode, GetMotionCompleteMode**

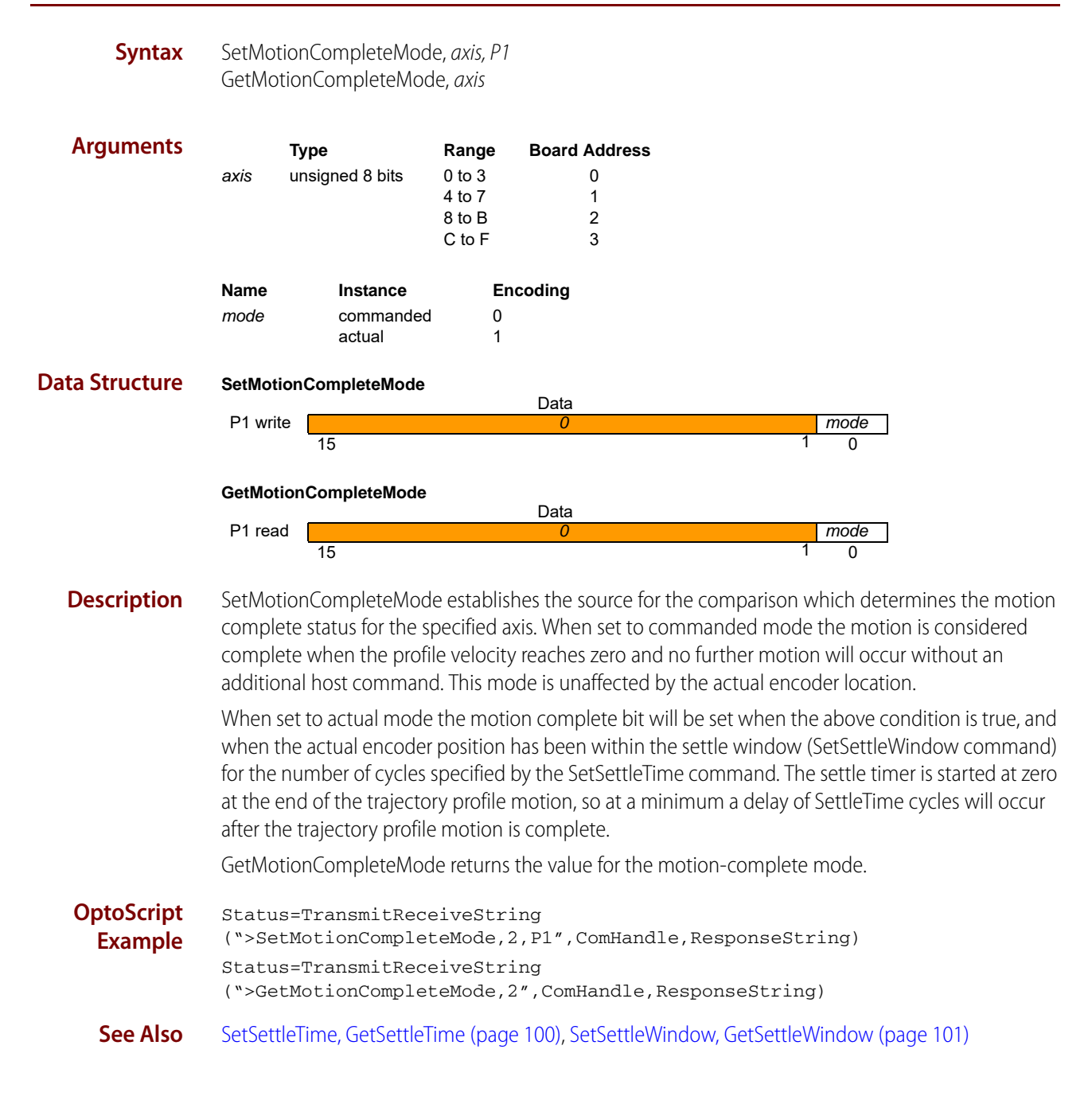

## **SetMotorMode, GetMotorMode**

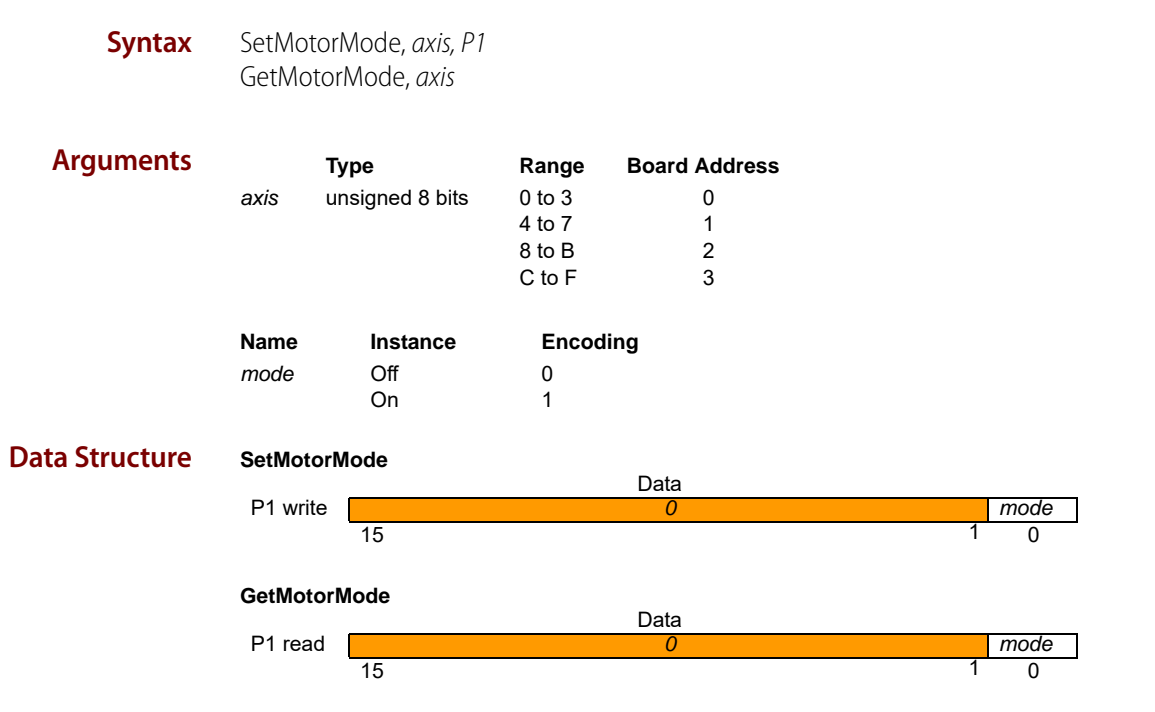

**Description** SetMotorMode determines the mode of motor operation. When set to On, several events take place. For step motor and microstepping axes, the trajectory generator controls the motor output. For all motor types, when the encoder source (Set/GetEncoderSource) is set to incremental or parallel, the position error is cleared; equivalent to a ClearPositionError command.

> When the motor mode is set to Off, the axis is in open-loop mode, and is controlled by commands placed directly into the motor output register by the host. Setting the motor mode to Off also resets the trajectory generator, bringing any active motion to an abrupt stop. In addition, the maximum velocity (Set/GetVelocity) is set to zero. On axes configured for step motor and microstepping motor types, the step generator is switched off when the motor mode is set to Off. The following table shows the motor output source for each motor type and mode.

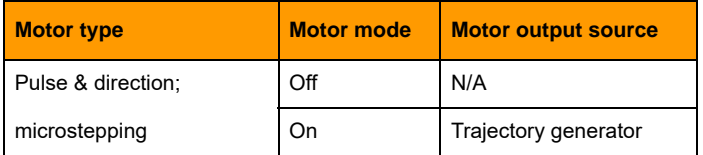

GetMotorMode returns the value of the motor mode.

**OptoScript Example** Status=TransmitReceiveString (">SetMotorMode,3,P1",ComHandle,ResponseString) Status=TransmitReceiveString (">GetMotorMode,3",ComHandle,ResponseString)

**See Also** [GetActivityStatus \(page 42\)](#page-45-0)

## <span id="page-99-0"></span>**SetPosition, GetPosition**

#### **buffered**

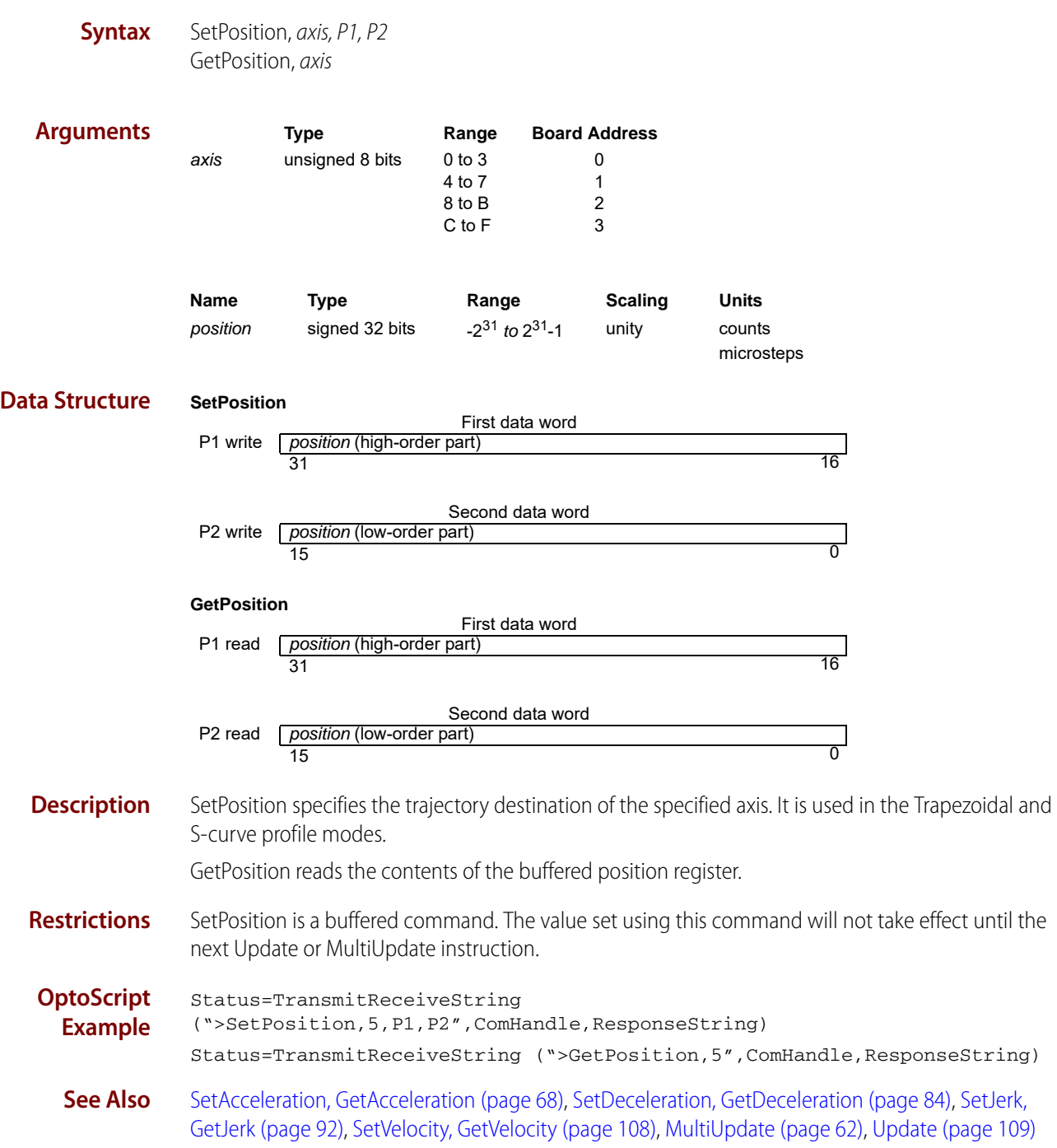

# <span id="page-100-0"></span>**SetPositionErrorLimit, GetPositionErrorLimit**

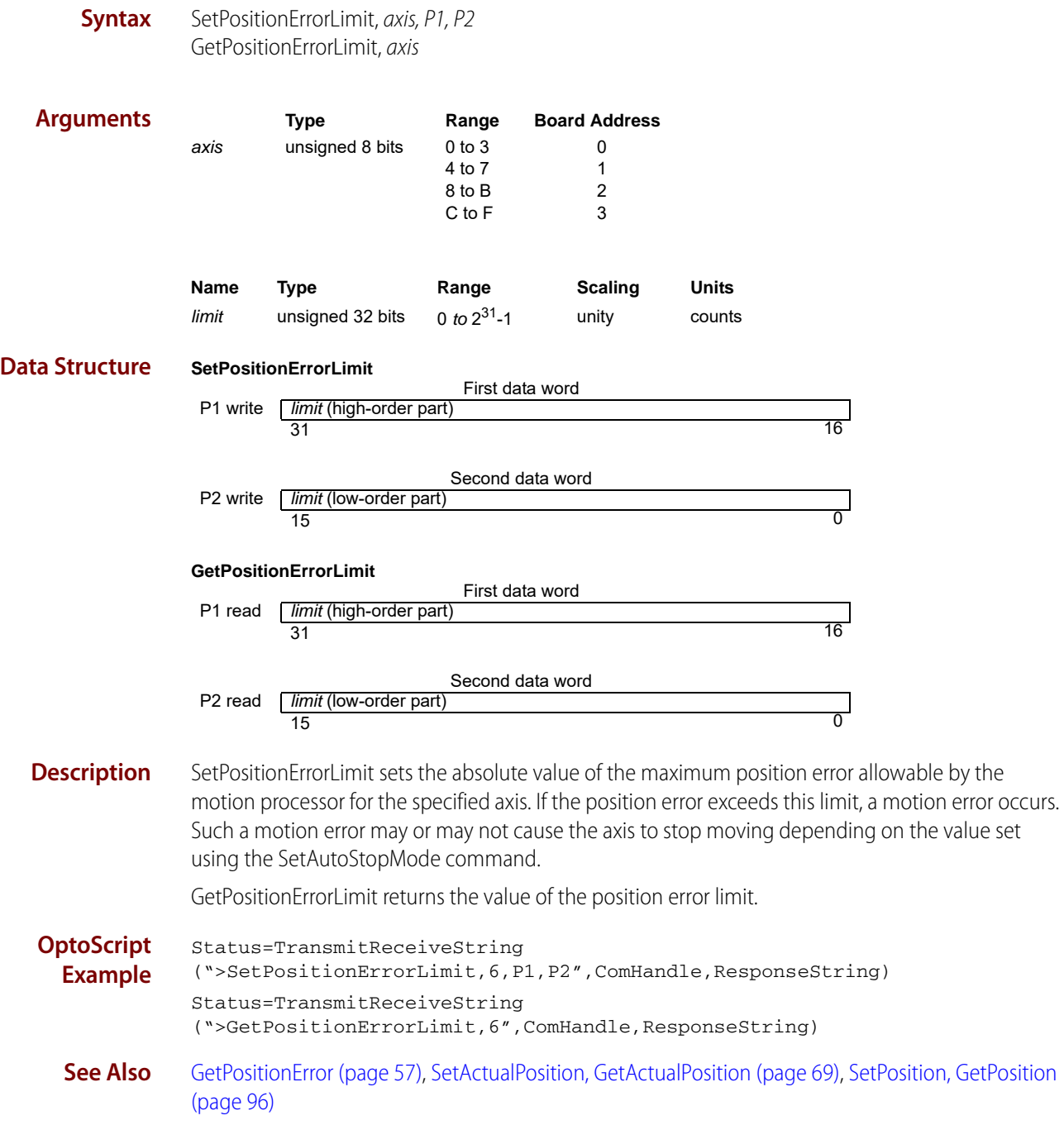

# **SetProfileMode, GetProfileMode**

#### **buffered**

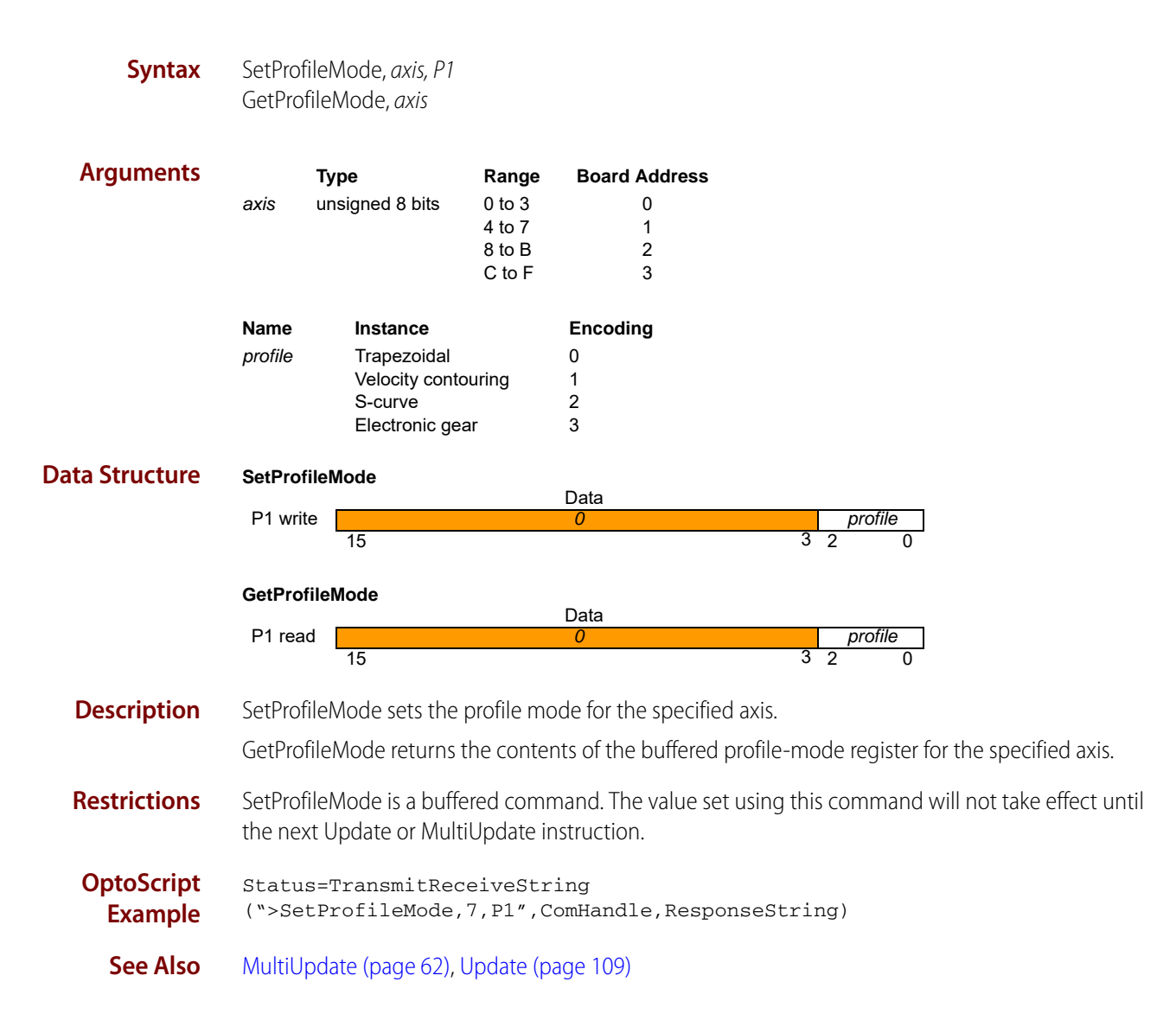

# **SetSampleTime, GetSampleTime**

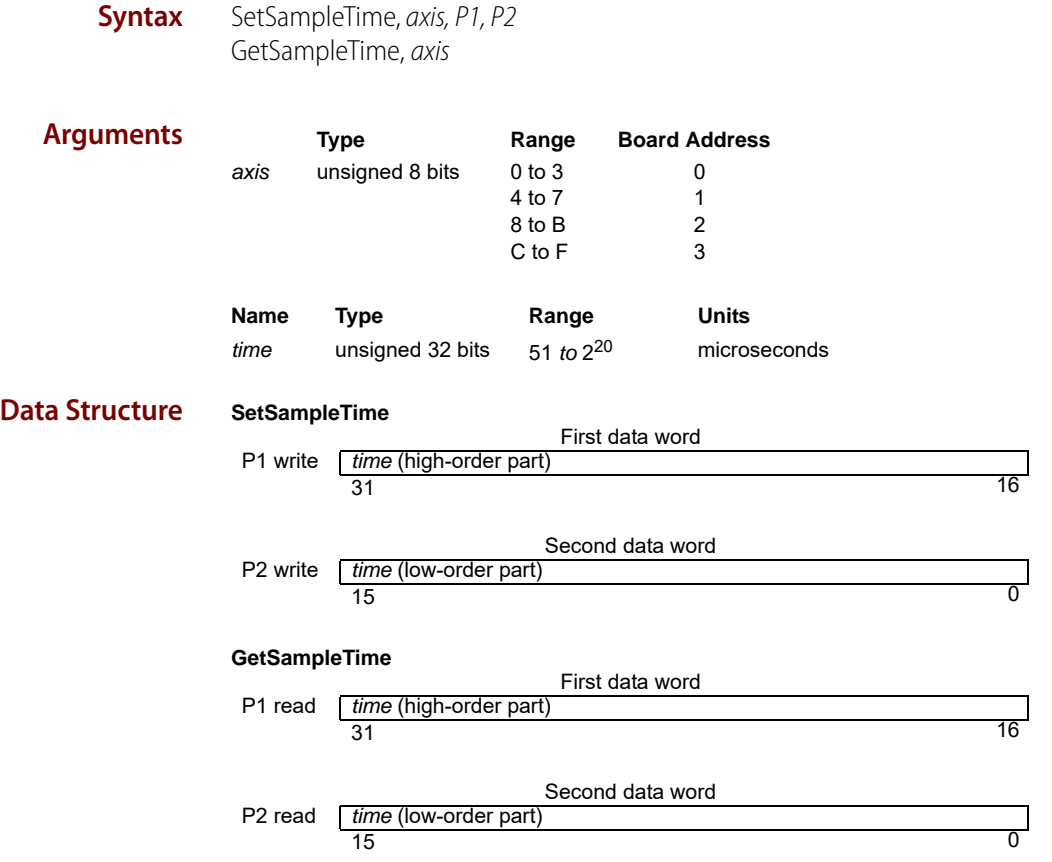

#### **Description** SetSampleTime sets the time basis for the motion processor. This time basis determines the trajectory update rate for all motor types as well.

The time value is expressed in microseconds. The motion processor hardware can adjust the cycle time only in increments of 51.2 microseconds; the time value passed to this command will be rounded up to the nearest increment of this base value.

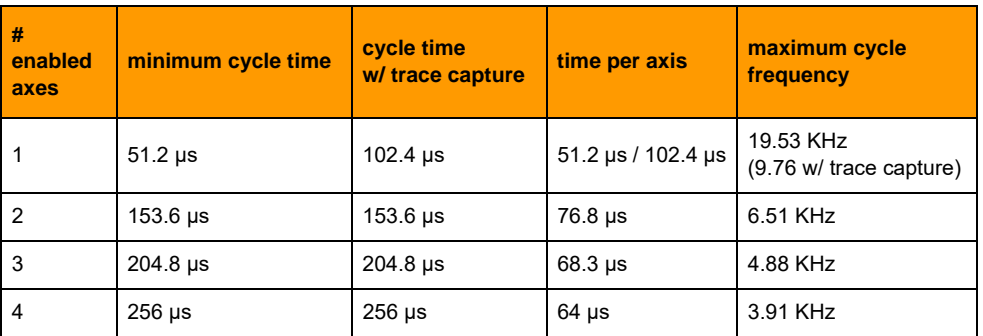

Minimum cycle time depends on the number of enabled axes as follows:

Using the trace feature on single axis products with the sample time set to 51.2µs will result in unexpected behavior.

GetSampleTime returns the value of the sample time.

#### **Restrictions** This command affects the cycle time for all axes on a given SNAP-SCM-BB4.

This command cannot be used to set a sample time lower than the required minimum cycle time for the current configuration. Attempting to do so will set the sample time to the required minimum cycle time as specified in the previous table.

**OptoScript Example** Status=TransmitReceiveString (">SetSampleTime,P1,P2,ComHandle,ResponseString) Status=TransmitReceiveString (">GetSampleTime,ComHandle,ResponseString)

# <span id="page-103-0"></span>**SetSettleTime, GetSettleTime**

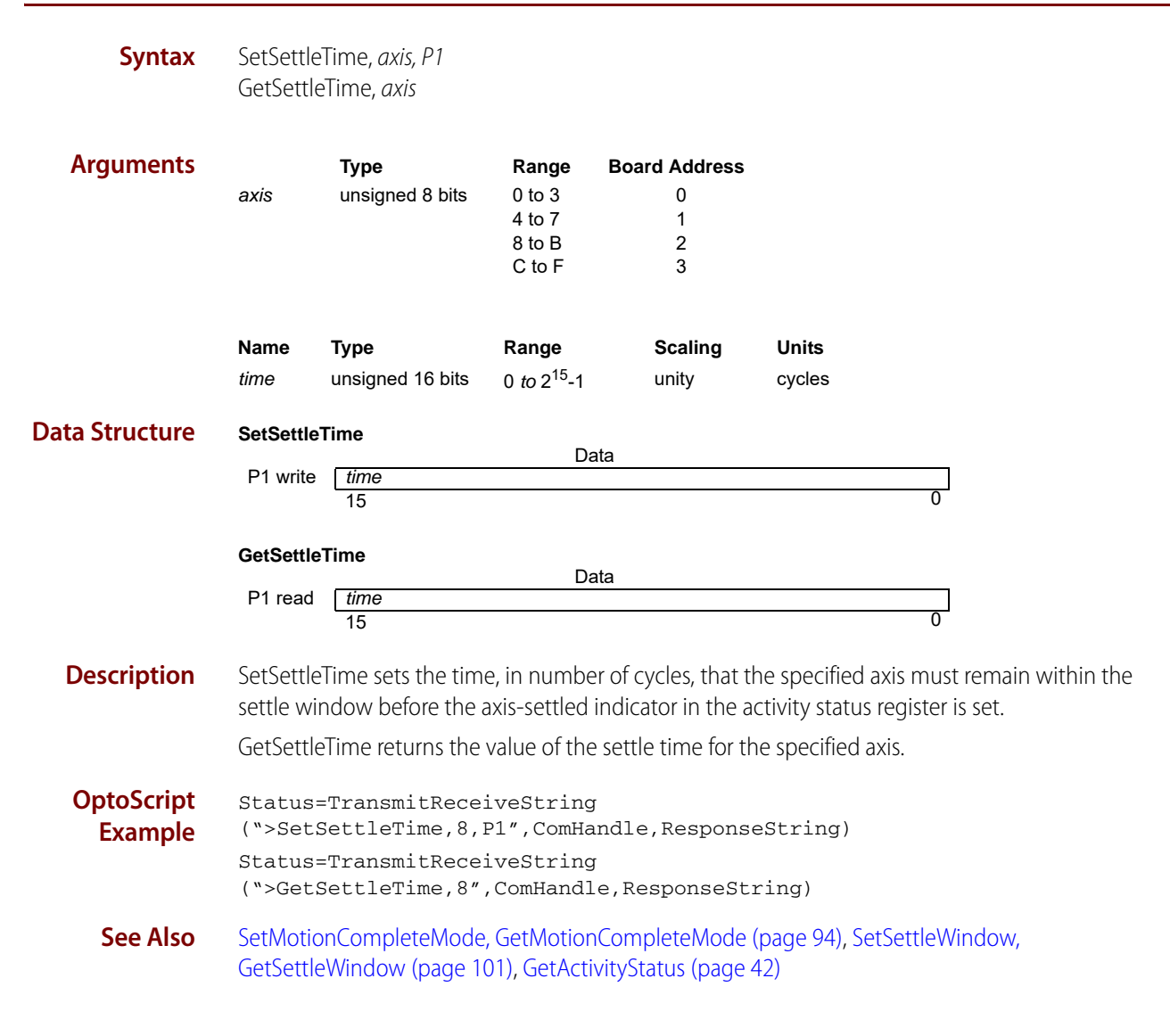

## <span id="page-104-0"></span>**SetSettleWindow, GetSettleWindow**

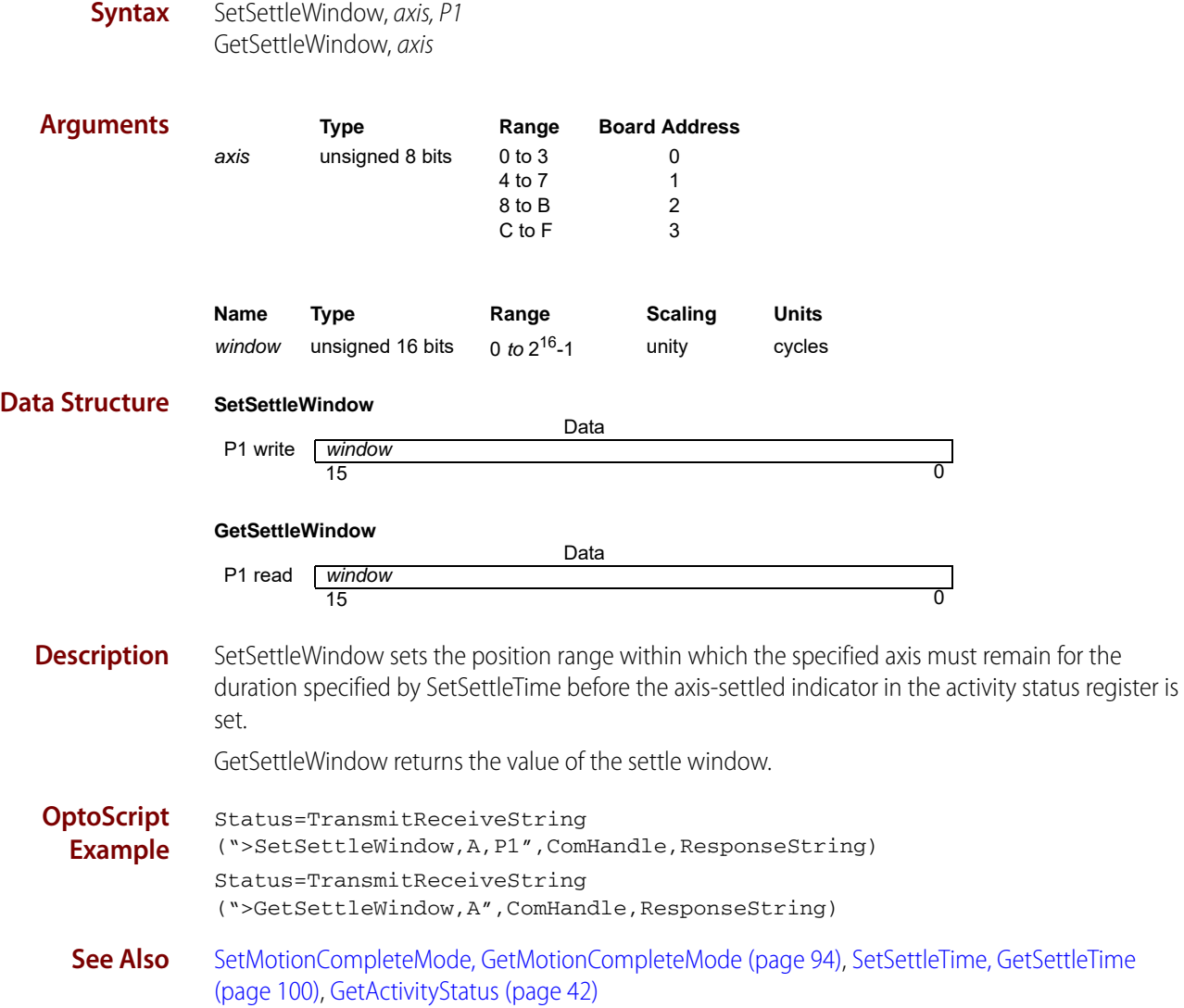

# <span id="page-105-0"></span>**SetSignalSense, GetSignalSense**

**Syntax** SetSignalSense, axis, P1 GetSignalSense, axis

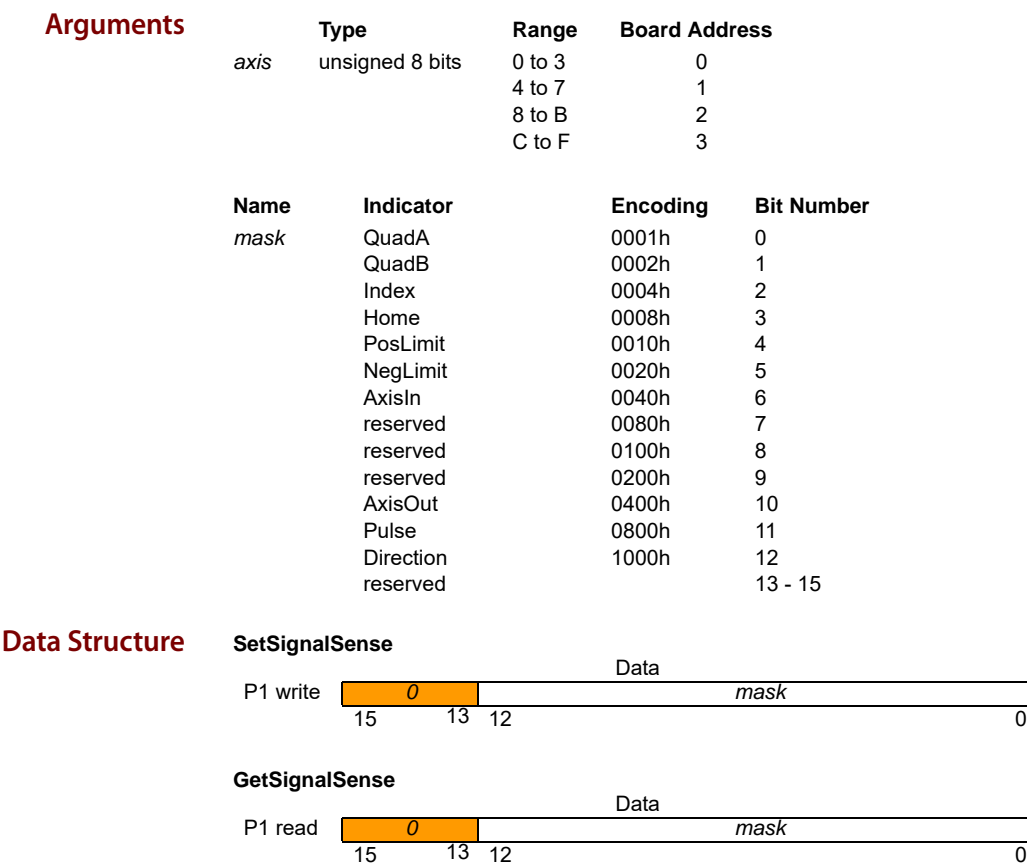

**Description** SetSignalSense establishes the sense of the corresponding bits of the signal status register, with the addition of StepOutput and MotorDirection, for the specified axis. For all input signals, the input is inverted if the corresponding sense bit is one; otherwise it is not inverted.

> For encoder index/home: if the sense bit is 1, a capture will occur on a low-to-high signal transition. Otherwise, a capture will occur on a high-to-low transition.

> For positive and negative limit: if the sense bit is 1, an over-travel condition will occur if the signal is high. Otherwise, an over-travel condition will occur when the signal is low.

The AxisOut signal is inverted if the sense bit is set to one; otherwise it is not inverted.

When the StepOutput bit is set to 1, a step will be generated by the motion processor with a low-to-high transition on the Pulse signal. Otherwise, a step will be generated by the motion processor with a high-to-low transition on the Pulse signal.

Setting the MotorDirection bit has the effect of swapping the sense of positive and negative motor movement.

GetSignalSense returns the value of the signal sense mask.

**Restrictions** Inverting the encoder A or B signal may prevent the index capture mechanism from operating correctly.

**OptoScript Example** Status=TransmitReceiveString (">SetSignalSense,B,P1",ComHandle,ResponseString) Status=TransmitReceiveString (">GetSignalSense,B",ComHandle,ResponseString) **See Also** [GetSignalStatus \(page 59\)](#page-62-0)

# **SetStartVelocity, GetStartVelocity**

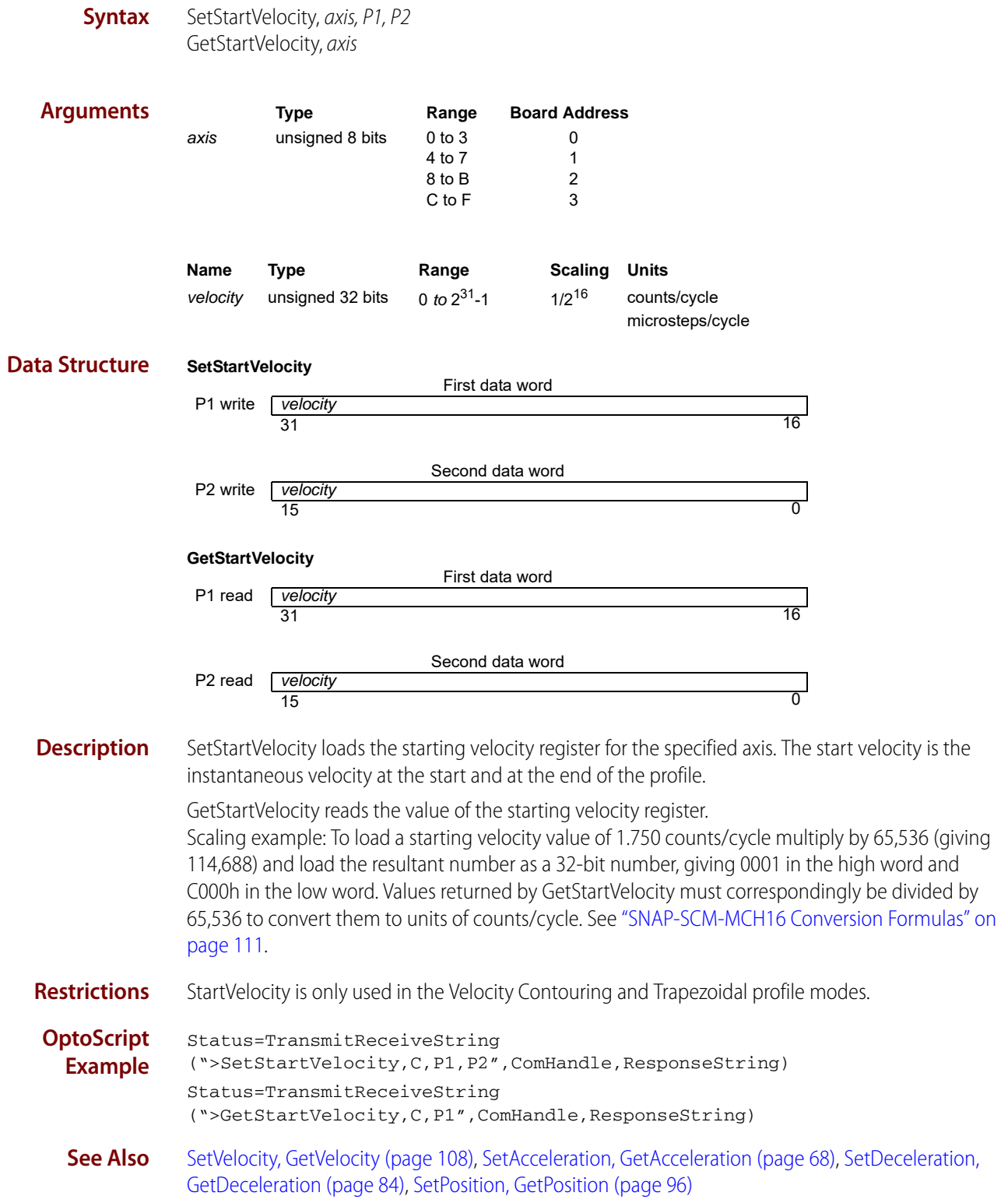
### **SetStepRange, GetStepRange**

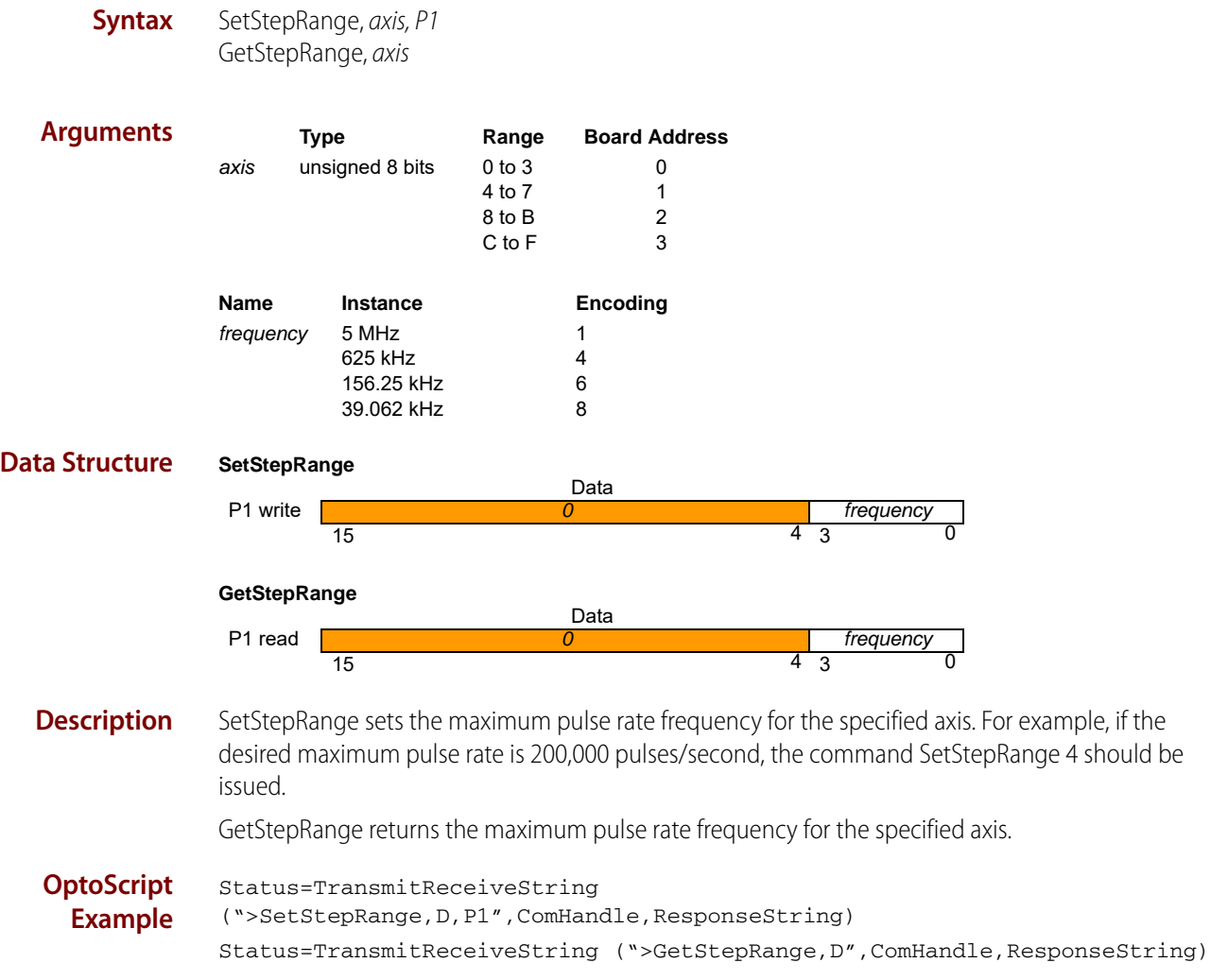

## **SetStopMode, GetStopMode**

#### **buffered**

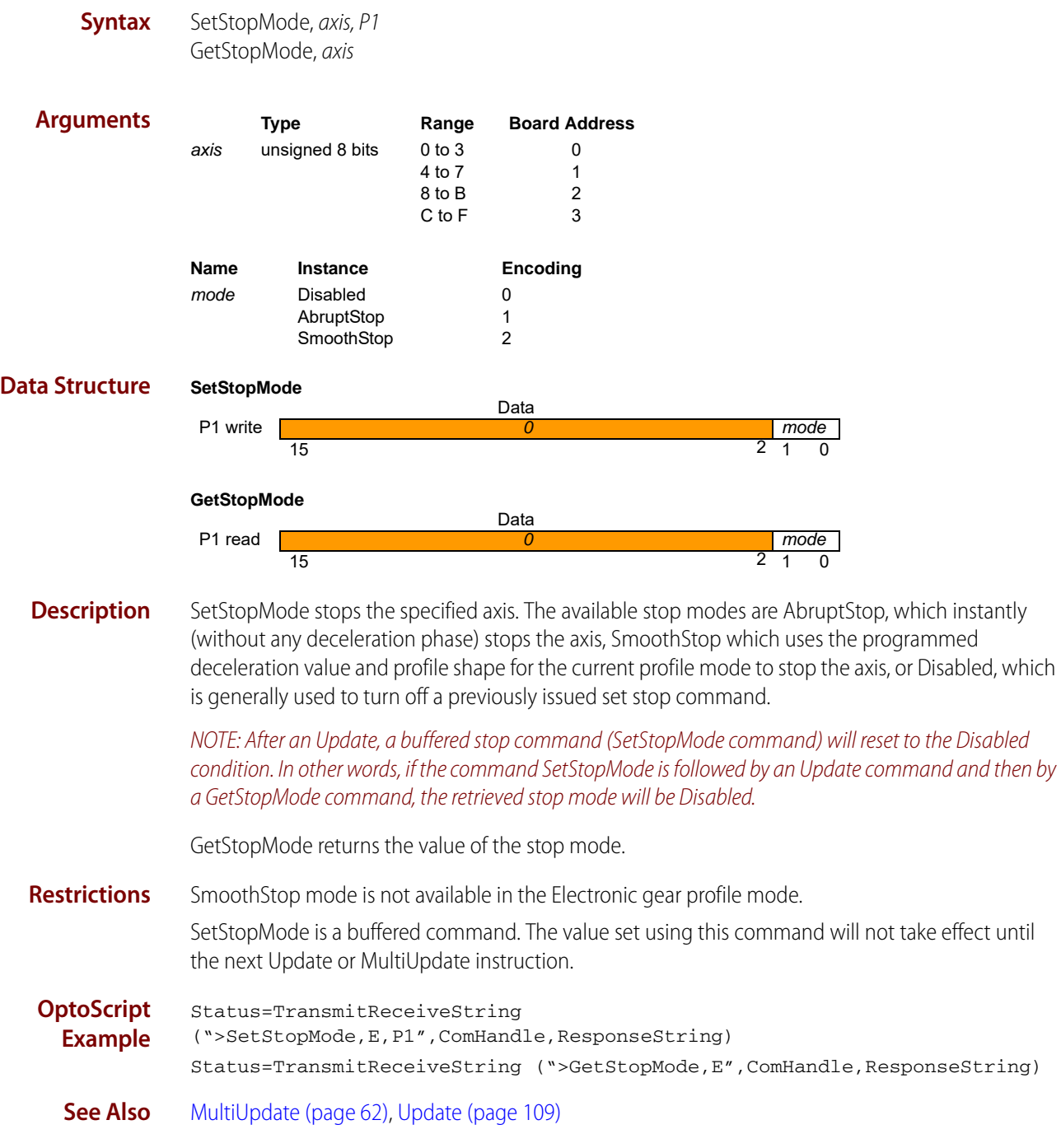

## **SetTrackingWindow, GetTrackingWindow**

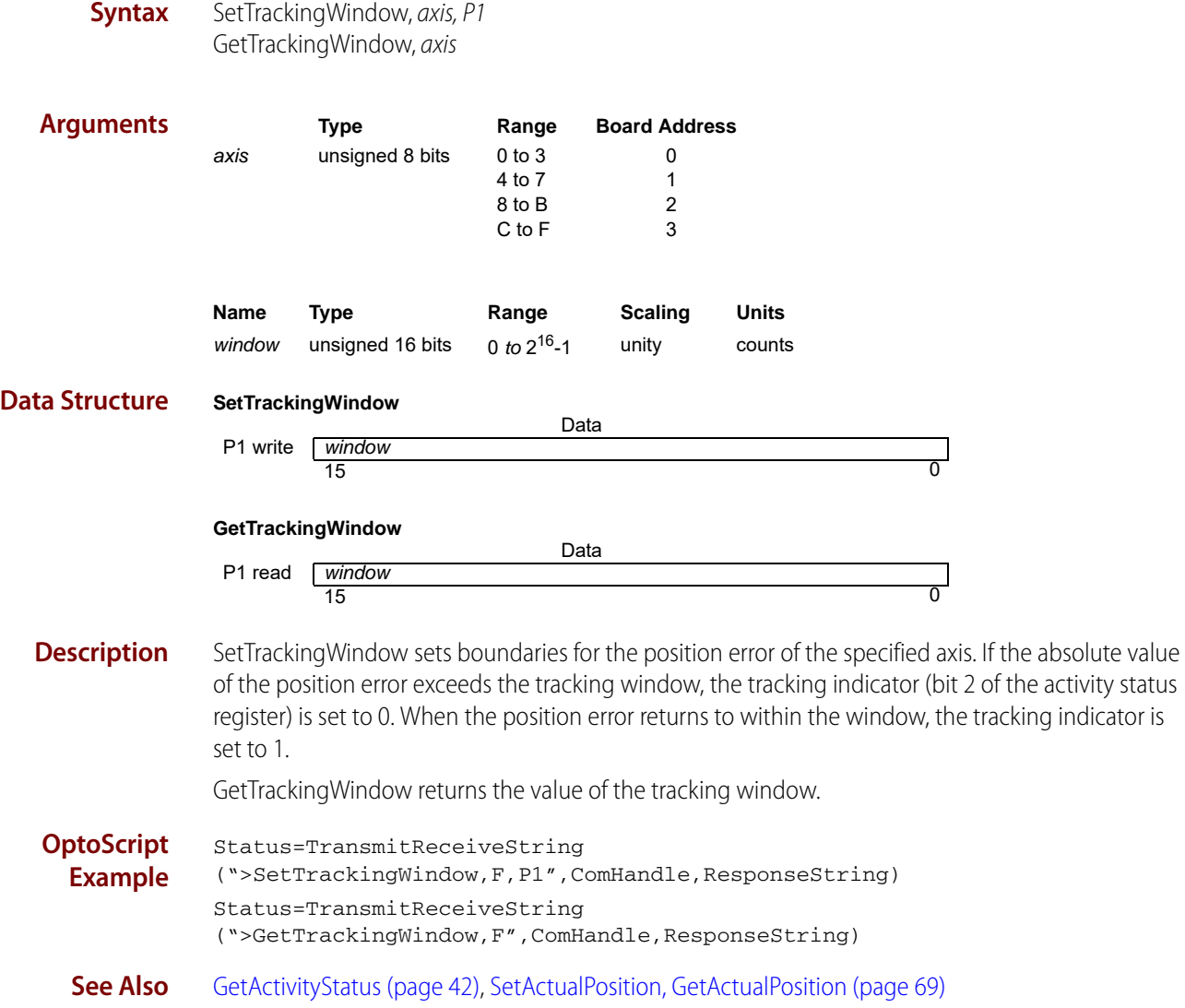

## **SetVelocity, GetVelocity**

#### **buffered**

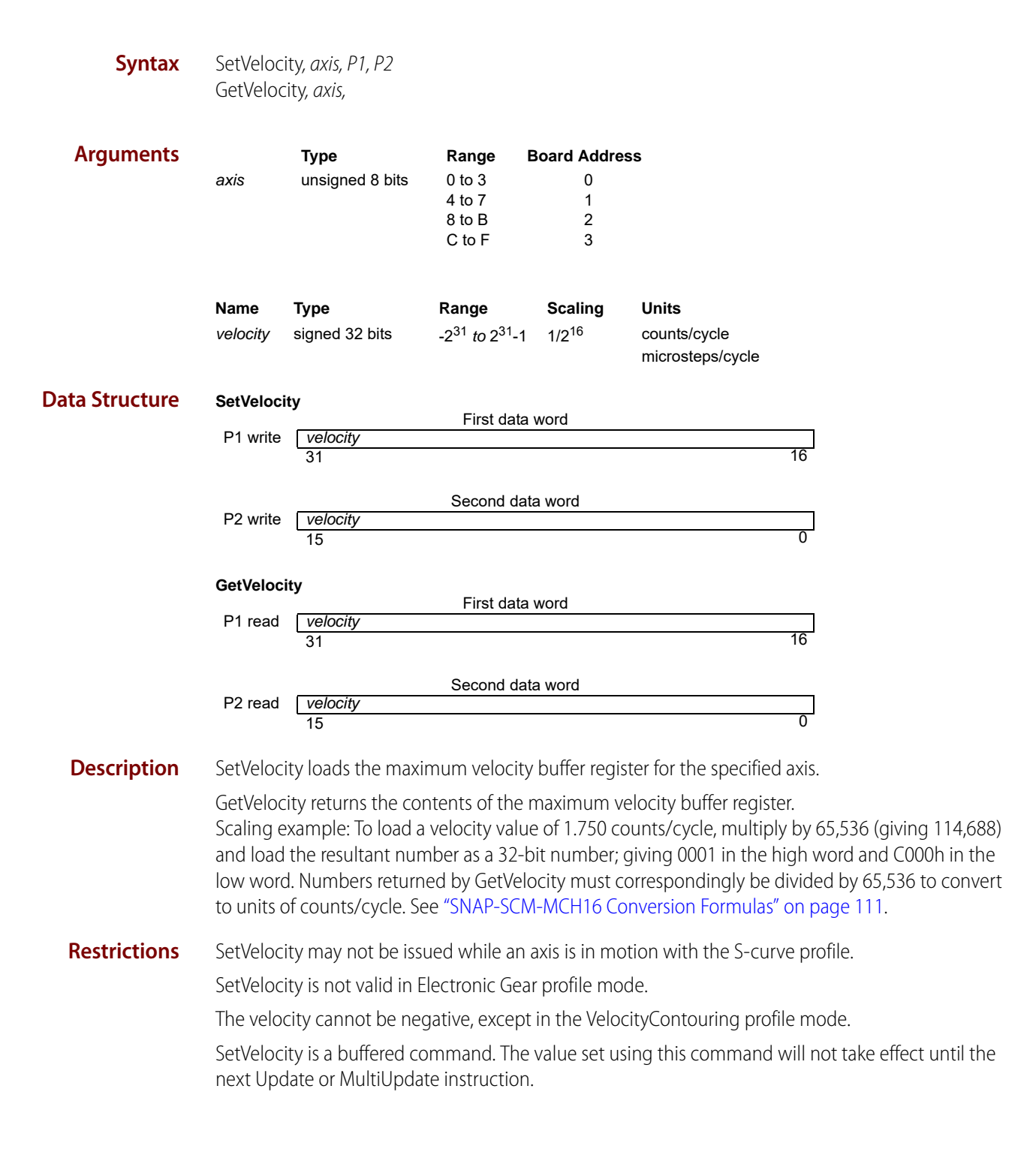

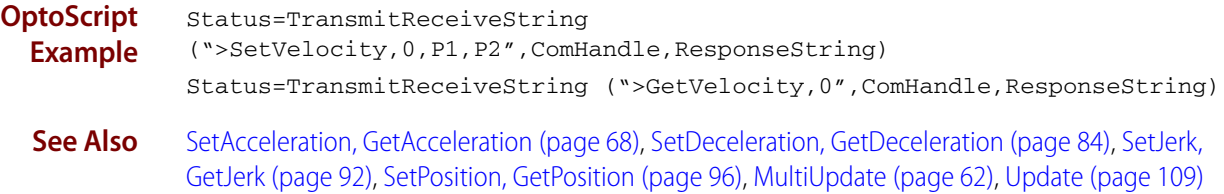

## <span id="page-112-0"></span>**Update**

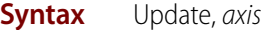

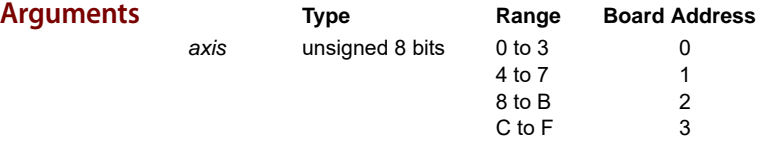

#### **Description** Update causes all buffered data parameters to be copied into the corresponding run-time registers on the specified axis.

The following table shows the buffered commands and variables which are made active as a result of the Update command.

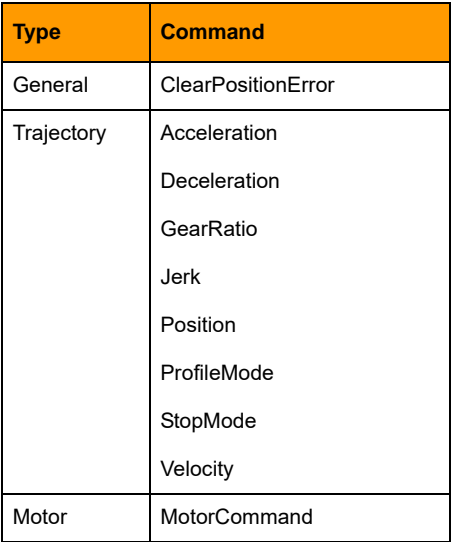

**OptoScript Example** Status=TransmitReceiveString (">Update,1",ComHandle,ResponseString)

**See Also** [MultiUpdate \(page 62\)](#page-65-0)

## **WriteBuffer**

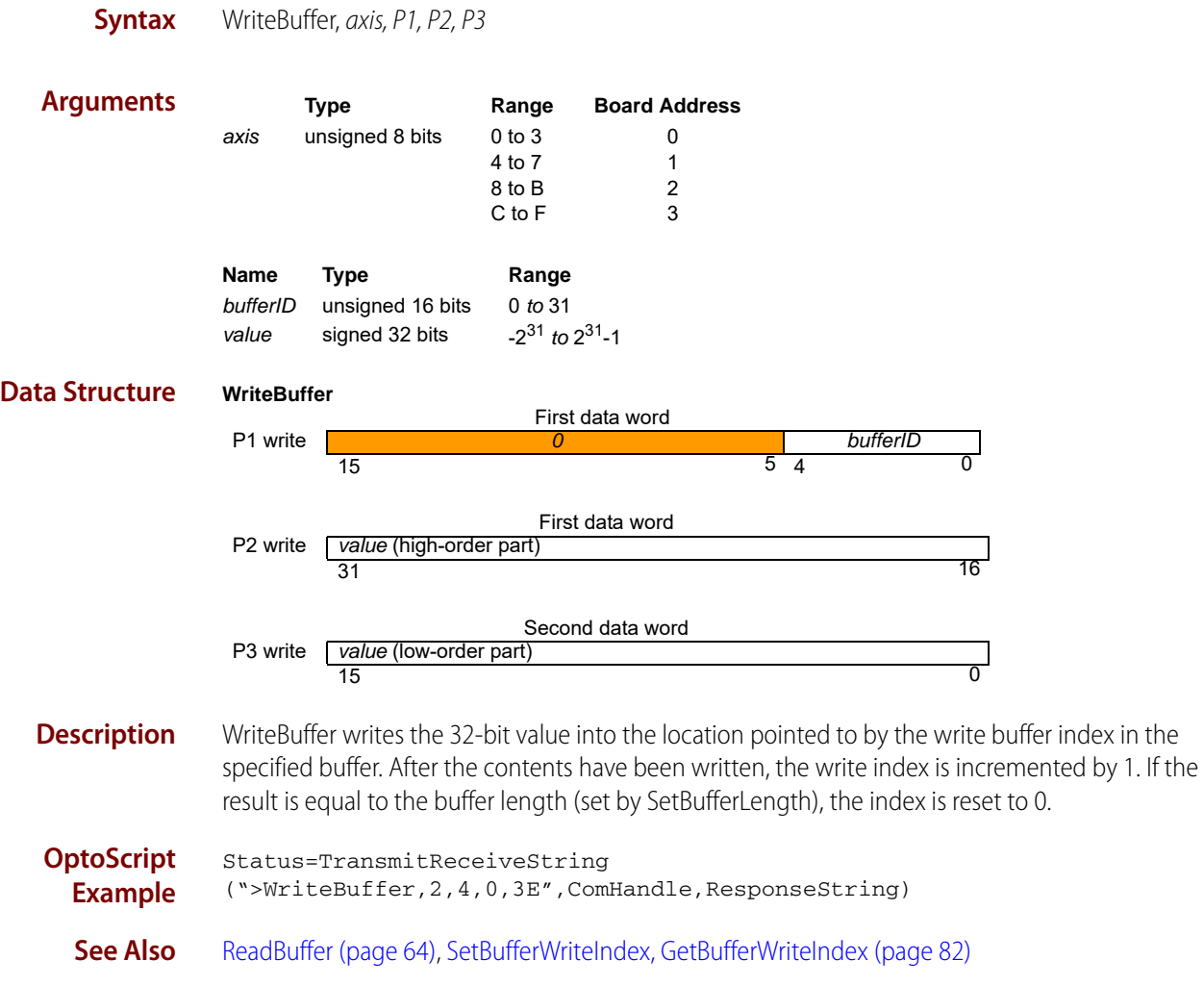

# <span id="page-114-1"></span><span id="page-114-0"></span>**SNAP-SCM-MCH16 Conversion Formulas**

Use the table on the next page to convert Counts/Cycle used by some of the motion commands.

**077022** 

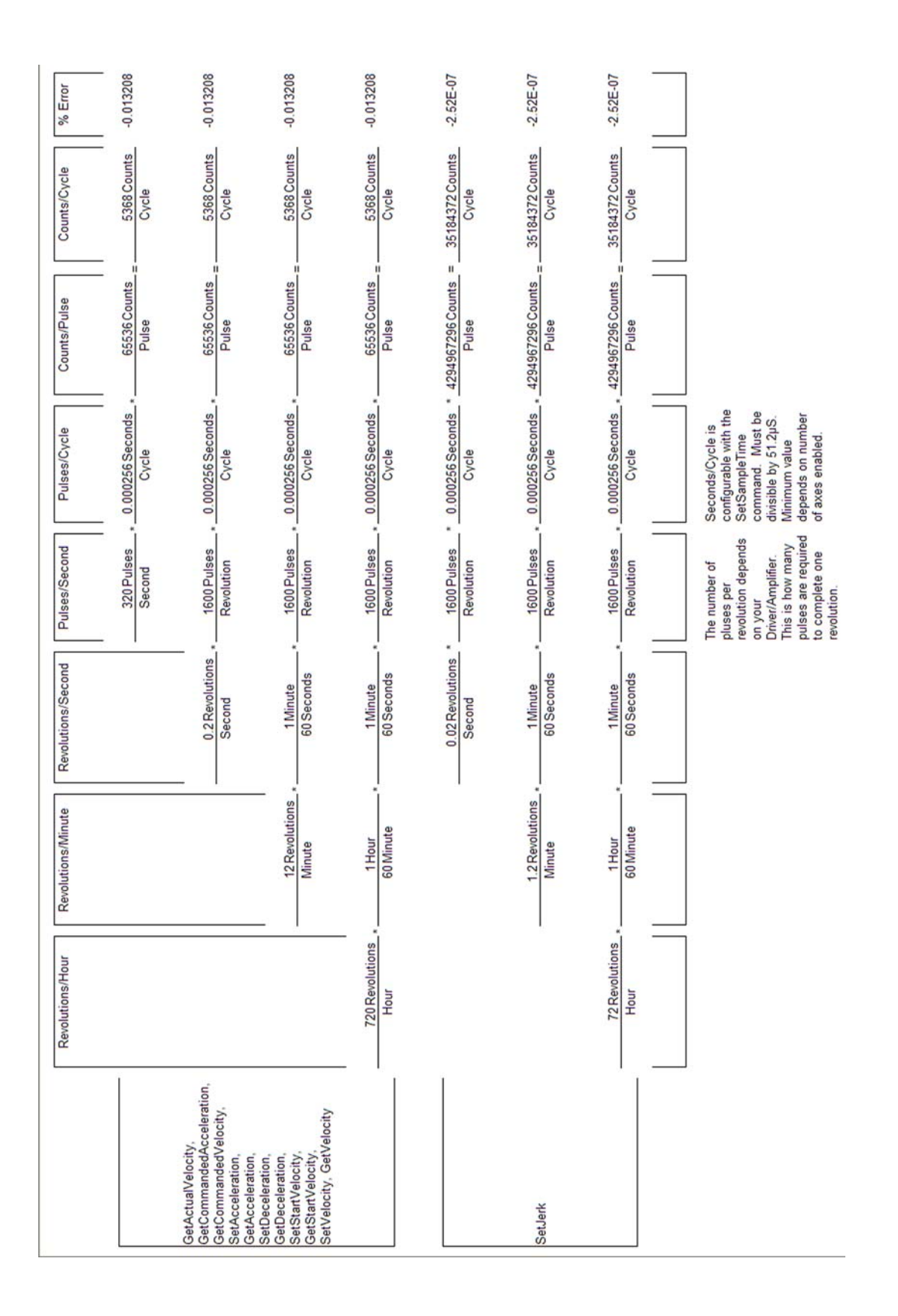